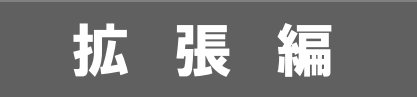

# システム設 定 マニュアル

[顧客深耕日報 AO]

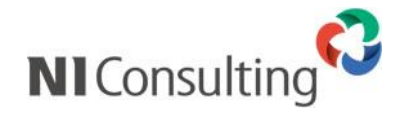

Copyright ( C ) NI Consulting Co., Ltd. All rights reserved.

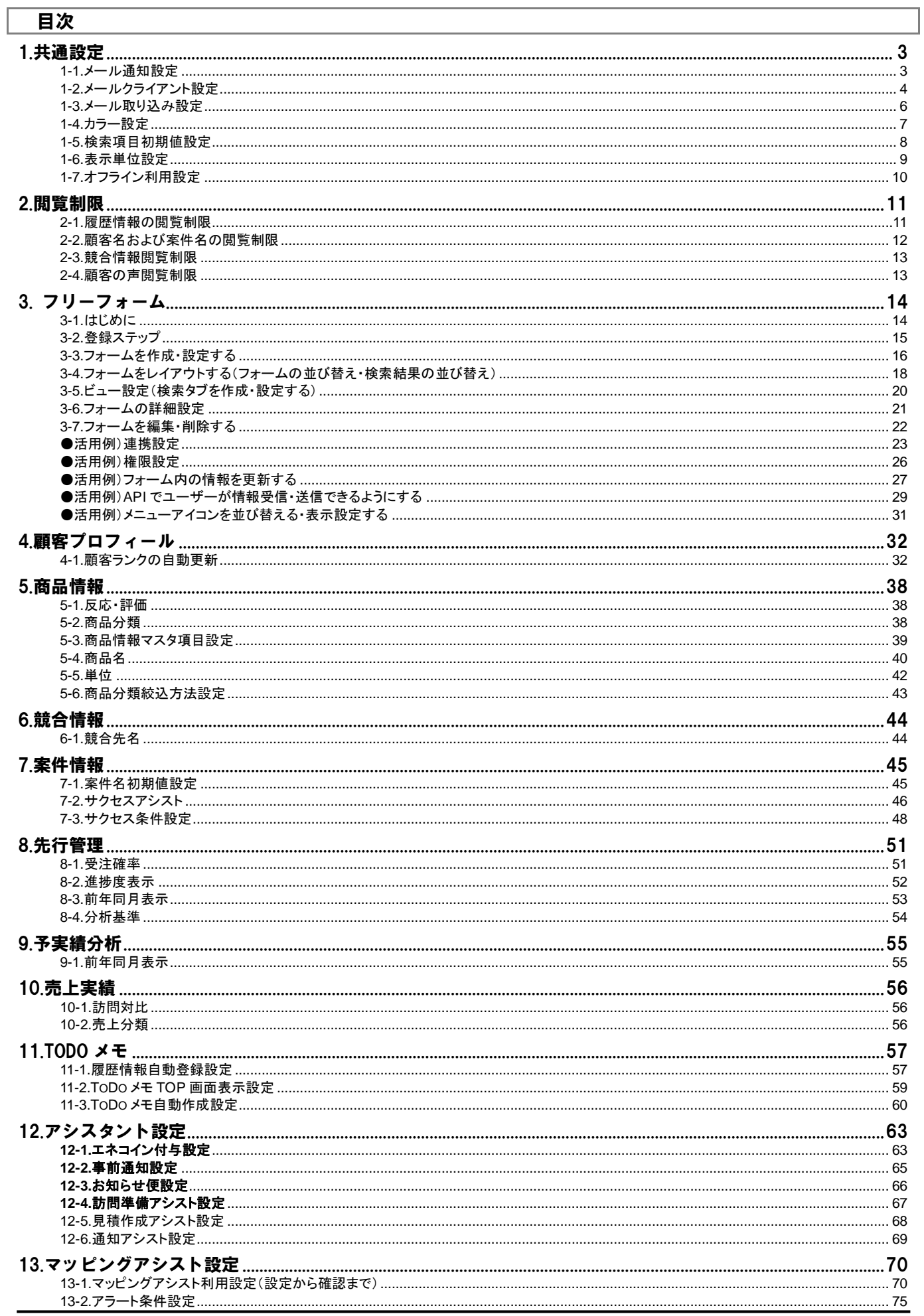

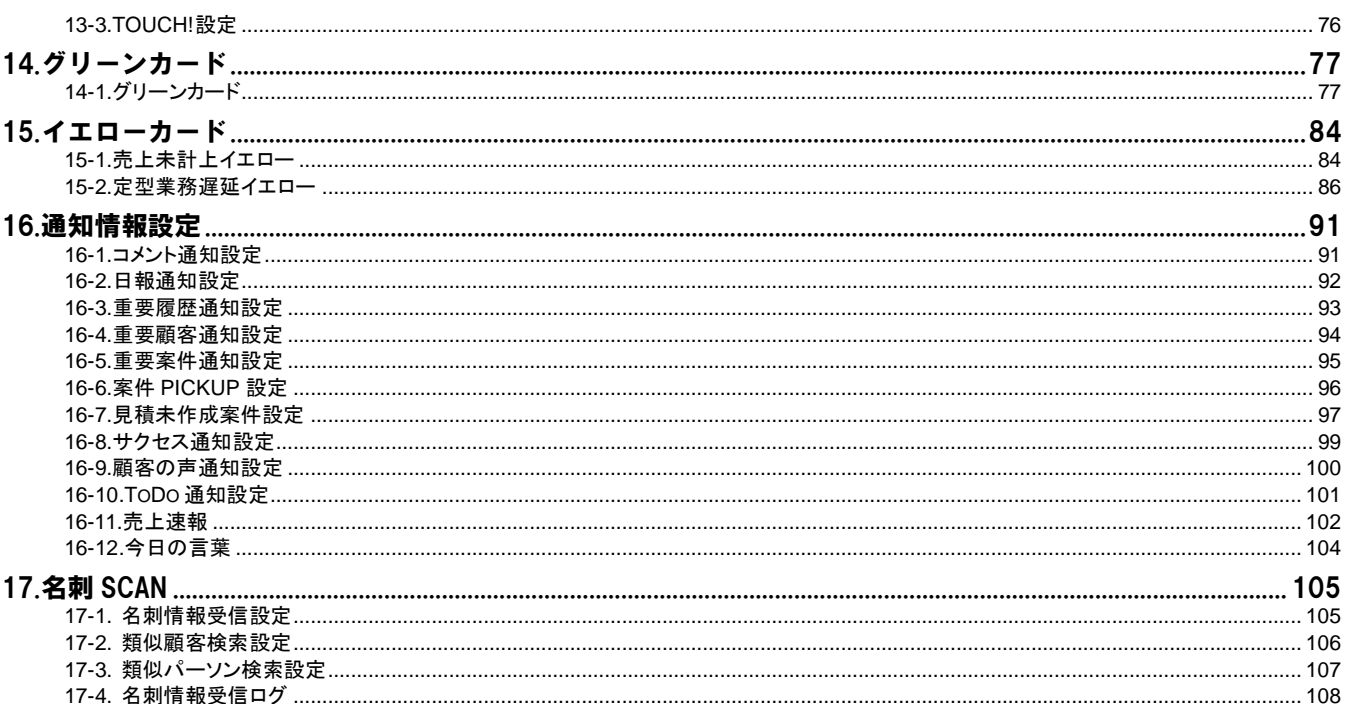

## <span id="page-3-0"></span>1.共通設定

### <span id="page-3-1"></span>**1-1.**メール通知設定

デフォルトで表示するメール種類を設定します。

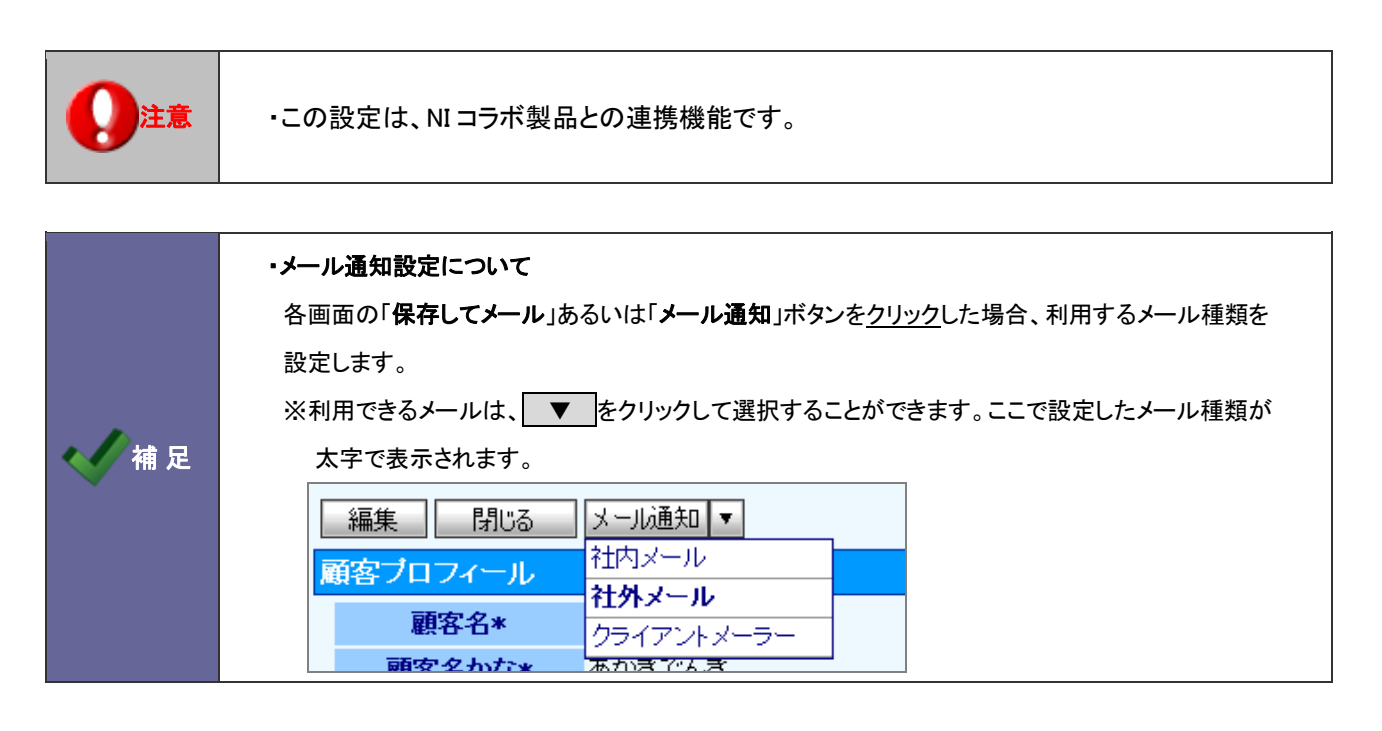

1-1-1.メール通知機能を設定する

- 1. システム設定の <u>顕客深耕AO <mark>より「共通設定」の「メール通知設定</mark>」を選</u>択します。 ⇒「共通設定(メール通知設定)」画面が表示されます。
- 2. メール通知時、デフォルトで表示するメール種類を「社内メール」「社外メール」「クライアント標準のメーラー」から選択 します。
- 3. 最後に 変更する ボタンをクリックします。

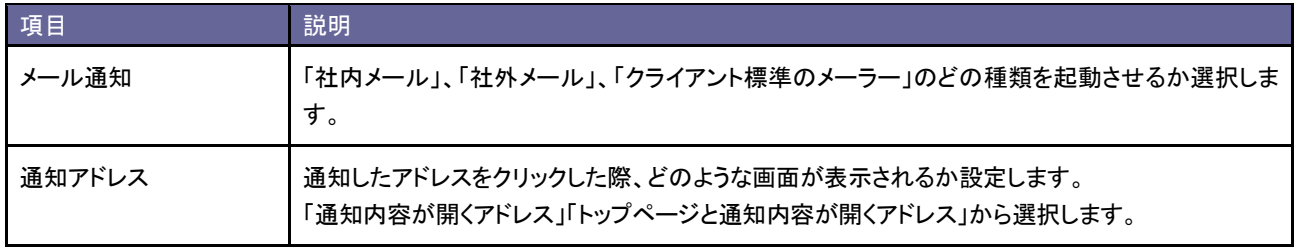

### <span id="page-4-0"></span>**1-2.**メールクライアント設定

メールアドレスとメールボタンをクリックした場合の動作について設定します。

### 1-2-1.メールクライアントを設定する

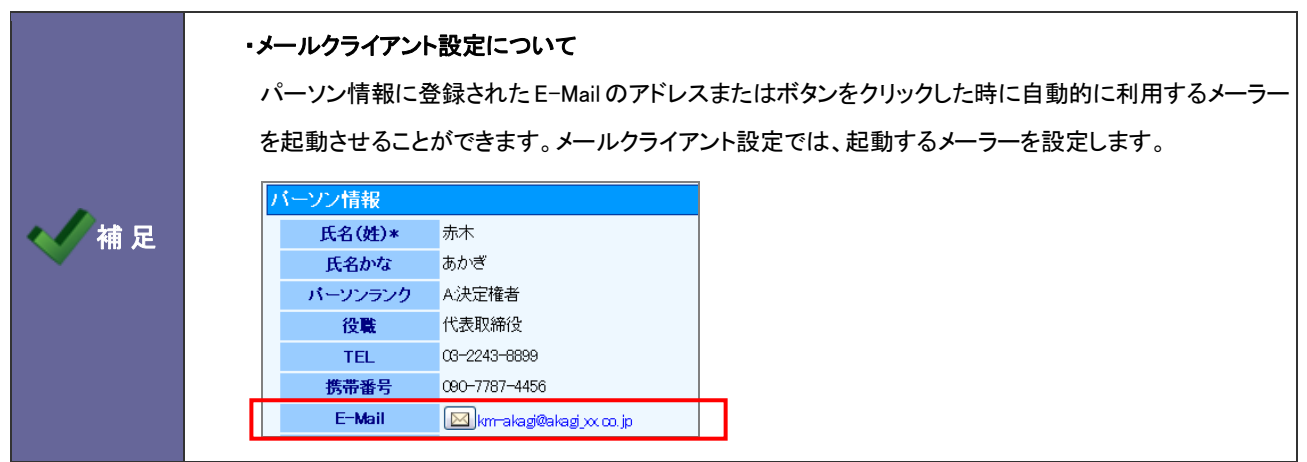

- 1. システム設定の <u>顕客深耕AO <mark>より「共通設定」の「メールクライアント設定</mark>」を</u>選択します。 ⇒「共通設定(メールクライアント設定)」画面が表示されます。
- 2. メールアドレスとメールボタンをクリックした場合の動作を選択します。
- 3. 最後に 変更する ボタンをクリックします。

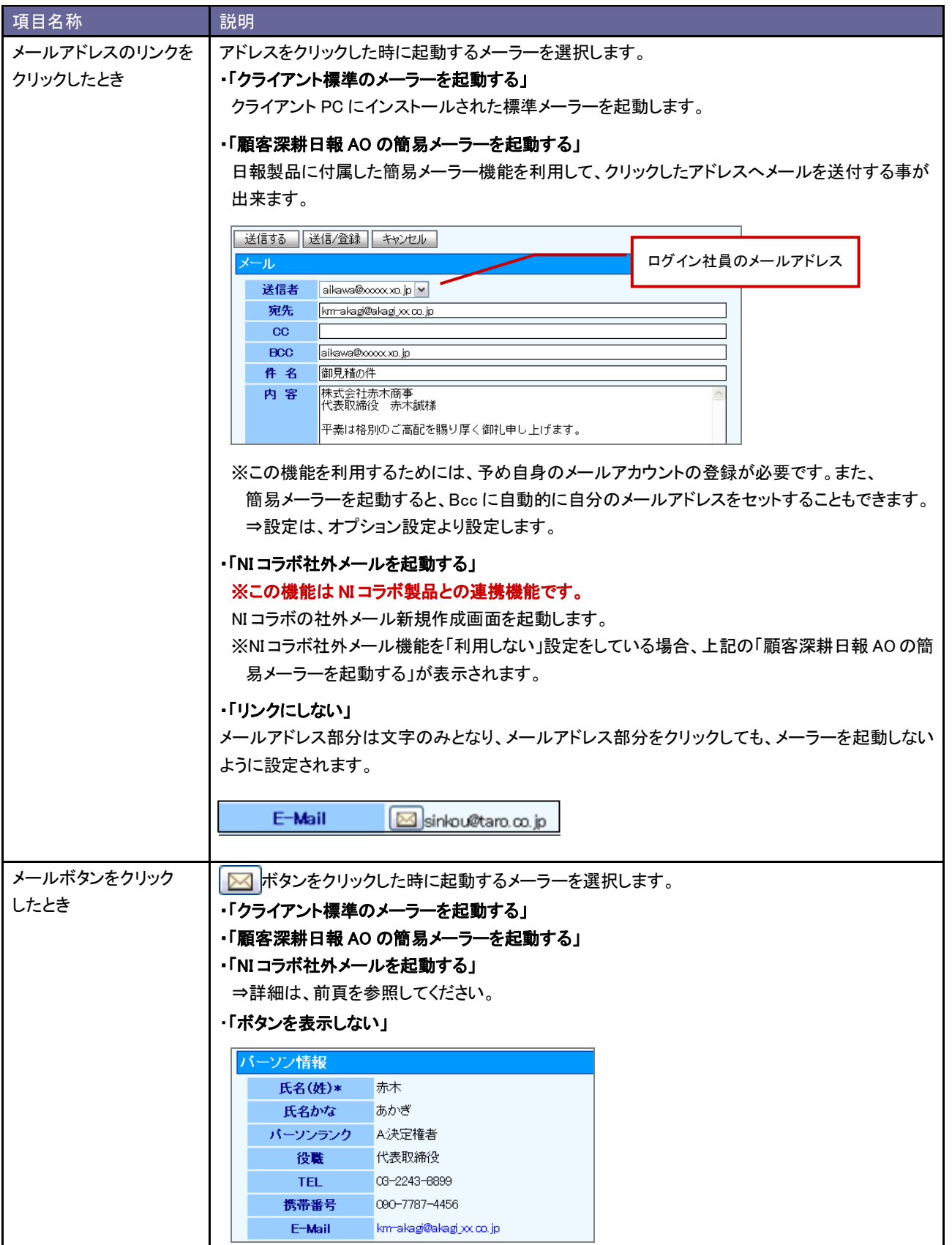

### <span id="page-6-0"></span>**1-3.**メール取り込み設定

( / 補足

### 1-3-1.メール登録時の自動登録機能を設定する

注意 ・この設定は、NI コラボ製品との連携機能です。 ・メール取り込み設定について

社外メール送信すると同時に履歴情報を自動作成することができます。送信した宛先から対象の情報 を検索し、ヒットした会社・パーソンの履歴を自動作成します。メール取り込み設定では、この自動作成 する履歴情報の内容を設定します。

- 1. システム設定の <u>顕客深耕AO <mark>より「共通設定」の「メール取り込み設定</mark>」を</u>選択します。 ⇒「共通設定(メール取り込み設定)」画面が表示されます。
- 2. 機能を利用する場合、「送信メール取り込み機能を利用する」にチェックを入れます。利用しない場合はチェックを外し ます。
- 3. 機能を利用する場合は、履歴情報作成の際、セットされるキーワードを選択します。 「履歴パターン」「業務分類」「業務成果」 ※必須項目は必ず選択してください。
- 4. 最後に 変更する ボタンをクリックします。

### <span id="page-7-0"></span>**1-4.**カラー設定

カラーを設定します。

### 1-4-1.日報カラーを設定する

- 1. システム設定の <u>顕客深耕AO <mark>より「共通設定」の「カラ一設定</mark>」を選</u>択します。 ⇒「共通設定(カラー設定)」画面が表示されます。
- 2. 顧客深耕日報 AO のカラーを選択します。日報カラーを個人変更できるかどうかを選択します。
- 3. 最後に 変更する ボタンをクリックします。

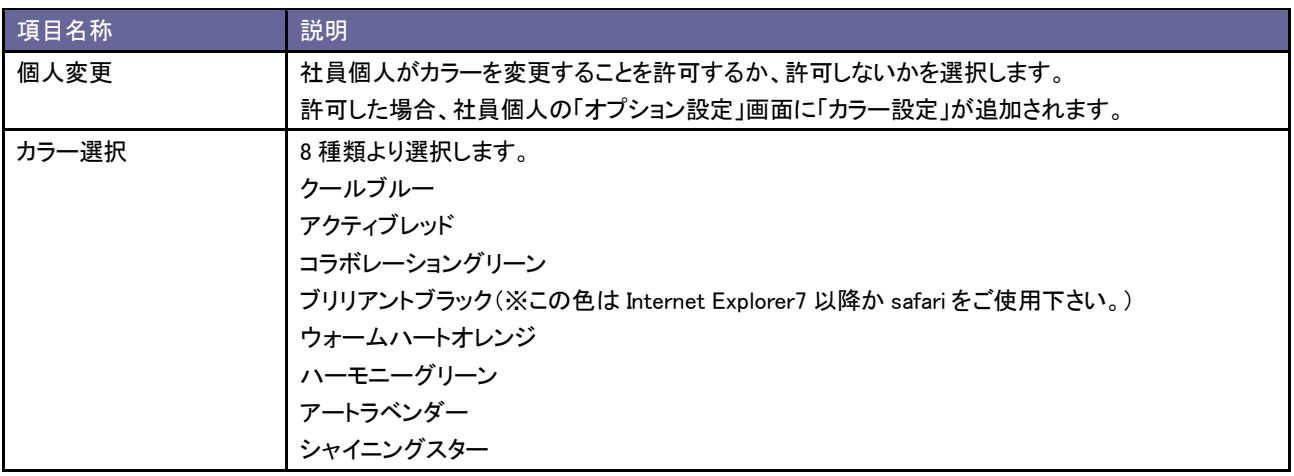

### <span id="page-8-0"></span>**1-5.**検索項目初期値設定

検索画面、ビュー画面での部署・担当者選択リストの初期値を設定します。

### 1-5-1.検索の初期値を設定する

- 1. システム設定の <u>顧客深耕AO <mark>より「共通設定」の「検索項目初期値設定</mark>」を</u>選択します。 ⇒「共通設定(検索項目初期値設定)」画面が表示されます。
- 2. 検索画面を表示したときに表示される初期値をそれぞれ選択します。
- 3. 最後に 変更する ボタンをクリックします。

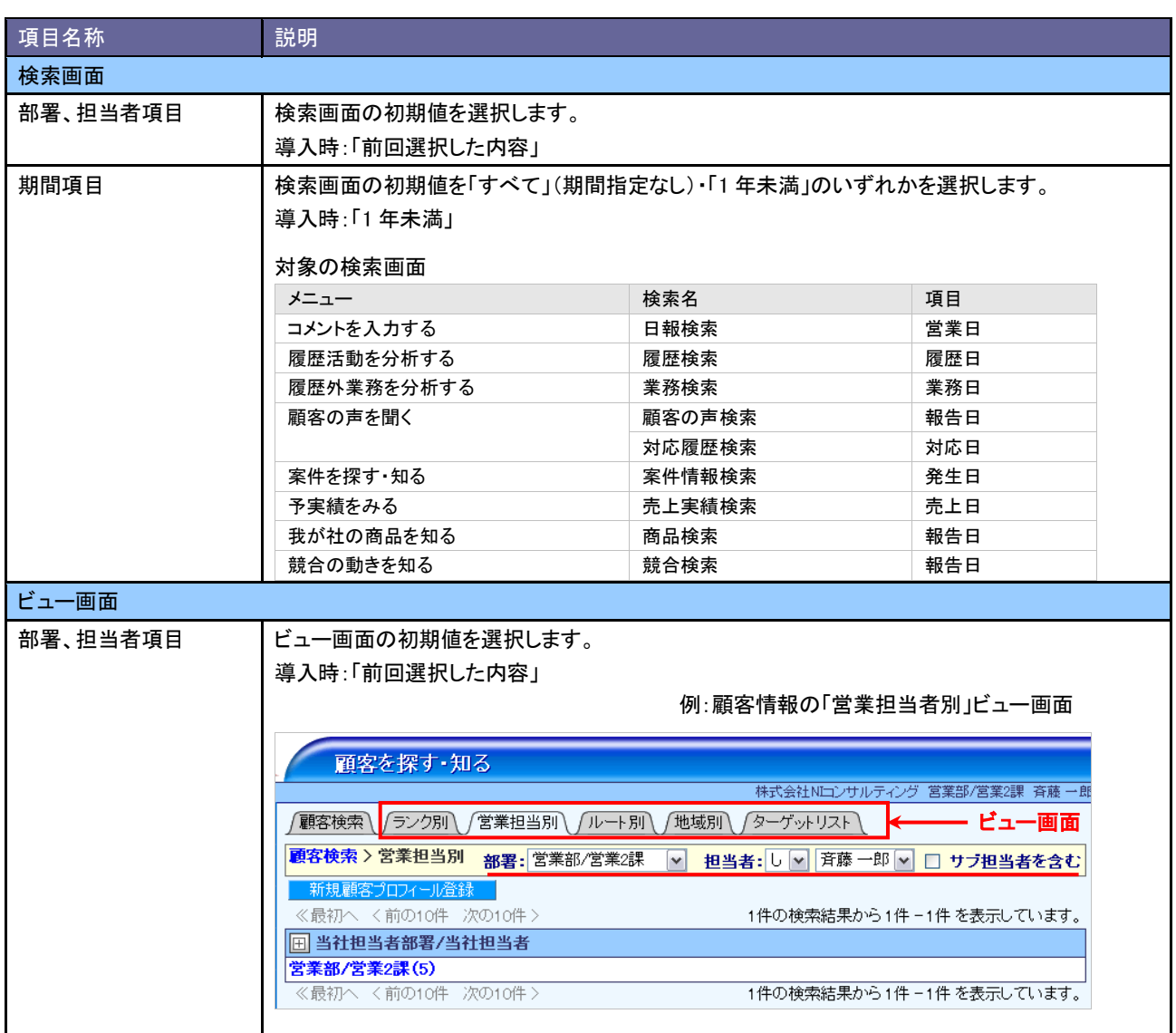

### <span id="page-9-0"></span>**1-6.**表示単位設定

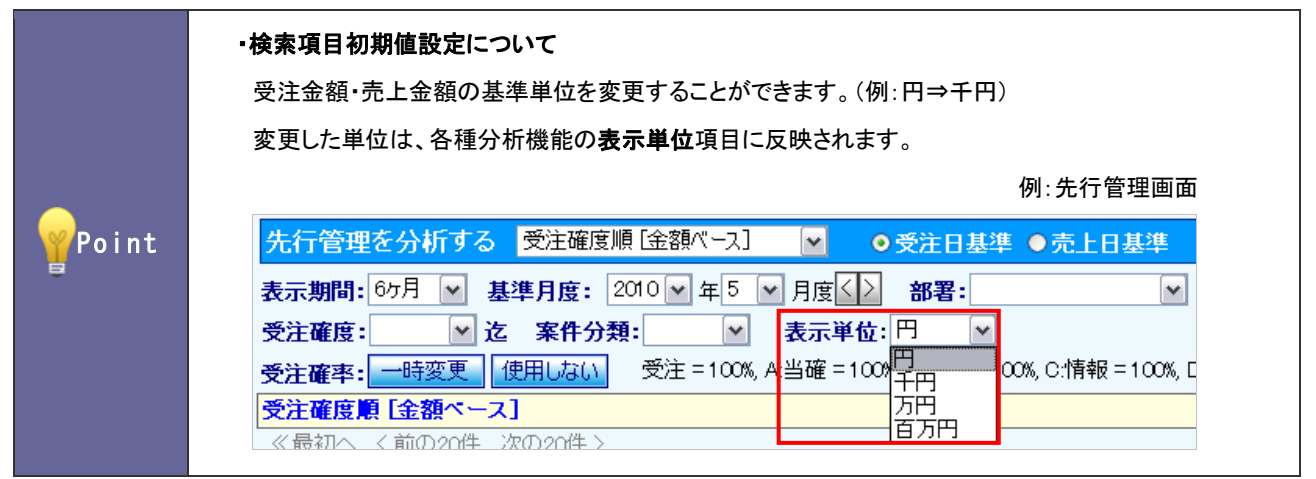

1-6-1.表示単位を設定する

- 1. システム設定の <u>顕客深耕AO <mark>より「共通設定」の「表示単位設定」を</mark>選択します</u>。 ⇒「共通設定(表示単位設定)」画面が表示されます。
- 2. 表示単位を変更し、変更する ボタンをクリックします。

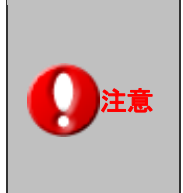

・表示単位設定を実施した場合、以下の表示単位も変更してください。 「フォーム設定」-「基本フォーム設定」-「履歴情報」フォーム内の案件情報「金額」および「利益」 ※履歴パターン別にフォーム設定を行っている場合は、そのパターン毎に設定してください。 「フォーム設定」-「基本フォーム設定」-「売上実績」フォーム内の「売上金額」および「売上利益」

### <span id="page-10-0"></span>**1-7.**オフライン利用設定

スマートフォンアプリ「顧客創造日報 オフライン版」を利用について設定します。

補足

・スマートフォンアプリ「顧客創造日報 オフライン版」の詳細については、 ユーザー操作マニュアル「オフライン版」を参照してください。

1-7-1.オフライン版の利用について設定する

1. システム設定の<mark>国客深耕AO より「共通設定」の「<u>オフライン版(またはオフライン版・スマートフォン版)利用設定</u>」を</mark> 選択します。

⇒「共通設定(オフライン版(またはオフライン版・スマートフォン版)利用設定)」画面が表示されます。

2. オフライン版を利用する場合は、「利用する」、利用しない場合は「利用しない」を選択し 変更する ボタンをクリック します。

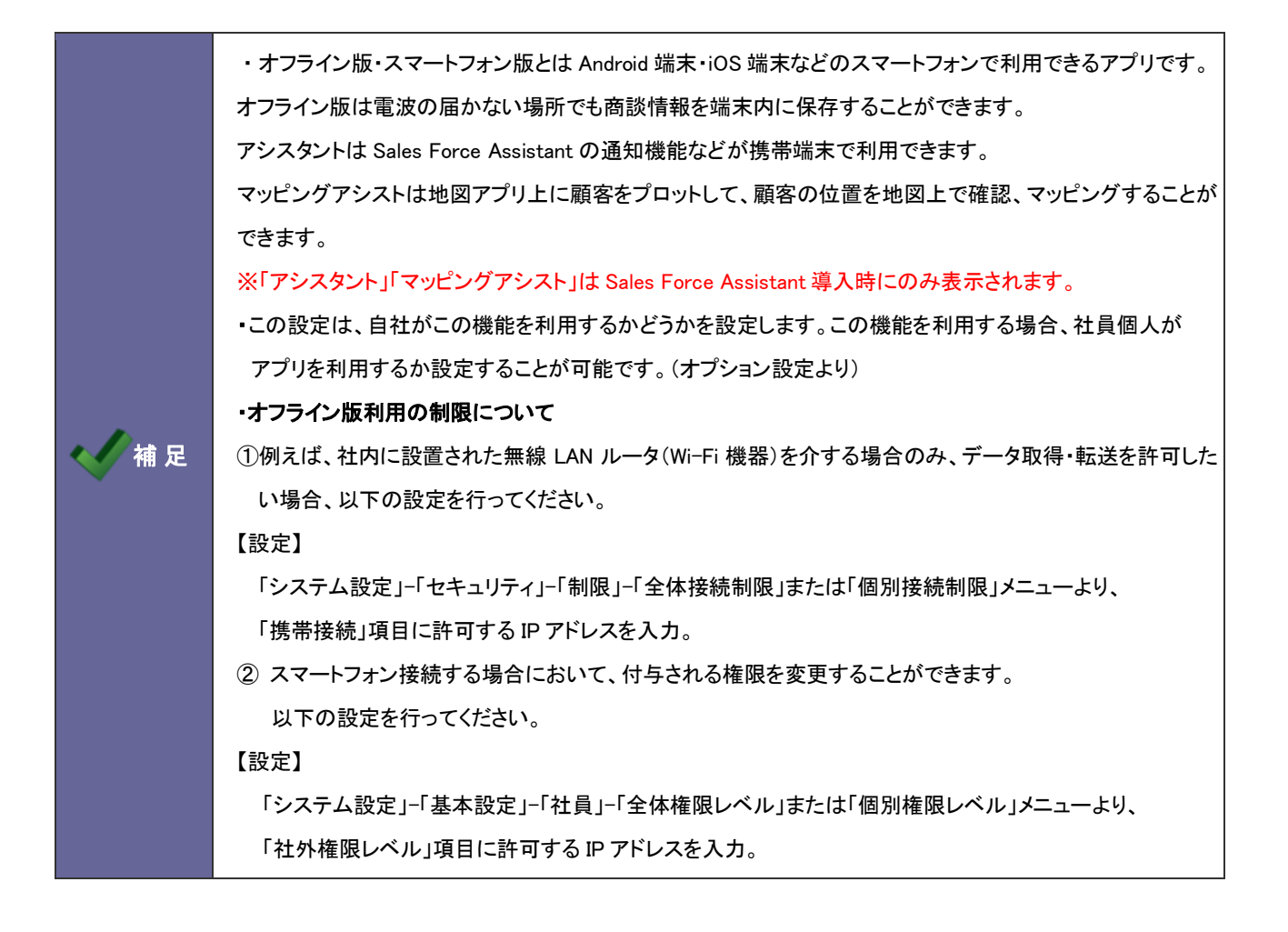

### <span id="page-11-0"></span>2.閲覧制限

### <span id="page-11-1"></span>**2-1.**履歴情報の閲覧制限

履歴情報に設定された閲覧制限に関係なく、履歴情報を閲覧できる社員を設定します。

2-1-1.履歴情報を閲覧できる社員を設定する

- 1. システム設定の <u>顕客深耕AO <sub>)</sub>より「**閲覧制限**」の「履歴情報の閲覧制限</u>」を選択します。 ⇒「閲覧制限(履歴情報の閲覧制限)」画面が表示されます。
- 2. 部署プルダウンより閲覧可能な対象の部署を選択し、左側ボックスから対象の社員を選択し、 追加> ボタンをク リックします。

⇒右側ボックスに追加されます。

3. 変更する ボタンをクリックします。

### <span id="page-12-0"></span>**2-2.**顧客名および案件名の閲覧制限

各社員への閲覧権限の設定により、閲覧を制限された顧客名と案件名の表示を設定します。

### 2-2-1.閲覧制限の顧客と案件の見え方を変更する

- 1. システム設定の<mark>国客深耕AO より「閲覧制限」の「<u>顧客名および案件名の閲覧制限</u>」を選択します。</mark> ⇒「閲覧制限(顧客名および案件名の閲覧制限)」画面が表示されます。
- 2. 閲覧制限のかかった顧客名と案件名をアスタリスク「\*」で隠す場合、チェックを入れます。
- 3. 最後に 変更する ボタンをクリックします。

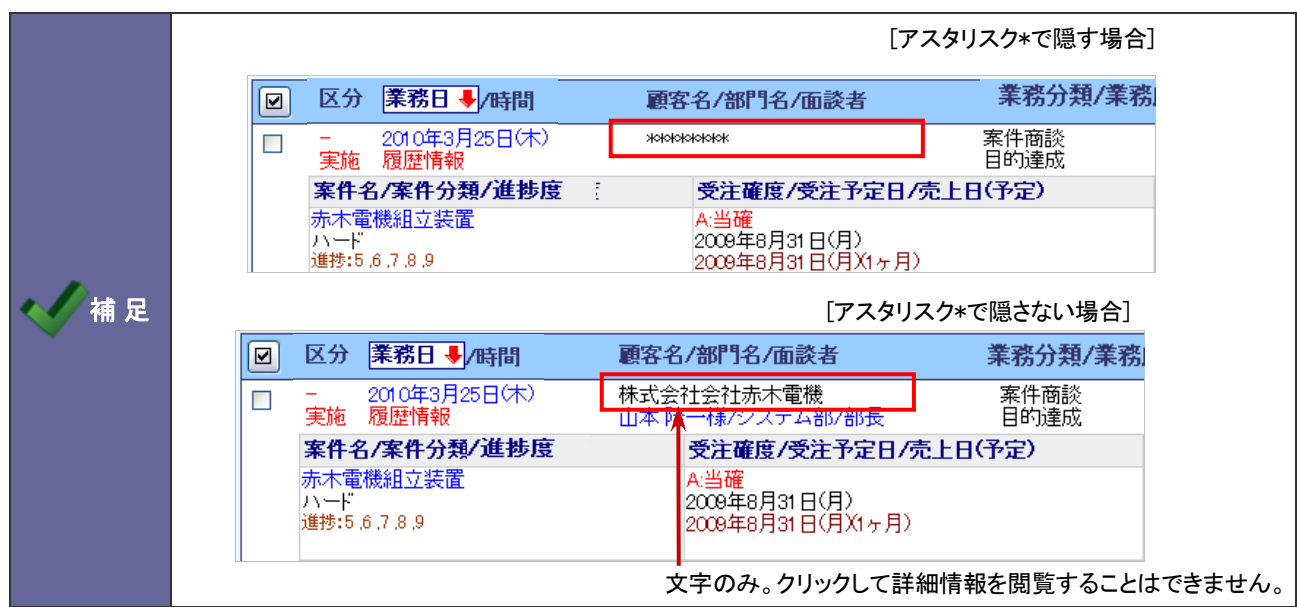

### <span id="page-13-0"></span>**2-3.**競合情報閲覧制限

競合情報のみ社員の閲覧制限を無効とする設定を行います。

### 2-3-1.競合情報の閲覧制限を解除する

- 1. システム設定の <u>顕客深耕AO <mark>より「閲覧制限」の「競合情報閲覧制限</mark>」を</u>選択します。 ⇒「閲覧制限(競合情報閲覧制限)」画面が表示されます。
- 2. 競合情報のみ閲覧制限の対象外とする場合、チェックを入れます。
- 3. 最後に 変更する ボタンをクリックします。

### <span id="page-13-1"></span>**2-4.**顧客の声閲覧制限

顧客の声のみ社員の閲覧制限を無効とする設定を行います。

2-4-1.顧客の声の閲覧制限を解除する

- 1. システム設定の 題客深耕AO より「閲覧制限」の「顧客の声閲覧制限」を選択します。 ⇒「閲覧制限(顧客の声閲覧制限)」画面が表示されます。
- 2. 顧客の声のみ閲覧制限の対象外とする場合、チェックを入れます。
- 3. 最後に 変更する ボタンをクリックします。

### <span id="page-14-0"></span>3. フリーフォーム

### <span id="page-14-1"></span>**3-1.**はじめに

■フリーフォームとは

弊社製品内のデータと連携するデータベースを自由に設計することができる機能です。

顧客情報、パーソン情報、案件情報、履歴情報などと連携させて、自由に入力フォームを作成することができ、作成され たデータベースを開くメニューも自動生成されます。

フリーフォーム機能を活用すると、用意された様々なパーツを組み合わせて、登録するデータに最適なフォームを設計 でき、利用企業独自のデータベースを構築することができます。フリーフォームで作成したデータを自由項目のパーツと して、顧客情報や案件情報など各情報画面に設置することも可能ですので、データごとの紐付けが可能となり活用の幅 が広がります。

### <span id="page-15-0"></span>**3-2.**登録ステップ

フリーフォームの作成手順は以下のステップになります。

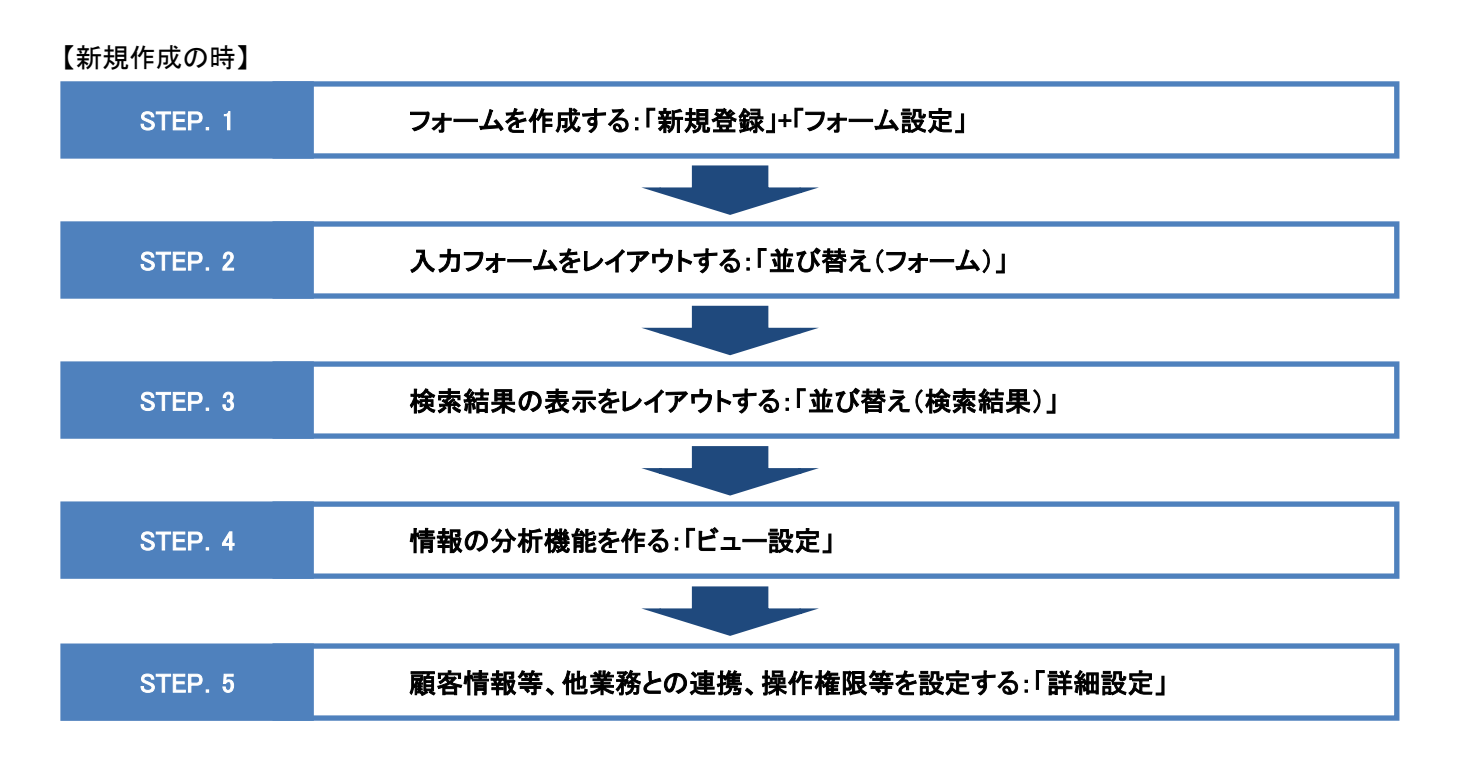

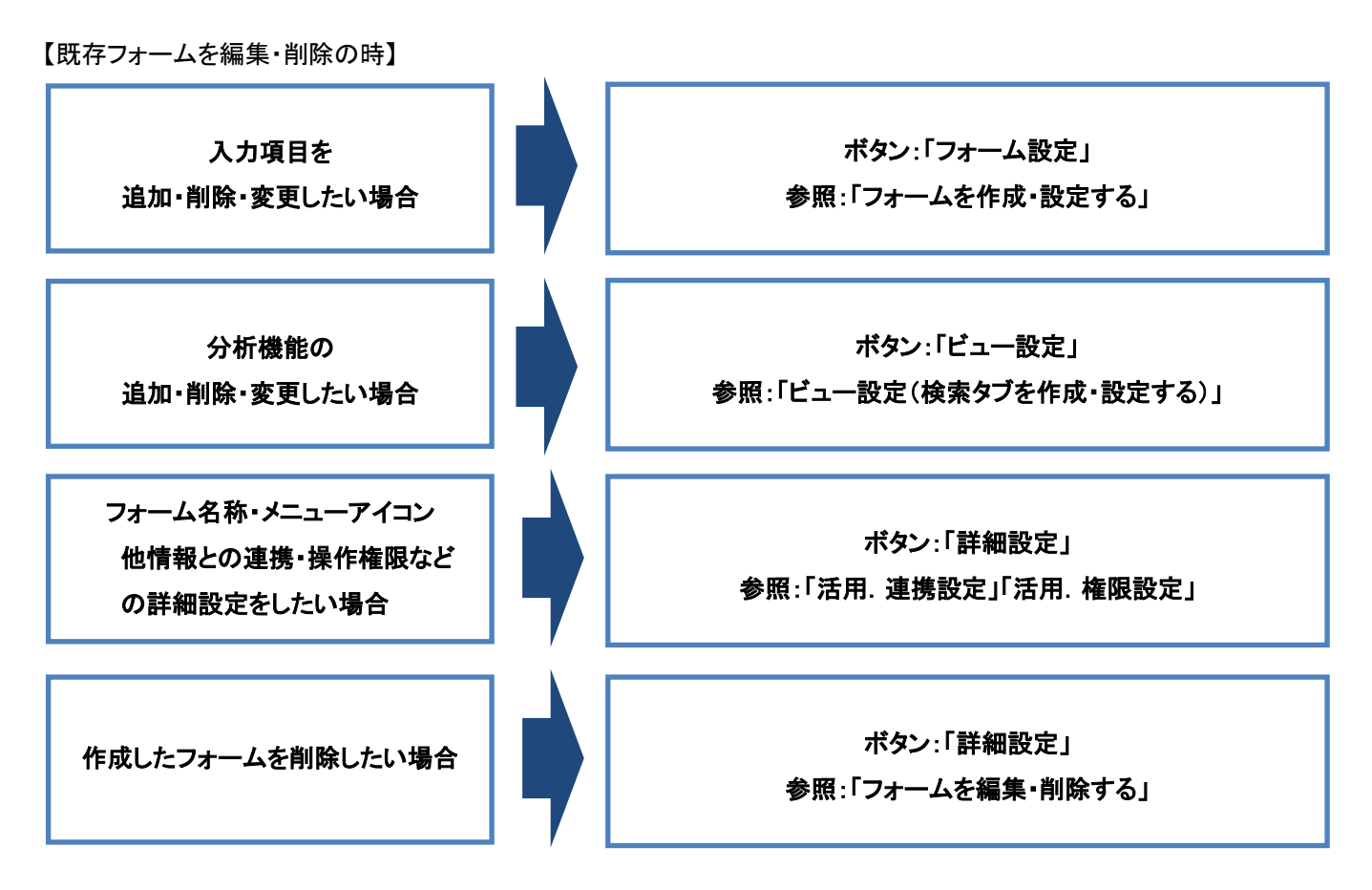

### <span id="page-16-0"></span>**3-3.**フォームを作成・設定する

フォームを新規作成し、入力項目を設定します。

- 1. システム設定の <mark>顕客深耕AO より「フォーム設定」の「フリーフォーム設定」を選択します。</mark> ⇒「フリーフォーム設定(一覧)」画面が表示されます。
- 2. 新規登録 ボタンをクリックします。 ⇒「フリーフォーム設定(新規登録)」画面が表示されます。
- 3. トップページに表示するメニューアイコンを設定します。 新しく作るフォームの名称を入力します。次に、メニューに表示するアイコンを設定します。 設定したら、 保存して次へ ボタンをクリックします。

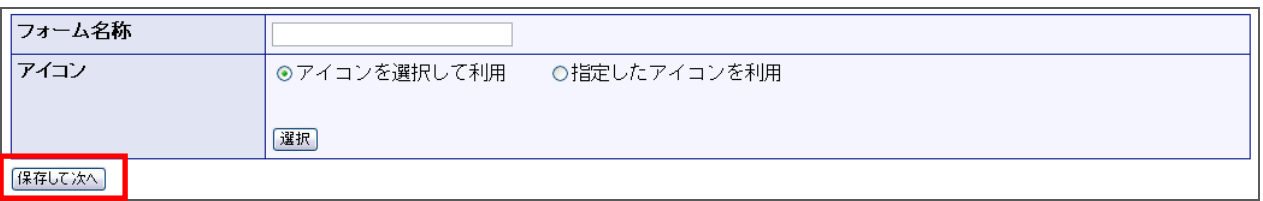

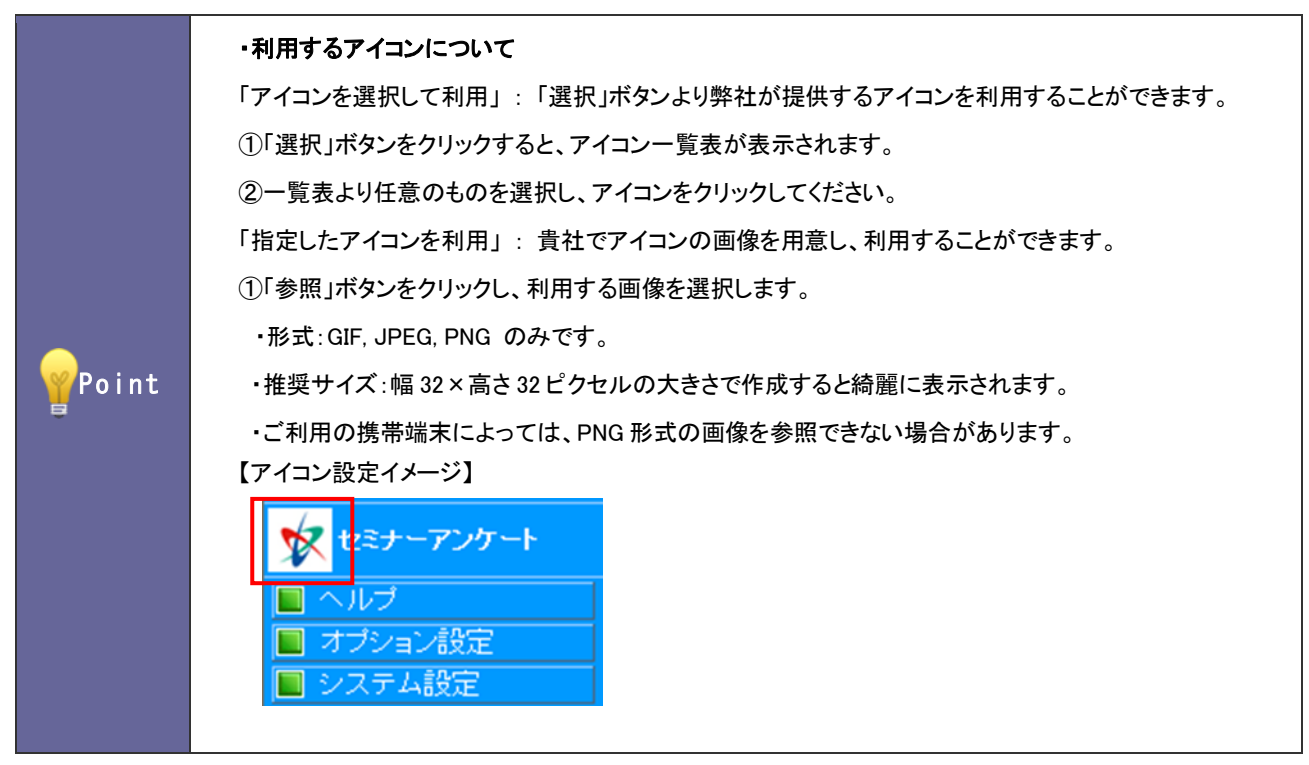

4. 入力項目の設定を行います。

プルダウンより追加する項目を選択し、 追加する ボタンをクリックします。 ⇒画面右側の「編集画面」に、追加した項目の編集項目が表示されます。

5. 必要事項を設定し、最後に 設定する ボタンをクリックします。 設定項目の登録を終了する場合は、画面を閉じてください。 ※新規登録時、 次へ ボタンをクリックすると、タブメニューの設定画面が表示されます。

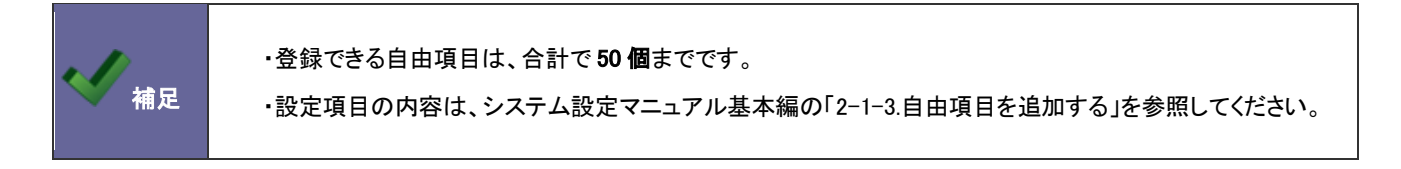

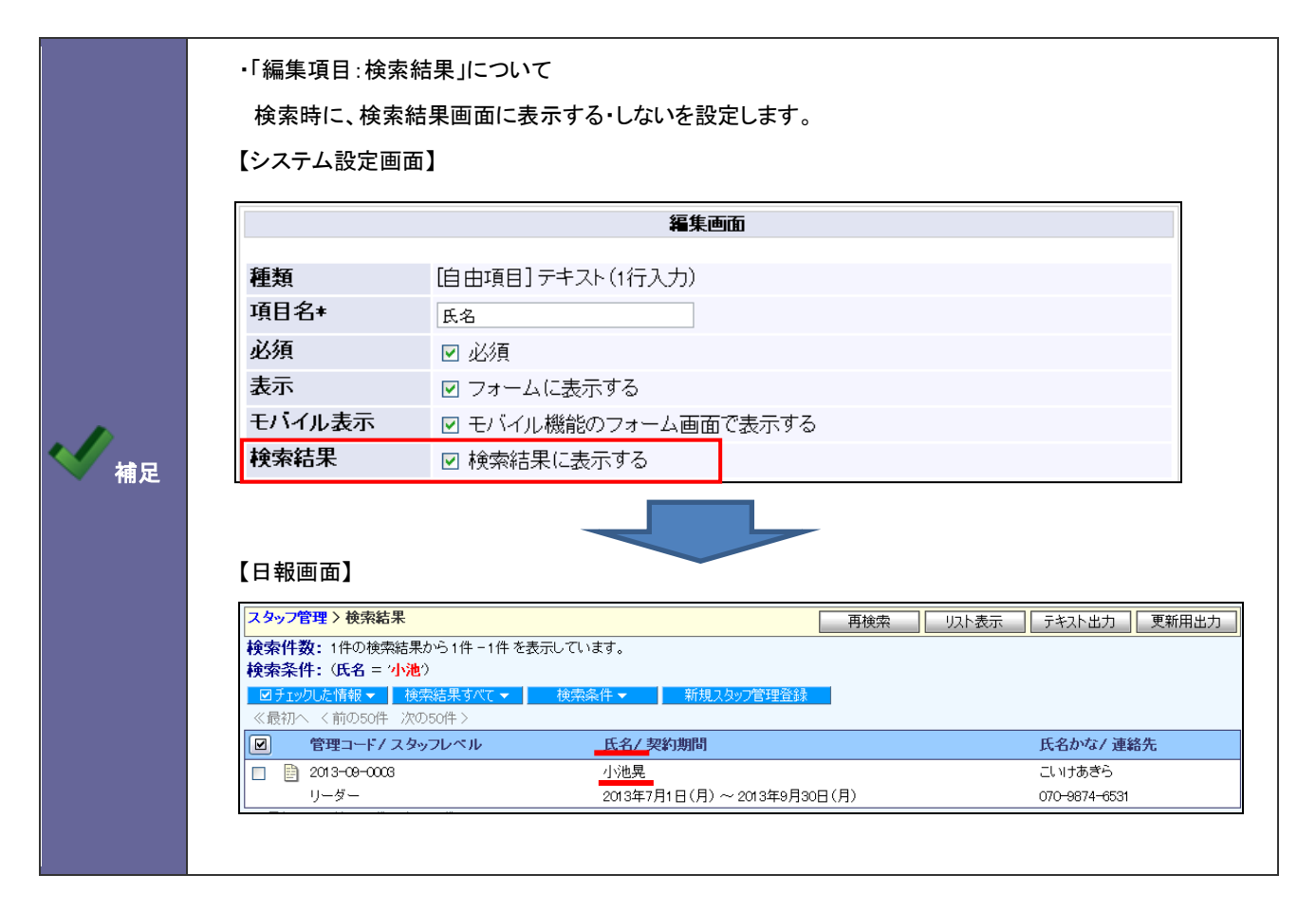

### <span id="page-18-0"></span>**3-4.**フォームをレイアウトする(フォームの並び替え・検索結果の並び替え)

入力項目の設定後、入力項目をドラッグ&ドロップで並び替えて、フォーム画面のレイアウトを設定することができます。 また、検索結果画面の表示も入力項目をドラッグ&ドロップで並び替えて、レイアウトを設定することができます。

■フォーム画面のレイアウトを設定する:フォームの並び替え

- 1. フォーム設定画面の 並び替え(フォーム) ボタンをクリックします。 ⇒「並び替え(フォーム)」画面が表示されます。
- 2. 項目をドラッグ&ドロップして並び替えます。項目右端にマウスカーソルをもっていき、表示幅を調整できます。 並び替えたら、最後に 保存する ボタンをクリックします。 ⇒「設定が保存されました」のメッセージ画面が表示されますので、 OK ボタンをクリックします。 メッセージ画面が閉じられ、フォーム設定画面に戻ります。 ※表示画面を確認する場合は、プレビュー ボタンをクリックします。 ※並び替えを中止する場合は、 キャンセル ボタンをクリックします。 ※並び替えの詳細は、システム設定マニュアル基本編の「2-1-4.自由項目を並び替える」を参照してください。

### <設定例>

【システム設定画面】

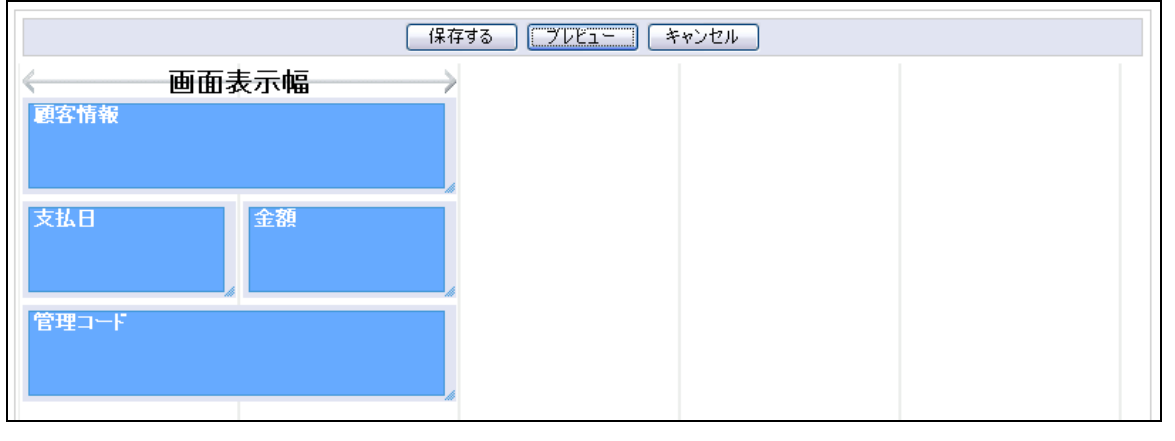

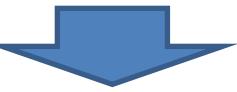

#### 【フォーム画面の反映イメージ】

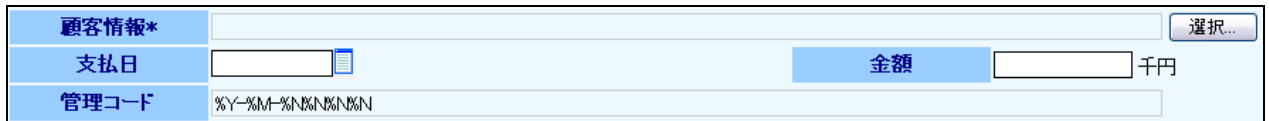

■検索結果画面のレイアウトを設定する:並び替え(検索結果)

- 1. フォーム設定画面の 並び替え(検索結果) ボタンをクリックします。 ⇒「並び替え(検索結果)」画面が表示されます。
- 2. 項目をドラッグ&ドロップで並び替えます。項目右端にマウスカーソルをもっていき、表示幅を調整できます。 並び替えたら、最後に 保存する ボタンをクリックします。 ⇒「設定が保存されました」のメッセージ画面が表示されますので、 OK ボタンをクリックします。 メッセージ画面が閉じられ、フォーム設定画面に戻ります。 ※表示画面を確認する場合は、プレビュー ボタンをクリックします。 ※並び替えを中止する場合は、平キャンセル ボタンをクリックします。 ※並び替えの詳細は、システム設定マニュアル基本編の「2-1-4.自由項目を並び替える」を参照してください。
- <設定例>

【システム設定画面】

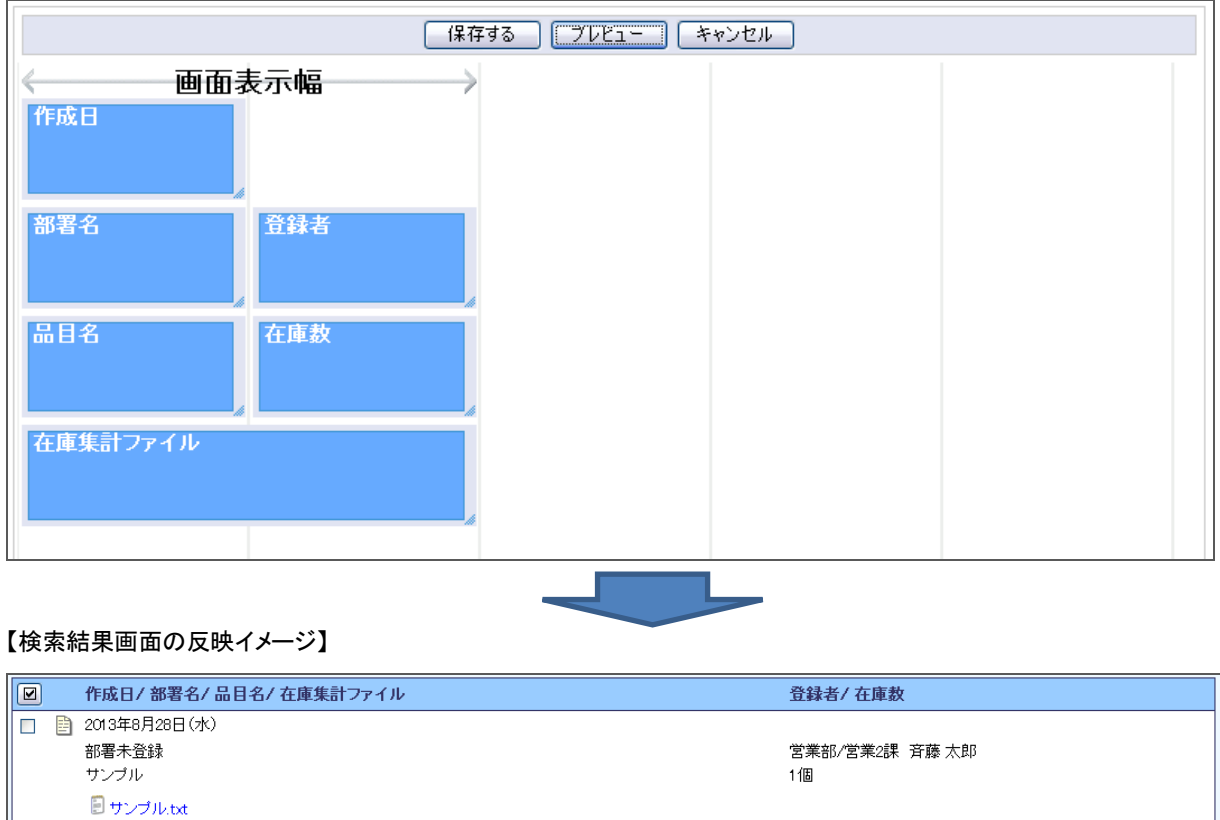

### <span id="page-20-0"></span>**3-5.**ビュー設定(検索タブを作成・設定する)

入力項目で作成した顧客情報などを切り口に情報を集計するなど分析機能を作成します。ここでは、分析機能の設定を、 「ビュー設定」といいます。

1. ビュー設定画面にて、作成したフォームより情報検索する際に表示させる分析機能を設定します。 必要事項を設定し、最後に 保存して次へ ボタンをクリックします。 ⇒詳細設定画面が表示されます。 ※作成したフォームの編集時は、変更する ボタンが表示されます。 ※入力内容を削除する時は、クリア ボタンをクリックします。

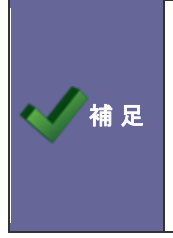

・フォーム作成時に下記の入力項目を設定した場合に、タブの検索値として利用できます。 利用できる項目は、ラジオ、プルダウン、日付単体、部署、顧客の 5 種類です。 利用項目の詳細は、下記の項目一覧を参照してください。 ・登録できるタブの数は、10 個までです。

【システム設定画面】

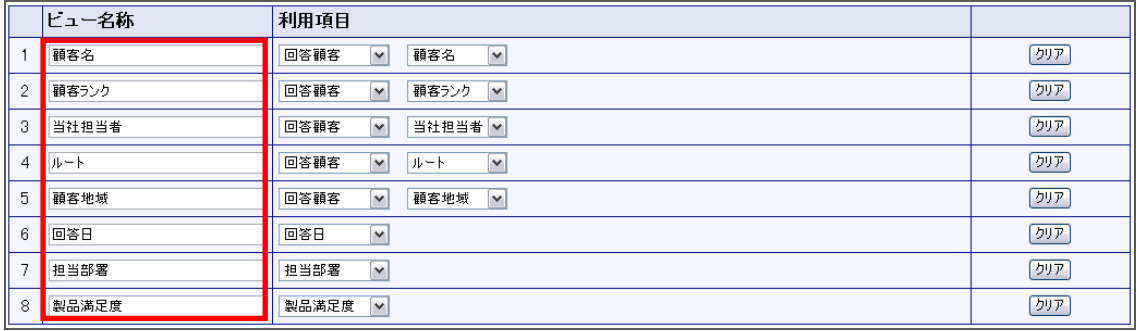

### 【反映画面】

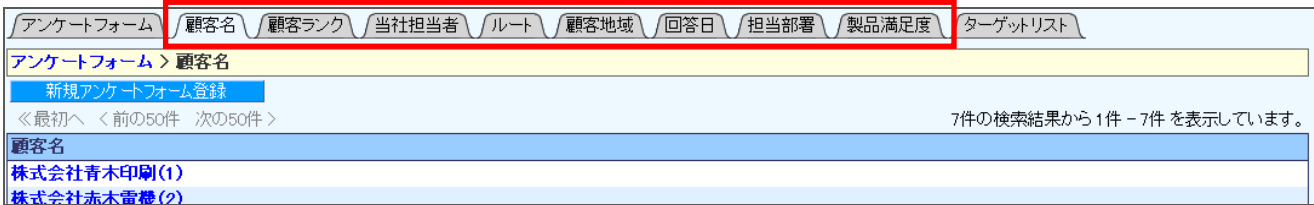

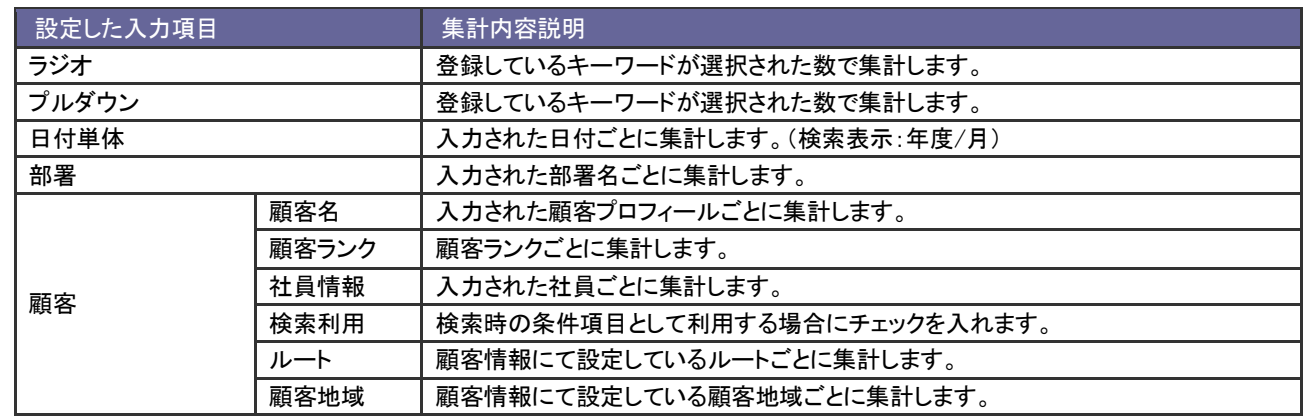

### <span id="page-21-0"></span>**3-6.**フォームの詳細設定

詳細設定では、以下のことが設定できます。

- ・フォームの名称、アイコンの設定
- ・検索結果の表示順序の設定、
- ・日報や顧客情報など他情報との連携設定、利用者に対して操作制限を設定
- 1. 詳細設定画面にて、各項目をプルダウンより選択し、設定します。

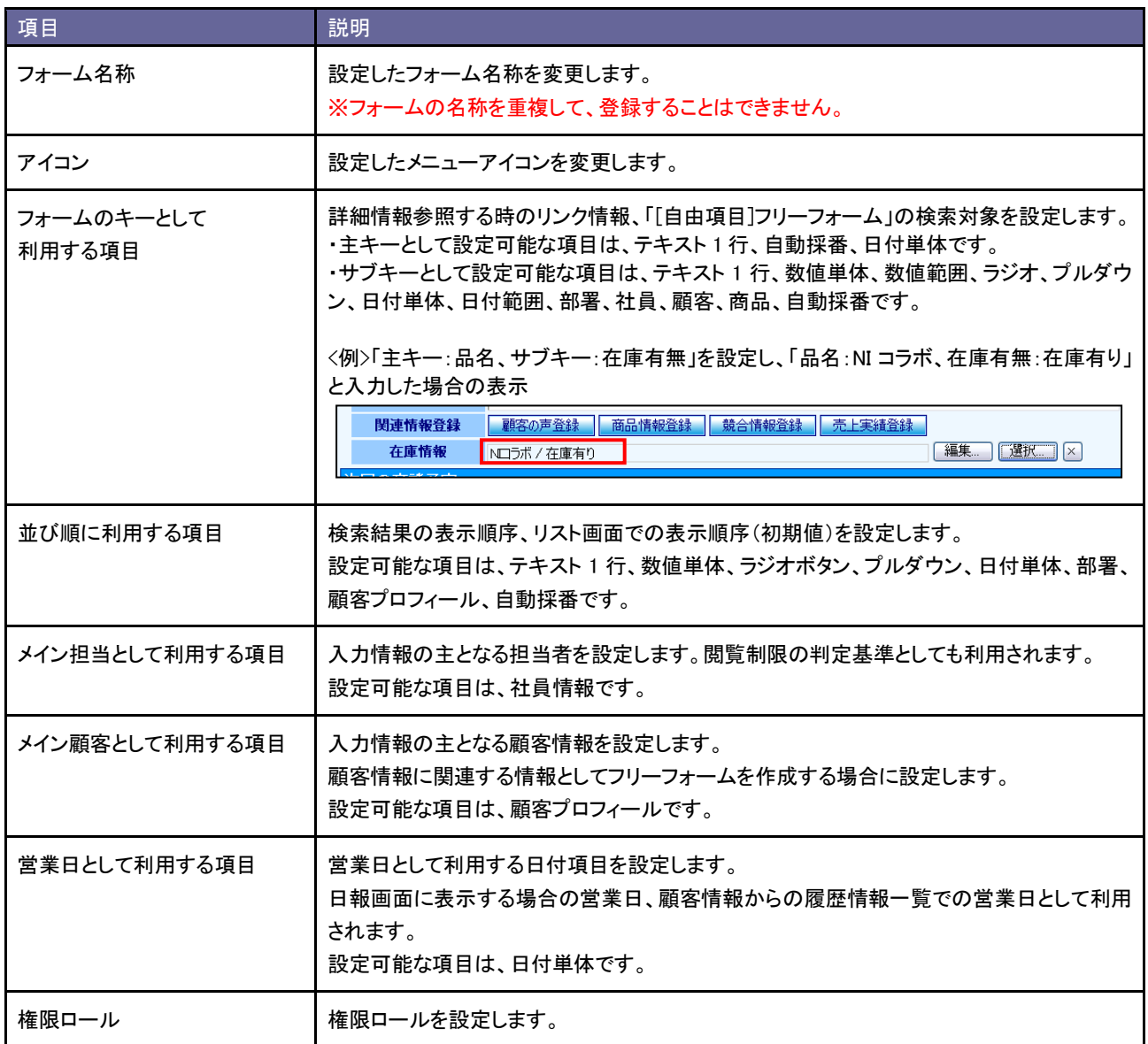

必要事項を設定したら、最後に 保存して完了 ボタンをクリックします。

⇒フリーフォーム設定一覧画面に戻ります。

※作成したフリーフォームの編集時は、<br>※作成したフリーフォームの編集時は、<br>※更する

※設定項目に対しての連携の詳細は、「活用.連携設定」「活用.権限設定」を参照してください。

### <span id="page-22-0"></span>**3-7.**フォームを編集・削除する

■作成したフォームを編集する

- 1. システム設定の <u>顕客深耕AO より</u>「フォーム設定」の「フリーフォーム設定」を選択します。 ⇒「フリーフォーム設定(一覧)」画面が表示されます。
- 2. 編集対象フリーフォームにある下記のボタンを編集内容より設定に進みます。 ①入力項目を追加・削除・変更する場合→ フォーム設定 ボタンをクリックします。 参照:「フォームを設定する」 ②フォーム名称・アイコン・連携・権限などの詳細設定する場合→ 詳細設定 ボタンをクリックします。 参照:連携・権限→「活用.連携設定」「活用.権限設定」、アイコン→「フォームを作成・設定する」 ③検索タブの追加・削除・変更する場合→ ビュー設定 ボタンをクリックします。 参照:「ビュー設定(検索タブを作成・設定する)」

■作成したフォームを削除する

- 1. システム設定の <u>顕客深耕AO より</u>「フォーム設定」の「フリーフォーム設定」を選択します。 ⇒「フリーフォーム設定(一覧)」画面が表示されます。
- 2. 削除対象のフリーフォームより 詳細設定 ボタンをクリックします。 ⇒「詳細設定」画面が表示されます。
- 3. 制除する ボタンをクリックすると、注意画面が表示されます。削除する場合は、 削除 ボタンをクリックします。 ⇒「設定が削除されました」のメッセージが開きます。 OK ボタンをクリックするとフォーム設定画面に戻ります。

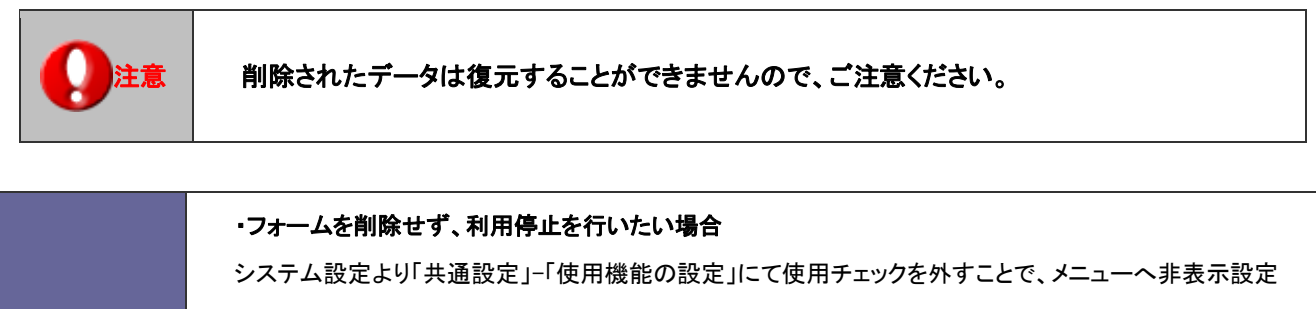

することができます。 【システム設定】

( 精足

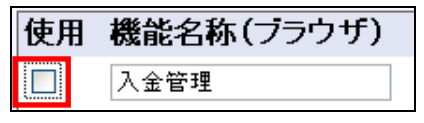

### <span id="page-23-0"></span>●活用例)連携設定

連携設定では、以下のことを設定します。

・日報や顧客情報からフォームの参照や新規登録ができる設定

■日報画面から参照・新規登録できるように設定する場合

- 1. フォーム設定にて、「[自由項目]日付単体入力」と「[自由項目]社員選択」を入力項目として設定します。
- 2. 詳細設定にて、「営業日として利用する項目」+「メイン担当者として利用する項目」をプルダウンより選択します。

<例>日報参照時に顧客からのアンケート回答内容を入力したいため、日報画面に「アンケートフォーム」の新規登録ボ タンを表示させたい。また、当日に入力した他のアンケート回答内容も把握したい場合。

【システム設定画面】

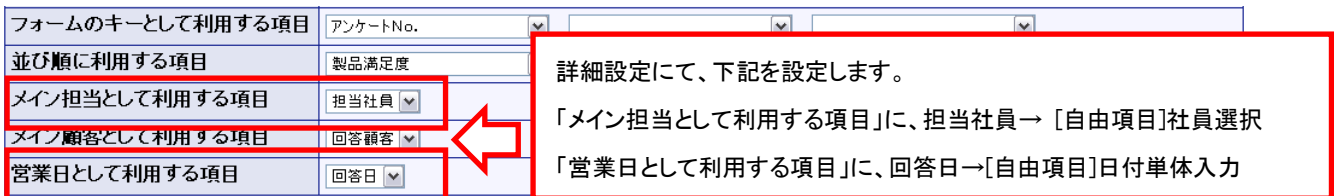

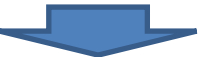

### 【アンケートフォーム入力画面】

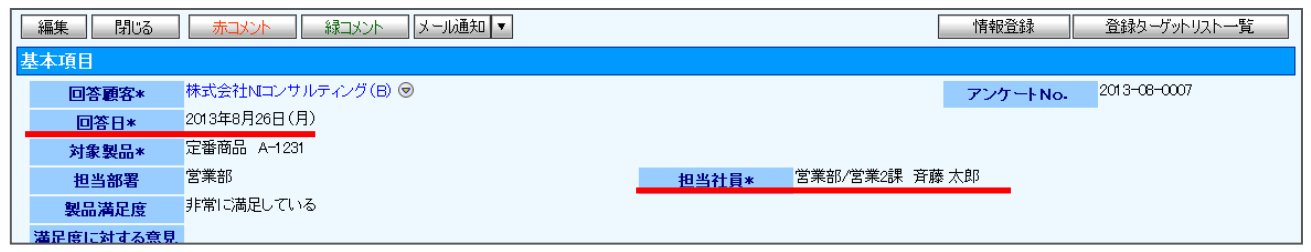

### 【日報画面】

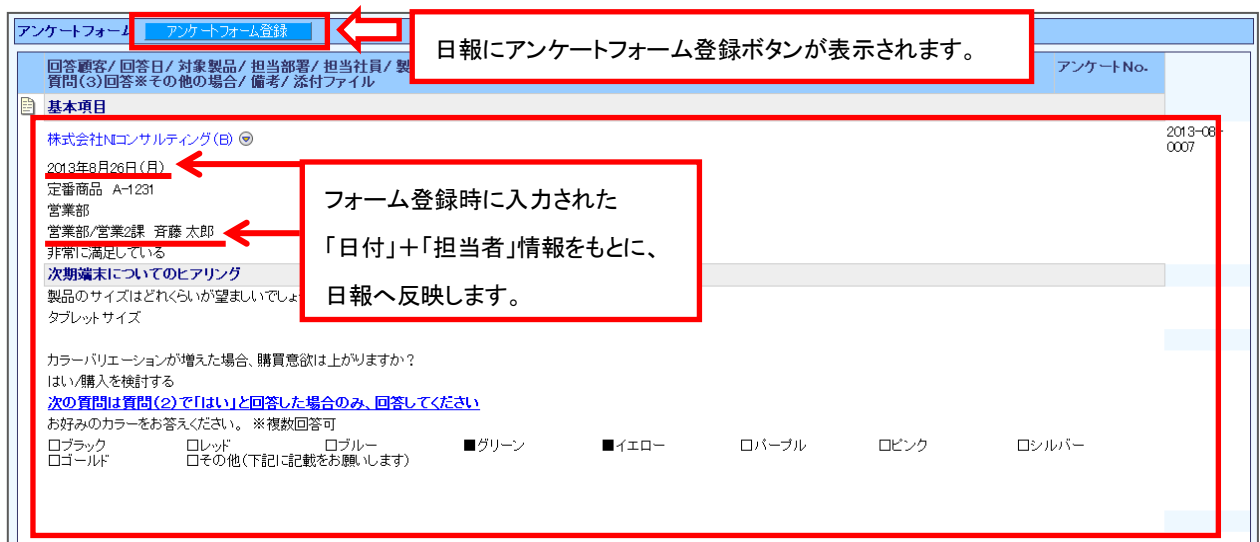

■顧客情報と関連付いている情報として登録・参照できるように設定する場合

1. フォーム設定にて、「顧客プロフィール選択」を入力項目として設定します。

2. 詳細設定にて、「メイン顧客として利用する項目」をプルダウンより選択設定します。

<例>「サンプル納品管理」フォームにて顧客から納品されたアンケート調査用サンプルの管理をしたい場合。

### 【システム設定画面】

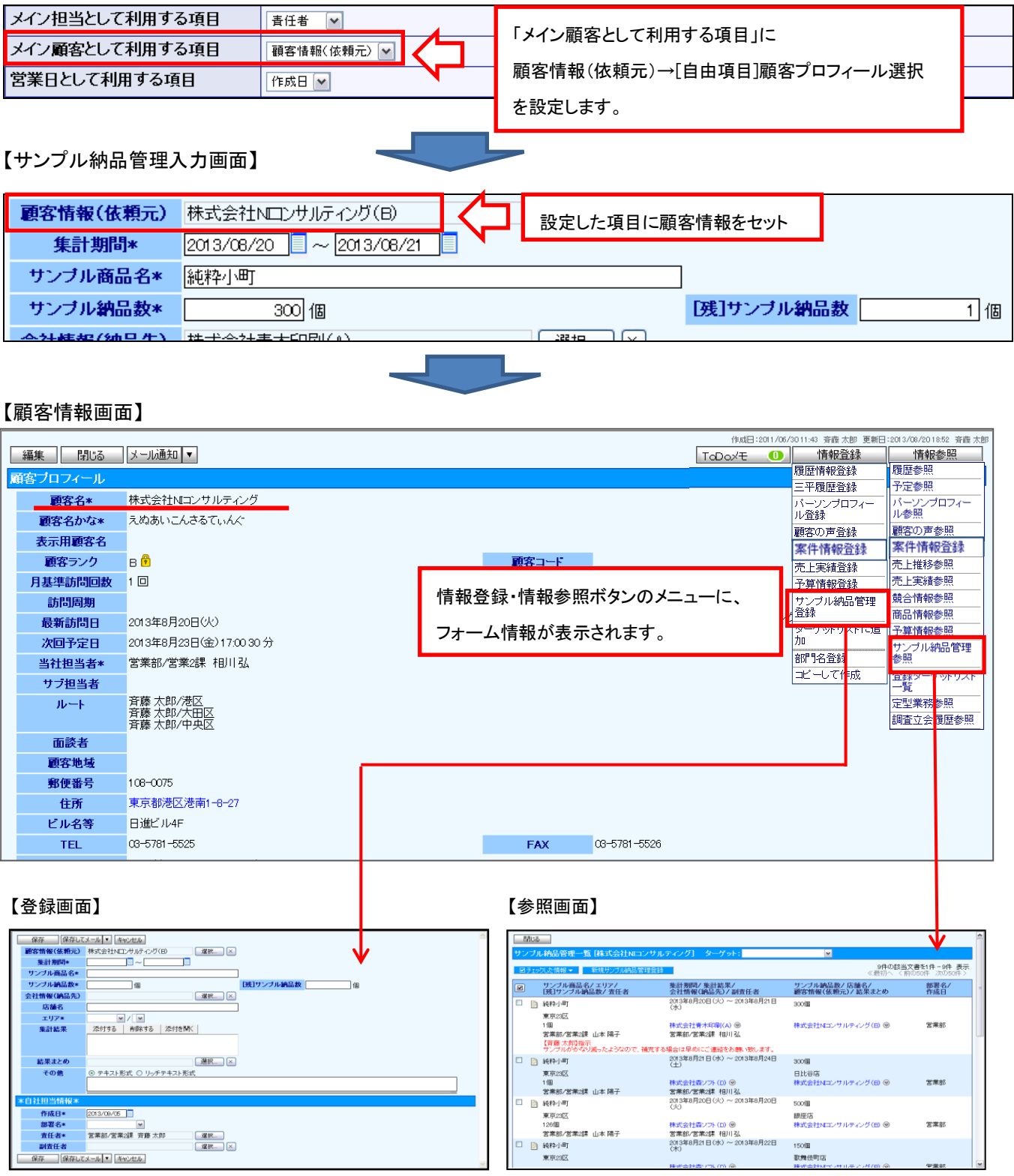

■作成したフリーフォームの情報を案件や履歴情報等の登録時に利用する場合

1.「基本フォーム設定」より各情報(履歴情報や案件など)フォームに、「[自由項目]フリーフォーム」または「[履歴+案件]フリーフォー ム」を入力項目として設定します。

2.追加した入力項目の編集画面にて、項目「フリーフォーム選択」のプルダウンより設定するフリーフォーム設定します。 ※フォーム設定方法の詳細は、システム設定マニュアルの基本編-「2.フォーム設定」を参照してください。

<例>履歴・案件登録時に、ある顧客に対して無料お試しで貸し出している商品の管理をしたい場合。 【システム設定画面】

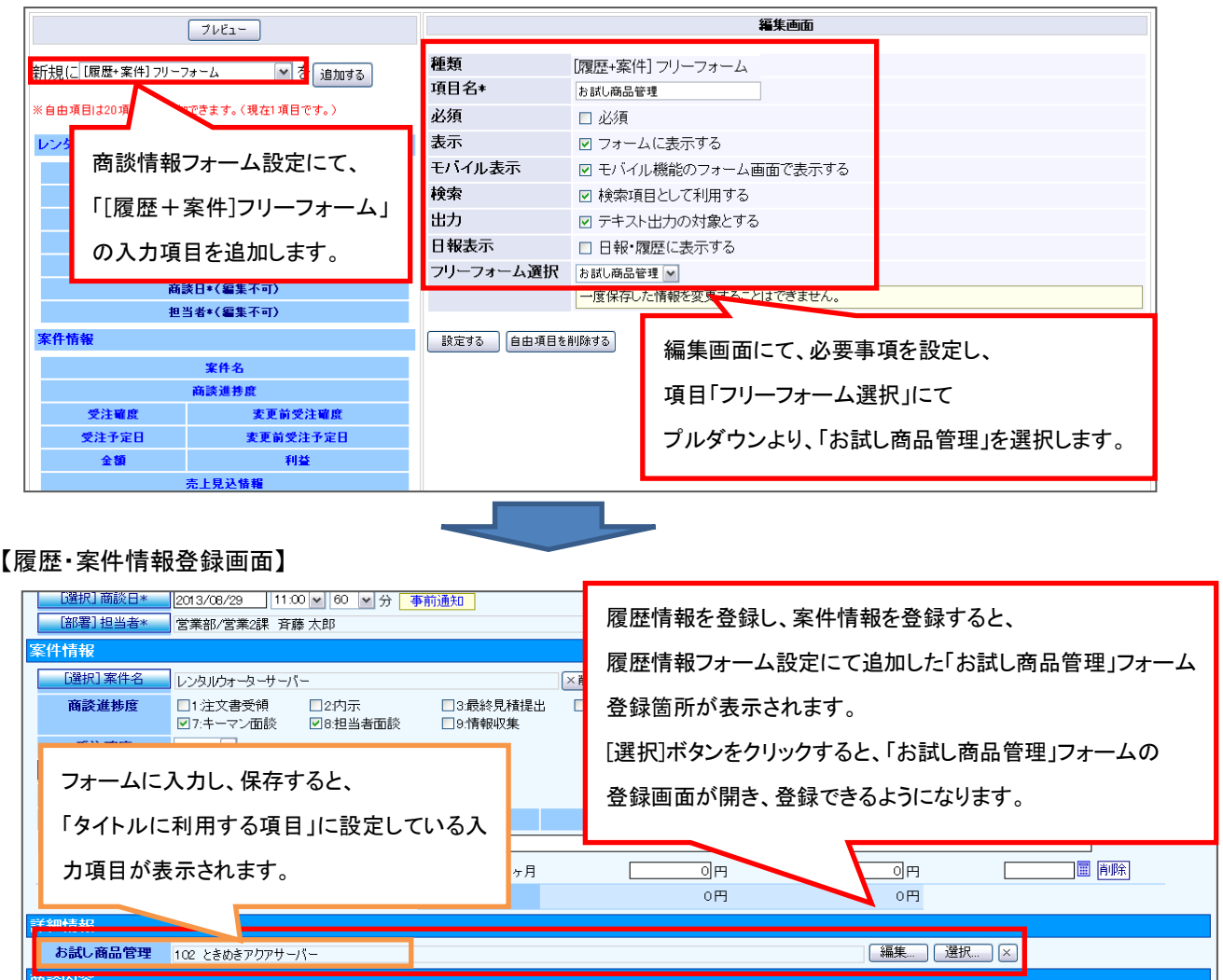

#### 【履歴・案件情報登録後の画面】

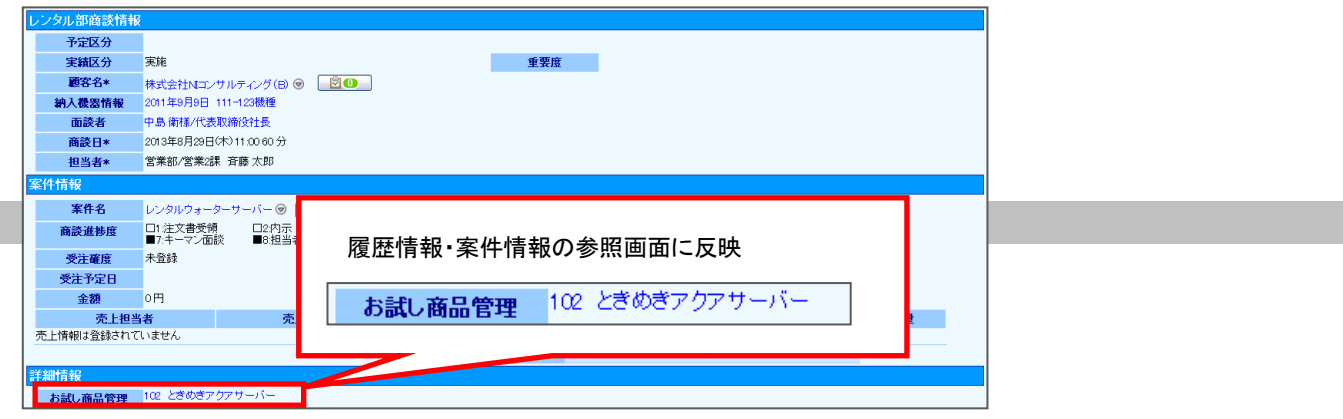

### <span id="page-26-0"></span>●活用例)権限設定

■情報の登録・参照・編集・削除する際の権限設定:詳細設定 作成したフォームの登録・参照・編集・削除する権限設定することができます。 権限設定する場合は、各フリーフォームの詳細設定画面にて設定します。

- 1. 権限を許可する場合は、チェックボックスを入れます。権限を許可しない場合は、チェックボックスを外します。
- 2. チェックボックスの設定をしたら、最後に<br>変更する ボタンをクリックし、設定を完了させます。

#### 【設定画面】詳細設定の下部

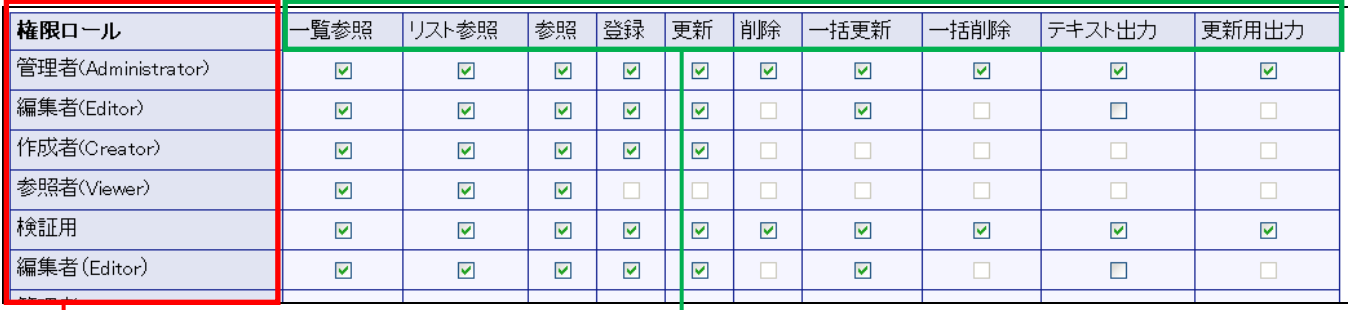

初期導入されている権限ロールだけでなく、自社のシス テム設定にて作成登録した権限ロールもフリーフォーム の権限設定一覧に表示されます。

一覧参照→検索を制限します。

リスト参照→リスト表示を制限します。

※権限ロール・設定制限の詳細は、システム設定マニュアル「基本設定・セキュリティ・運用管理」-「10.制限」を参照してください。

<例>「検証用」権限を付与している社員に対して、アンケートフォームの CSV データのテキスト出力・更新用出力を制限したい。 【詳細設定画面】「検証用」権限にて、テキスト出力と更新用出力のチェックボックスを外す

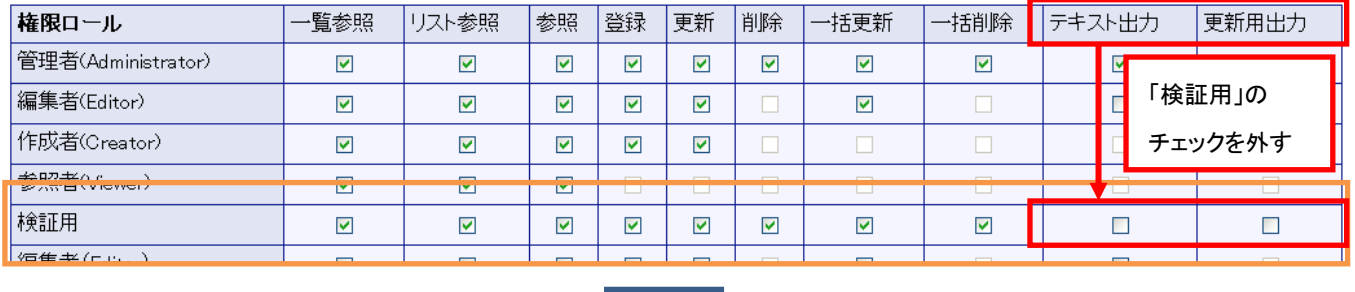

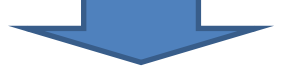

【権限設定後の画面】(CSV データのテキスト出力・更新用出力を許可するチェックボックスを外した状態)

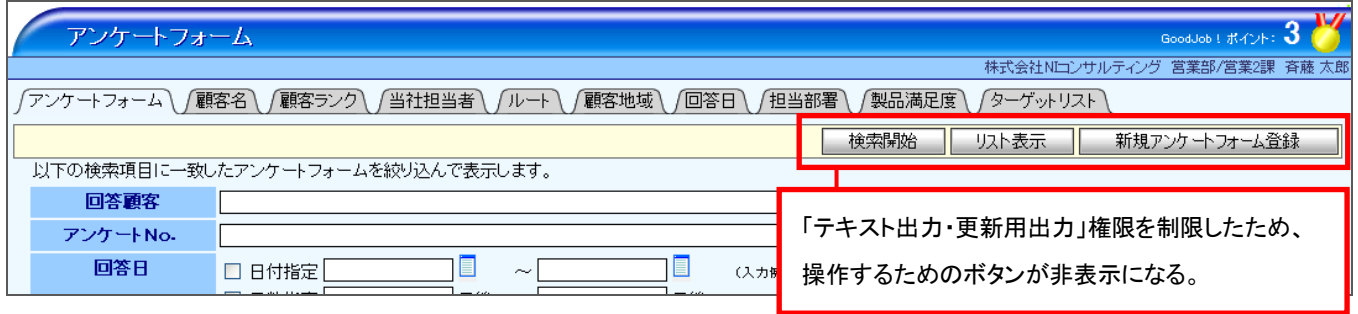

### <span id="page-27-0"></span>●活用例)フォーム内の情報を更新する

大量の情報を一括登録したい場合は、「CSV データ読み込み」を利用します。

- 1. システム設定の <u>顧客深耕AO <mark>より「CSV 設定」の「フリーフォーム CSV データ読み込み</mark>」を</u>選択します。 ⇒「CSV 設定(フリーフォーム CSV データ読み込み)」画面が表示されます。
- 2. 読み込み用のサンプルファイルをダウンロードします。 CSV 取り込みするフリーフォームをプルダウンより選択した後、 「CSV ファイルのサンプルをこちらからダウンロードしてお使いください。」をクリックします。 ●●フォームサンプル.CSV ファイルをダウンロードします。
- 3. ダウンロードしたサンプルファイルを開き、先ほどダウンロードした画面を参考に情報を入力し保存します。 ※ダウンロードした項目順で作成してください。 ※システム設定マニュアルの基本編-「エラー! 参照元が見つかりません。」を確認してください。
- 4. 作成したファイルを取り込みます。 「CSV 設定(フリーフォーム CSV データ読み込み)」画面を開きます。
- 5. | 参照 ボタンをクリックし、読み込み対象のファイルを選択します。
- 6. ファイルの1行目が見出しの場合、「1 行目は項目名」にチェックを入れます。
- 7. | 読み込み ボタンをクリックします。 ⇒一括登録処理が実行します。
- 8. 正常に終了した場合、「保存されました」とメッセージが表示されますので、 OK ボタンをクリックします。 エラーが発生した場合、その旨メッセージが表示されますので、エラー原因を調べて再実行してください。

※CSV データを読み込む際は、事前にフォーム設定にて読み込む項目設定をしてください。 ※CSV 設定の詳細は、システム設定マニュアル基本編の「4.csv 設定」を参照してください。

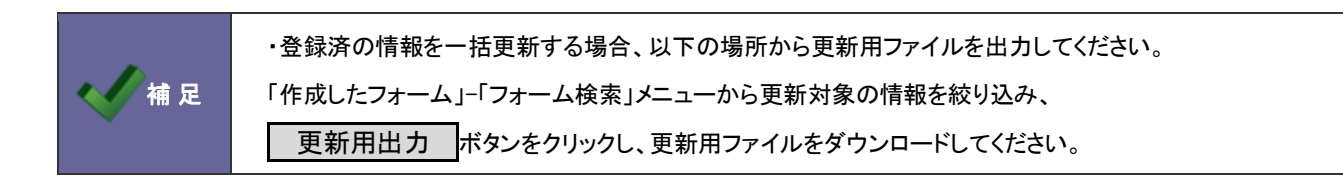

<例>店舗で管理している商品について、他の日の在庫情報を一括登録したい場合。

フォーム設定項目:日付、部署、社員、品名(テキスト 1 行)、在庫数(数値単体)、添付ファイル

### 【一括登録前の情報画面】

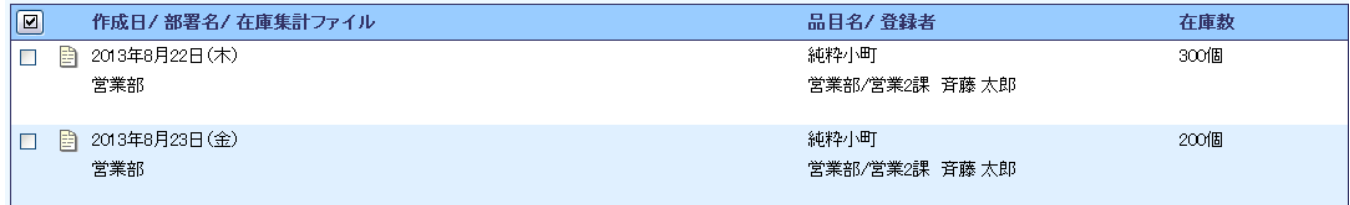

【CSV ファイル入力例】上記情報に新規登録+情報更新する内容を CSV データで作成し、CSV データを読み込みます。

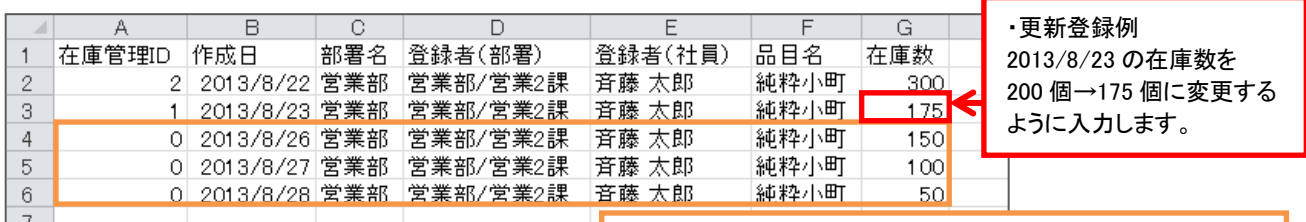

・新規登録例

2013/8/26~2013/8/28 の在庫数を登録するように入力します。

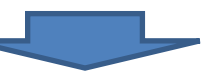

### 【CSV データ取込み後】

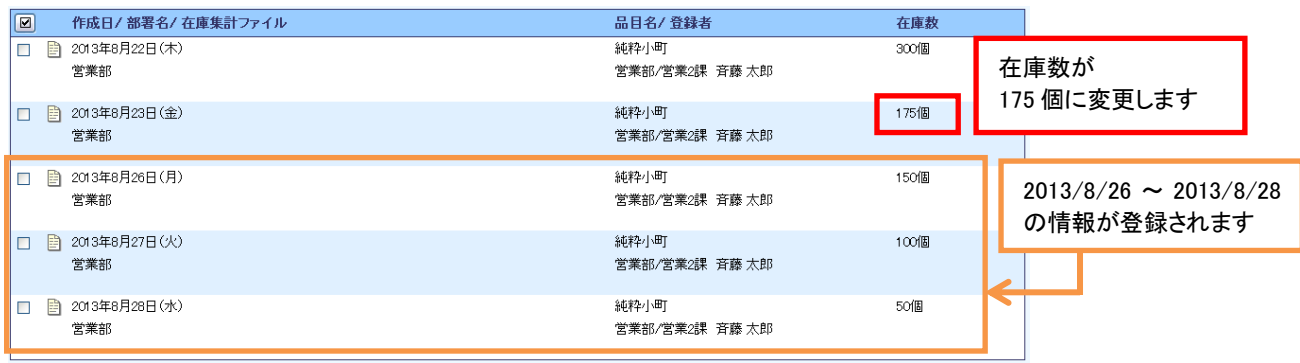

### <span id="page-29-0"></span>**●活用例)API でユーザーが情報受信·送信できるようにする**

フリーフォームは他システムへのデータ送信、データ受信が可能です。定期的にデータの同期をとるような仕組みを構築 したい場合、弊社製品の API 機能を利用してください。

【情報受信 API イメージ】 【情報送信 API イメージ】

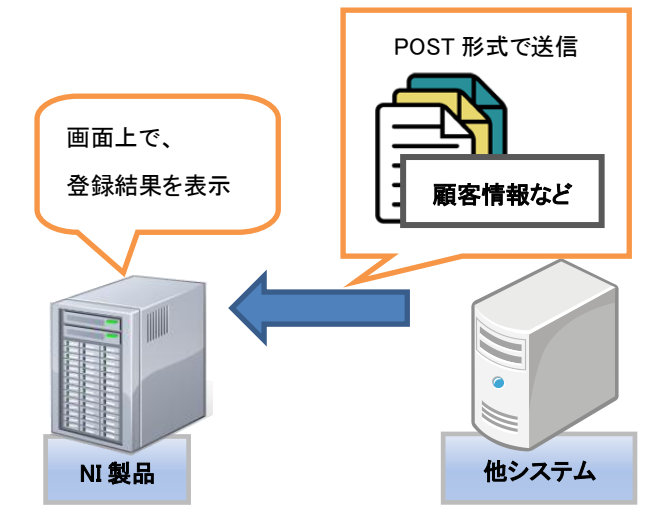

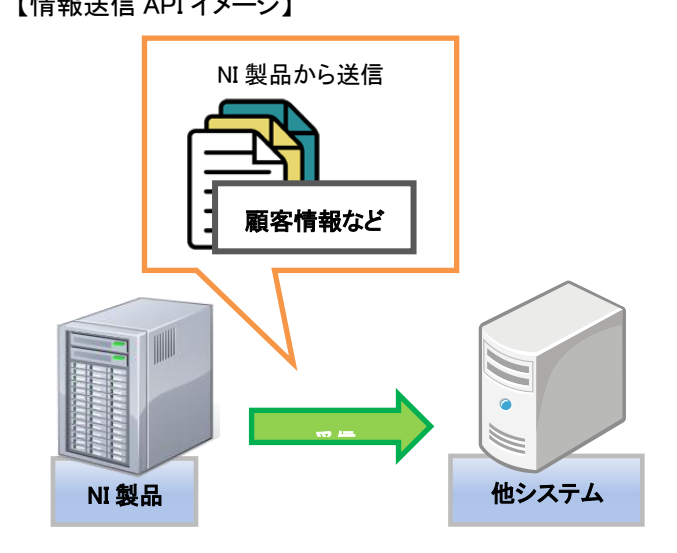

【情報受信バッチ API イメージ】 【情報送信バッチ API イメージ】

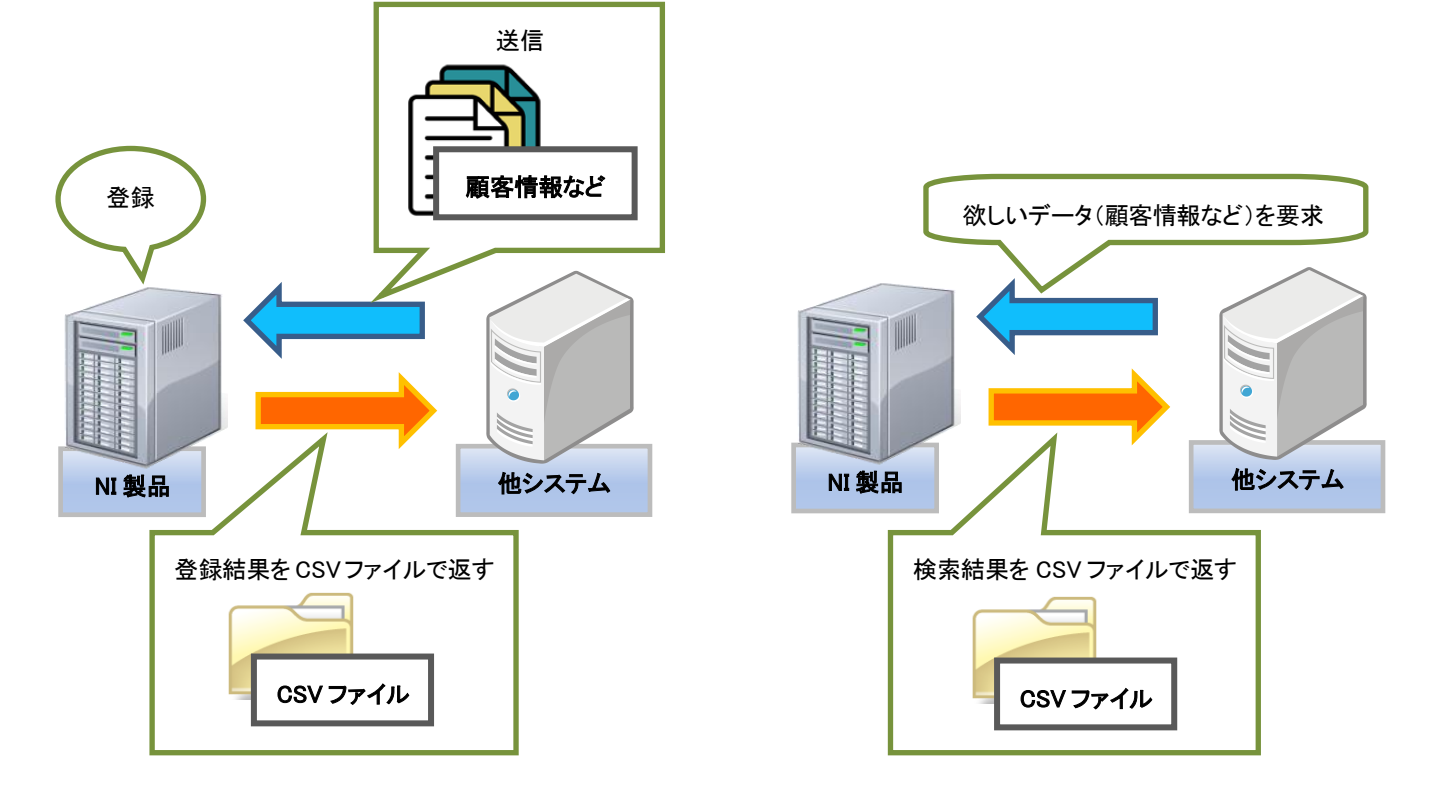

※詳細は、システム設定マニュアルの「基本設定・セキュリティ・運用管理」-「7.API 連携」「8.バッチ API 連携」を参照してください。

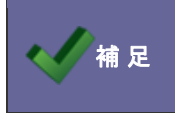

補 足 キング情報受信バッチ API では、ID と日付(更新日)での絞り込みを可能とします。

<例>自社のシステムに登録された物品在庫情報を NI 製品に送信し、利用者が在庫状況を把握できるようにしたい。

【システム設定画面】

システム設定の「基本設定」より「情報受信 API 設定」を選択し、設定画面を開きます。

必要事項を入力し、送信情報に「在庫管理」を選択します。

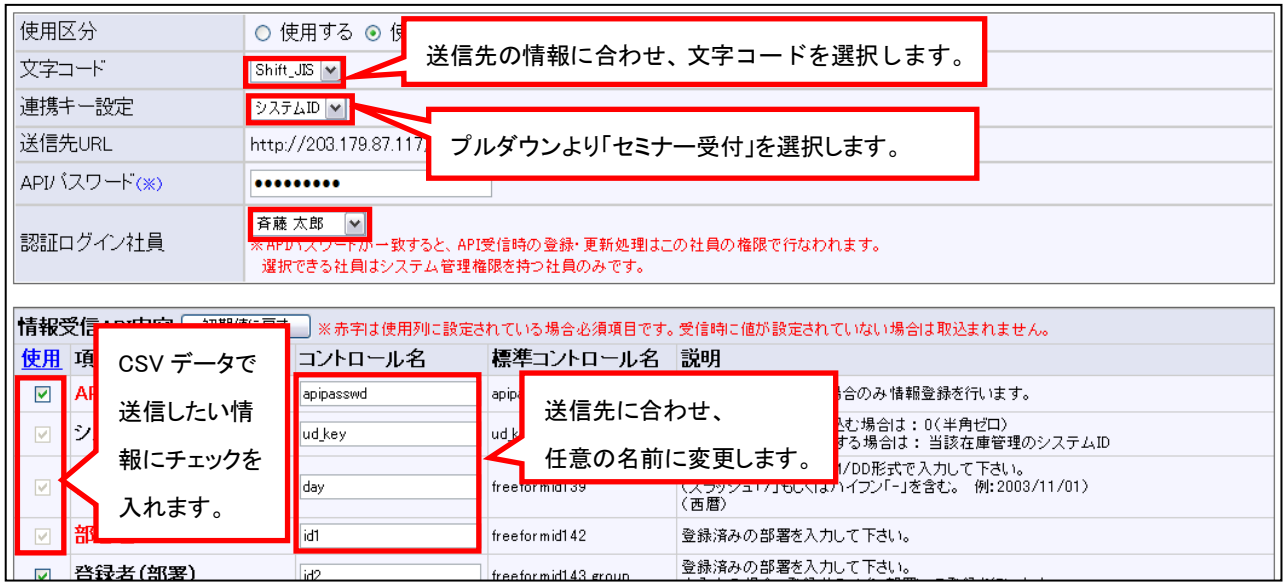

### <span id="page-31-0"></span>●活用例)メニューアイコンを並び替える・表示設定する

トップページに表示されたメニューアイコンを並び替えることができます。 また、メニューアイコンを表示・非表示設定が可能です。

### ■左メニューに表示されるメニューアイコンを並び替える

※メニューアイコンの並び替えの詳細は、システム設定マニュアルの基本編-「共通設定」-「使用機能の並び替え」を参照してください。 <例>使用頻度が少なった「アンケートフォーム」を一番下に表示するようにしたい。

【変更前】 【変更後】

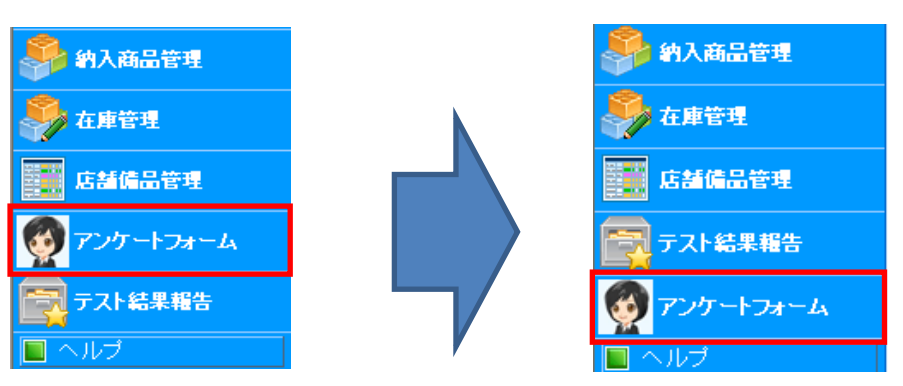

### ■左メニューに表示する・しないを設定する

※メニューの表示・非表示の詳細は、システム設定マニュアルの基本編-「共通設定」-「使用機能の設定」を参照してください。

<例>「アンケートフォーム」を編集するため、一時的に非表示にしたい。

### 【表示設定中のトップページ画面】

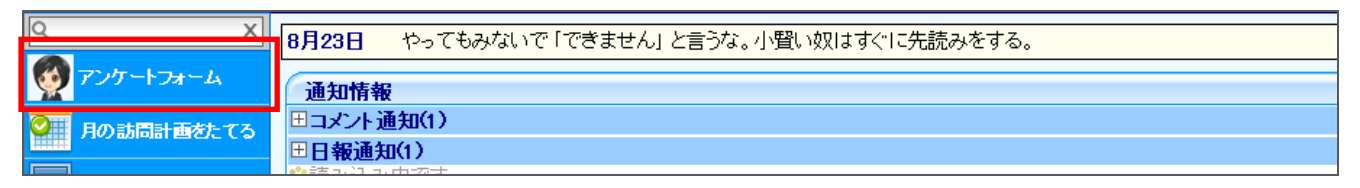

#### 【システム設定画面】チェックボックスを外す

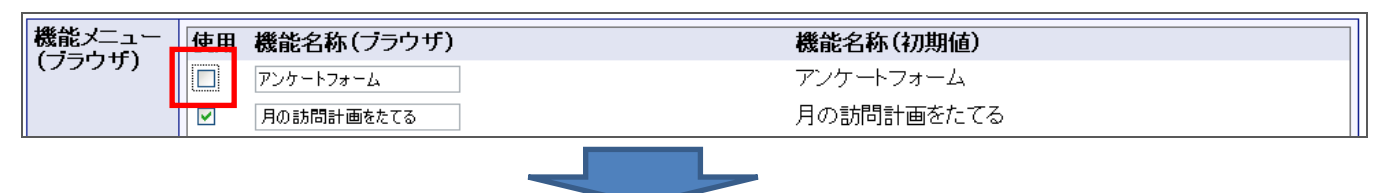

【非表示設定したトップページ画面】

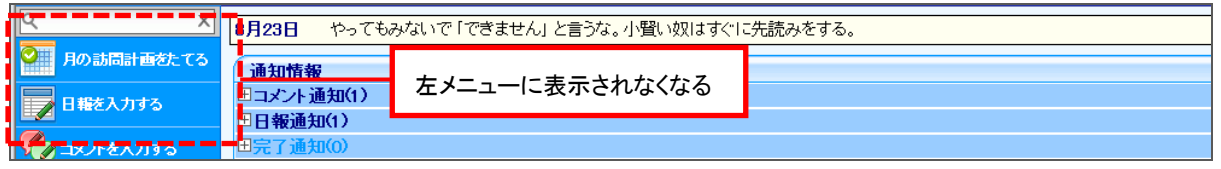

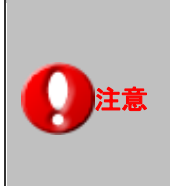

### ・アイコン名称を変更したい場合はフォームの詳細設定から変更してください。

「使用機能の設定」より機能名称を変更すると、メニューアイコンの名称・ビュー名称は変更しますが、

メニュー名は変更しないので、メニュー名も変更したい場合は、フォームの詳細設定より

「フォーム名称」を変更してください。

### <span id="page-32-0"></span>4.顧客プロフィール

### <span id="page-32-1"></span>**4-1.**顧客ランクの自動更新

顧客ランク自動更新について設定します。

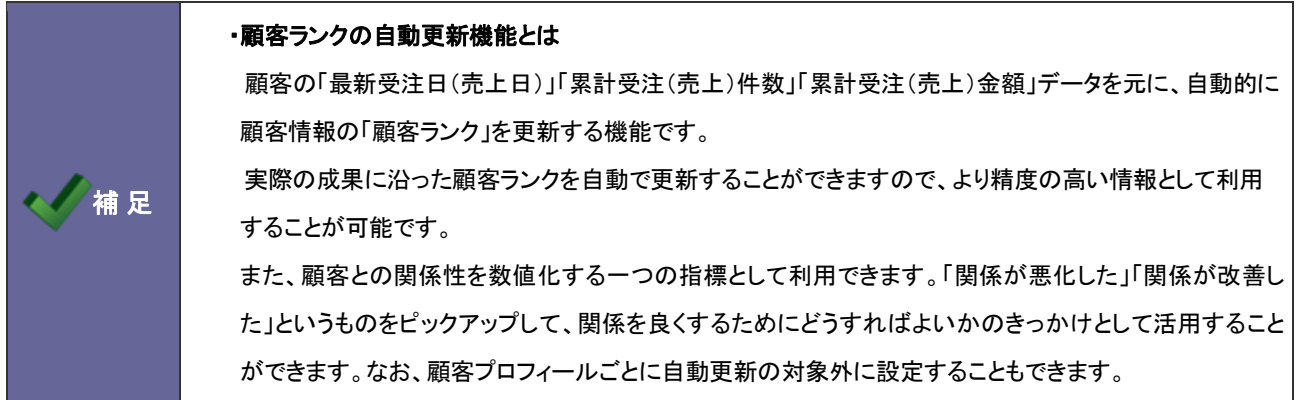

注意 ・この機能を利用する場合、「運用管理」-「定期実行設定」を必ず設定してください。 当機能の運用は、月に1回の自動更新となります。そのため、月次の定期実行スケジュールを設定 しなければなりません。 ただし、当設定画面の「保存して実行」ボタンをクリックすると、定期実行の設定に関係なく顧客ランク の自動更新を実行することが可能です。

### 4-1-1.自動更新機能を設定する

- 1. システム設定の <u>顕客深耕AO <mark>ょり「顧客プロフィール」の「<u>顧客ランクの自動更新</u>」を選択します。</mark></u> ⇒「顧客プロフィール(顧客ランクの自動更新)」画面が表示されます。
- 2. 「顧客ランクの自動更新を利用する」にチェックを入れます。
- 3. 必要事項を設定し、最後に 保存する ボタンをクリックします。 ※設定の詳細は以下を参照してください。

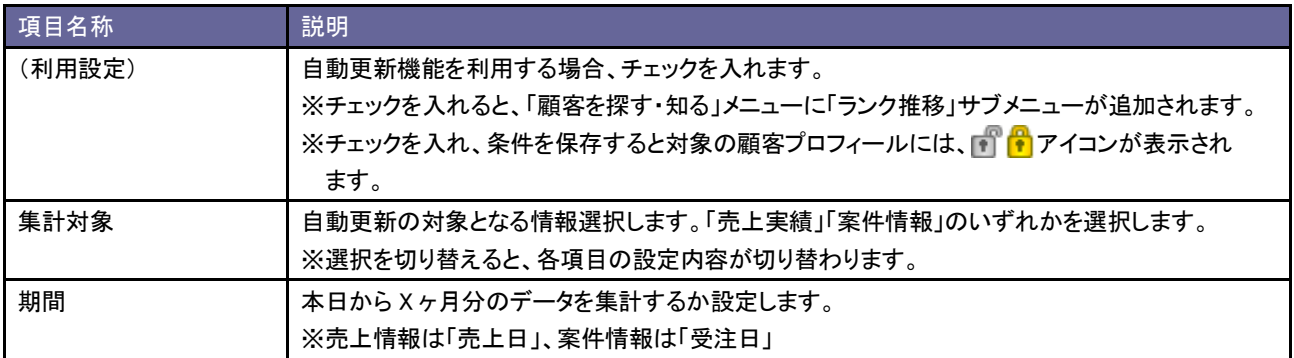

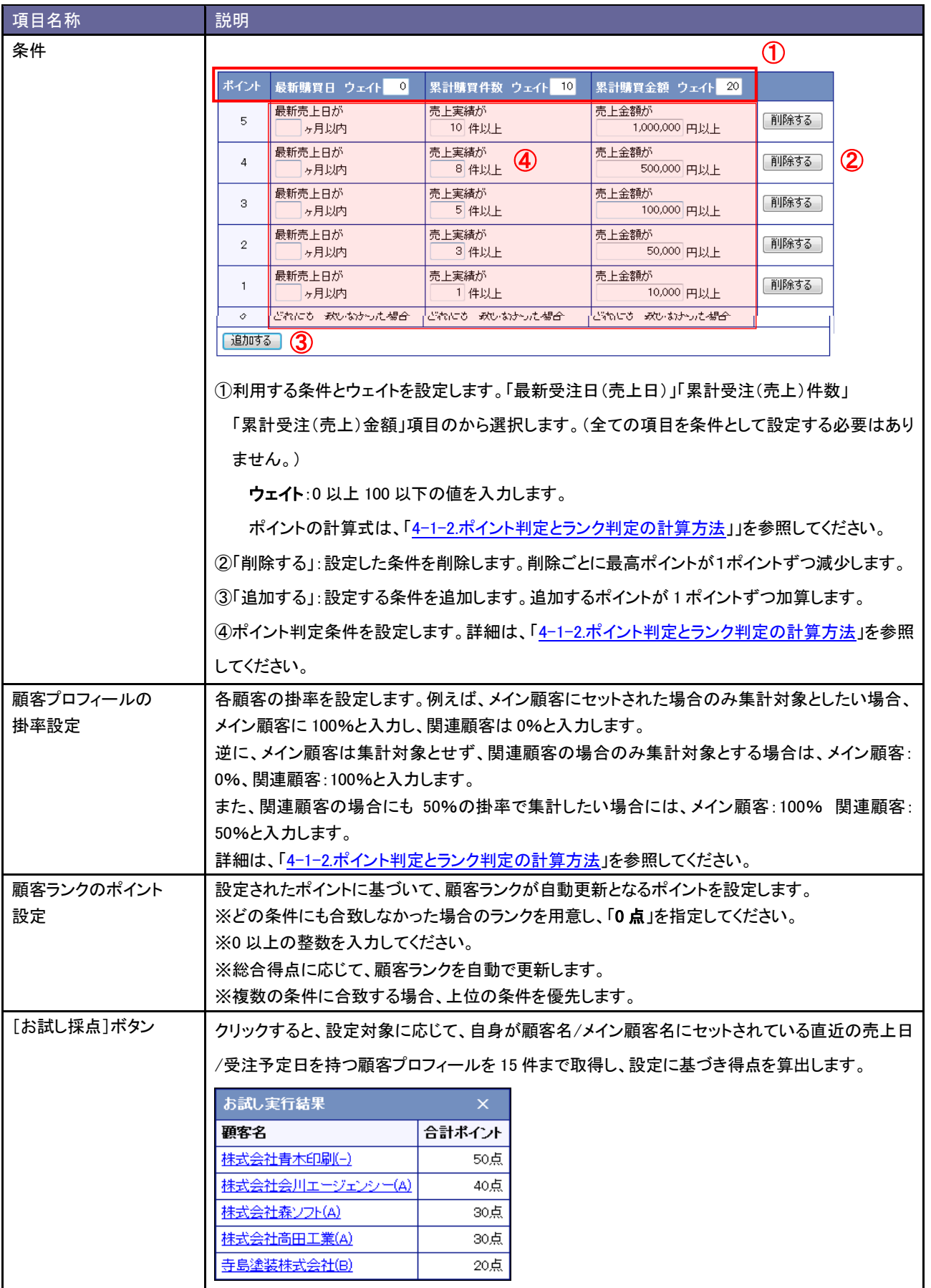

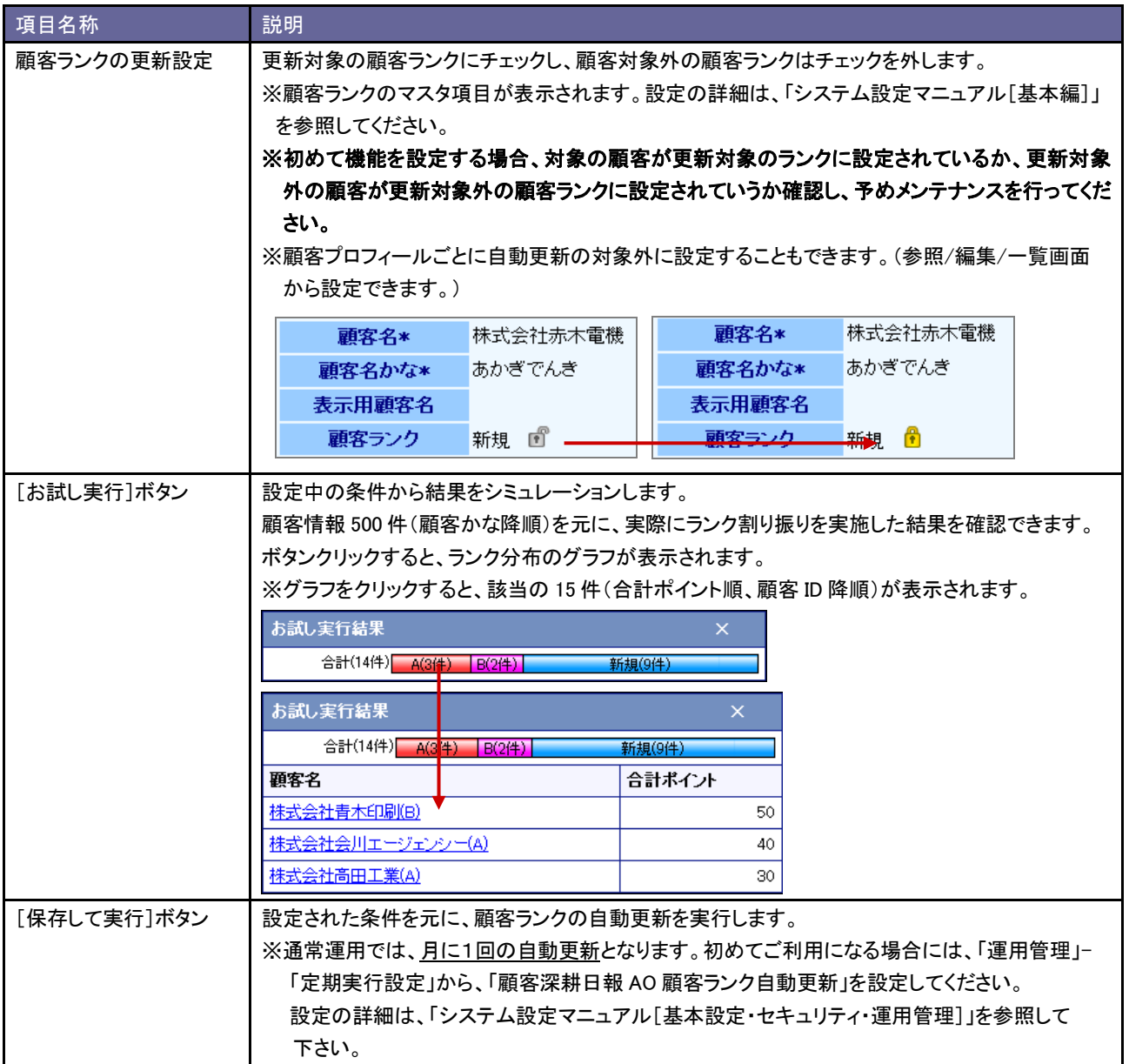

<span id="page-35-0"></span>4-1-2.ポイント判定とランク判定の計算方法

顧客ランクの自動更新は、「ポイント判定」と「ランク判定」によって導き出されます。

### ■ポイント判定

「最新受注日(売上日)」「累計受注(売上)件数」「累計受注(売上)金額」の3つの基準を元に顧客をセグメントします。 対象顧客が各基準において、どのセグメントであるかを判定し、そこからポイントを判定します。

そして、「最新受注日(売上日)」「累計受注(売上)件数」「累計受注(売上)金額」の重要度を加味し、設定されたウェイトを かけて各基準のポイント数を計算します。

### ランク判定ポイント=

「最新受注日(売上日)」ポイントxウェイト+「累計受注(売上)件数」ポイントxウェイト+「累計受注(売上)金額」ポイントxウェイト

### <具体例①>

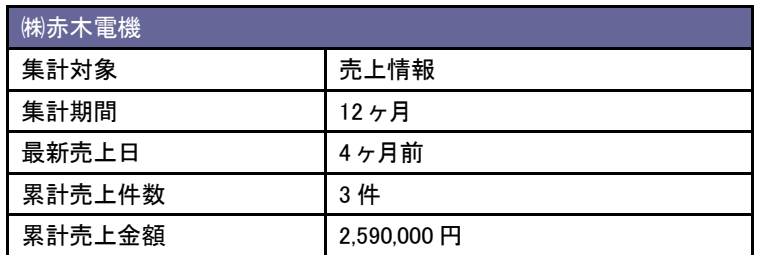

[顧客ランクの自動更新]設定画面

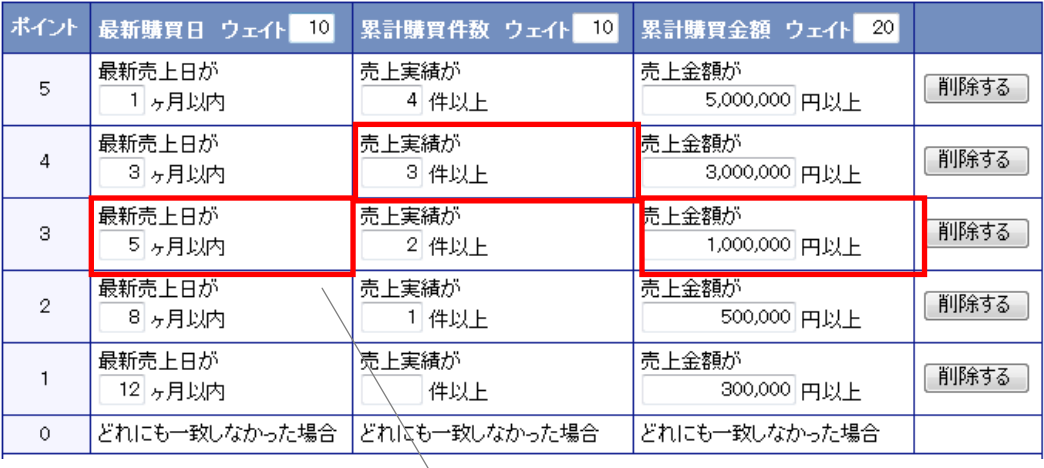

該当するポイントを判定
なお、各種データに関連する顧客に対して掛率を設定することができ、その掛率によって最終的なポイントを判定すること も可能です。

#### <具体例②>

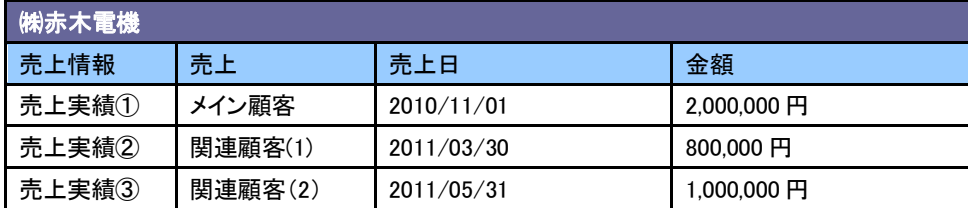

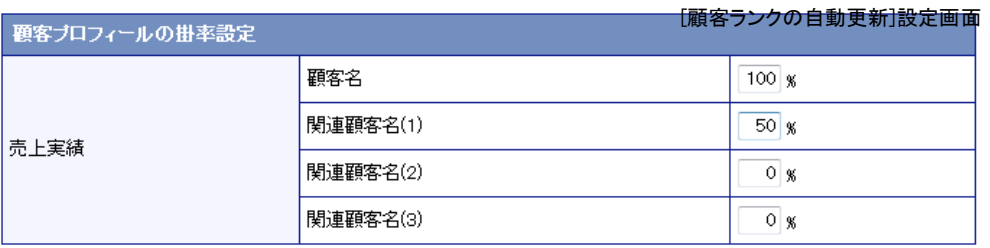

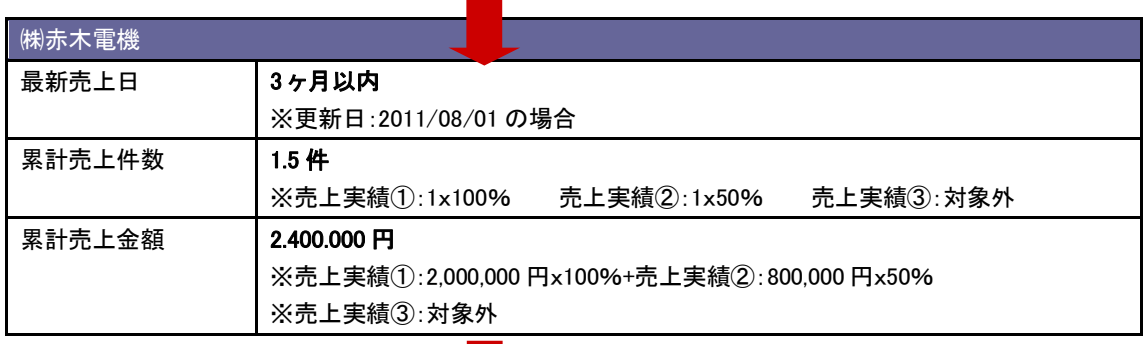

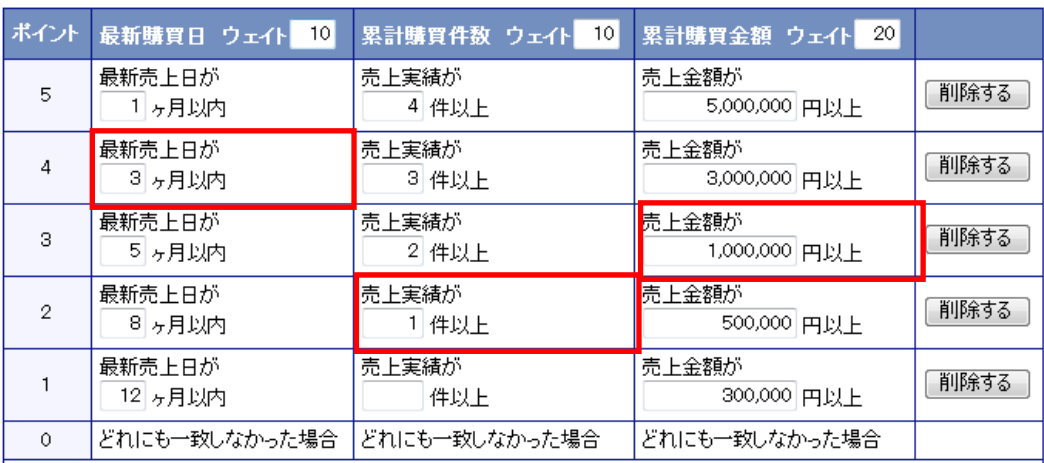

# ■ランク判定

該当するポイントが決まると、設定したポイントによって顧客ランクを判定します。

#### <具体例③>

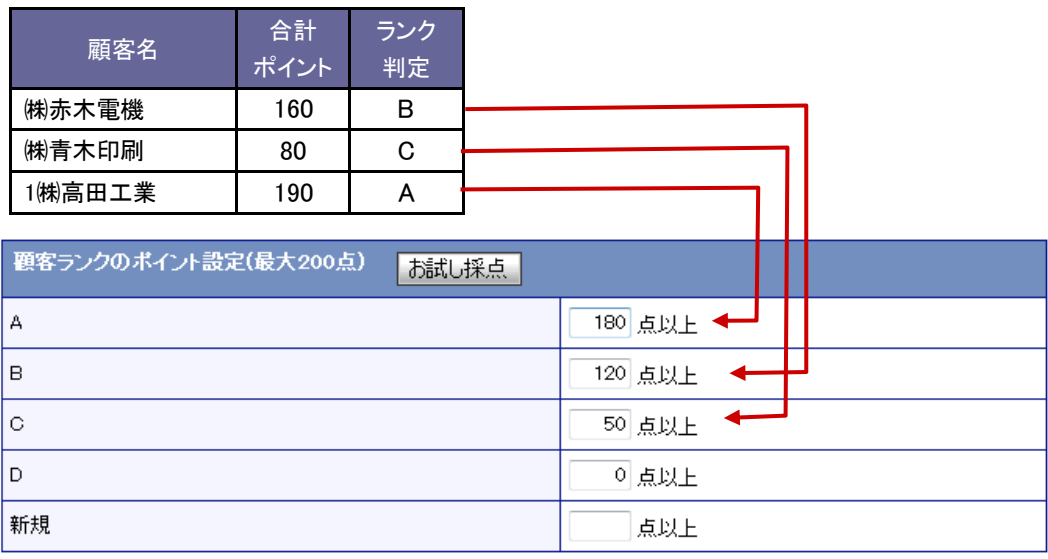

具体例②で計算すると、

ランク判定ポイント =4 ポイントx10 + 2 ポイントx10 + 3 ポイントx20 = 120 ポイント

⇒顧客ランク:B

# 5.商品情報

### **5-1.**反応・評価

「我が社の商品を知る」メニューの反応・評価キーワードを設定します。

5-1-1.反応・評価を登録する

- 1. システム設定の <u>顕客深耕AO <mark>より「商品情報」の「反応・評価</mark>」を選</u>択します。 ⇒「商品情報(反応・評価)」画面が表示されます。
- 2. テキストボックスに反応・評価を入力し、登録する ボタンをクリックします。 ⇒入力した反応・評価が一覧に追加されます。

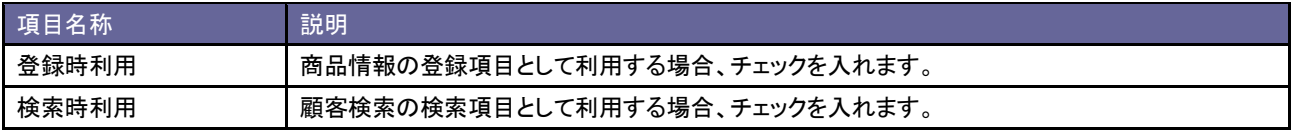

#### **5-2.**商品分類

商品情報の商品分類を設定します。

5-2-1.商品分類を登録する

- 1. システム設定の 顕客深耕AQ より「**商品情報」の「<u>商品分類</u>」を選択します。** ⇒「商品情報(商品分類)」画面が表示されます。
- 2. テキストボックスに商品分類を入力し、登録する ボタンをクリックします。 ⇒入力した商品分類が一覧に追加されます。

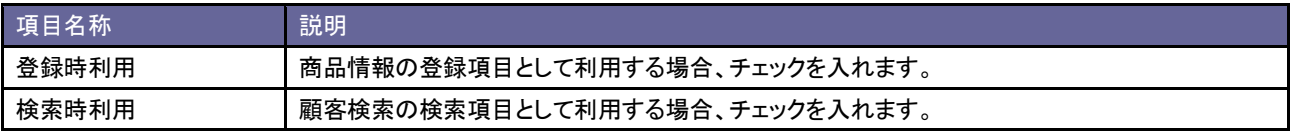

# **5-3.**商品情報マスタ項目設定

商品の項目を設定します。

#### 5-3-1.商品情報項目を設定する

- 1. システム設定の <u>顧客深耕AO <mark>より「商品情報」の「商品情報マスタ項目設定</mark>」を選</u>択します。 ⇒「商品情報(商品情報マスタ項目設定)」画面が表示されます。
- 2. マスタの情報を変更し、 保存する ボタンをクリックします。

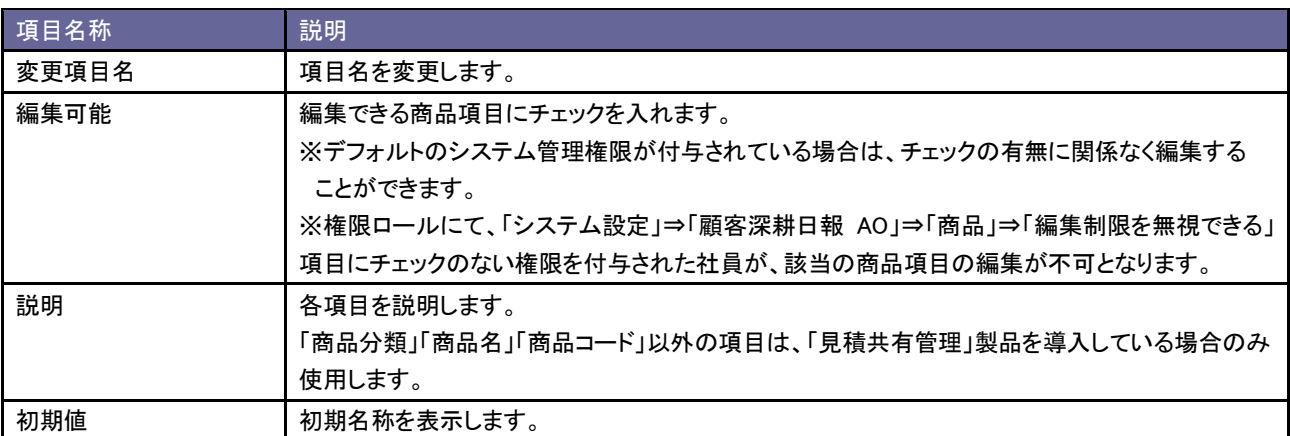

### **5-4.**商品名

商品情報を登録します。

### 5-4-1.商品情報を登録する

- 1. システム設定の <u>顕客深耕AO <mark>より「商品情報」の「商品名</mark>」を選択します。</u> ⇒「商品情報(商品名一覧)」画面が表示されます。
- 2. 新規登録 ボタンをクリックします。 ⇒「新規登録」画面が表示されます。
- 3. 必要事項を入力し、最後に 保存する ボタンをクリックします。

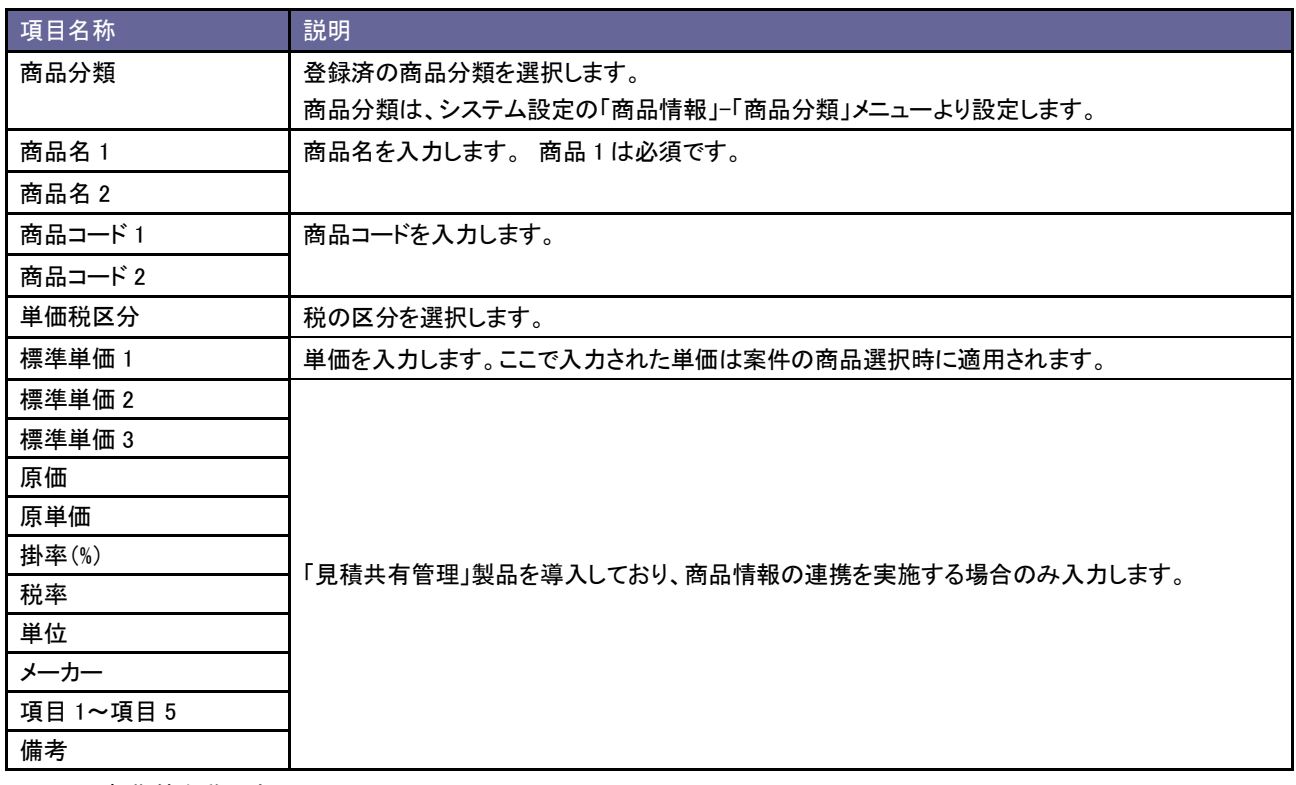

※上記は初期値名称です。

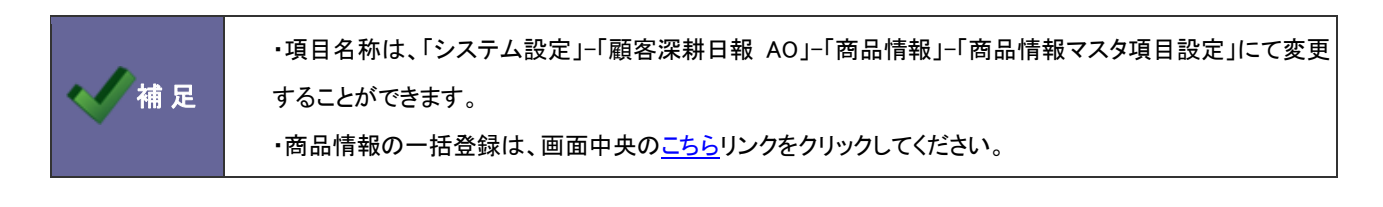

5-4-2.商品情報を書き出す

- 1. システム設定の <u>顕客深耕AO <mark>ょり「商品情報」の「商品名</mark>」を選択します。</u> ⇒「商品情報(商品名一覧)」画面が表示されます。
- 2. 出力条件を絞り込みます。「表示順序」「商品分類」「商品名 1/商品名 2」「商品コード 1/商品コード 2」から条件を絞り 込み 検索 ボタンをクリックします。 ⇒絞り込んだ商品情報が一覧表示されます。
- 3. 書き出し ボタンをクリックして商品情報をダウンロードします。

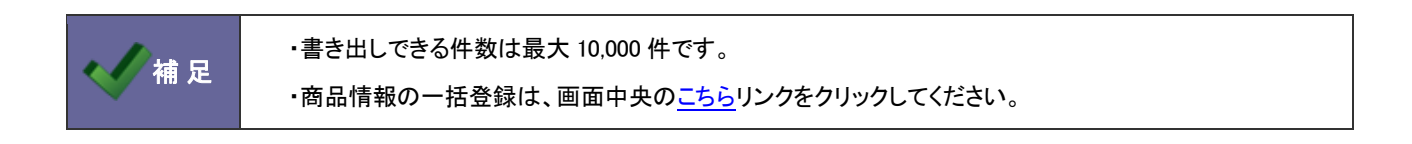

### **5-5.**単位

単位キーワードを設定します。

#### 5-5-1.単位を登録する

- 1. システム設定の <u>顕客深耕AO <mark>ょり「商品情報」の「単位</mark>」を選択します。</u> ⇒「商品情報(単位)」画面が表示されます。
- 2. テキストボックスに単位を入力し、<br>
<br />
登録する ボタンをクリックします。 ⇒入力した単位が一覧に追加されます。

# **5-6.**商品分類絞込方法設定

商品分類の絞込み方法を設定します。

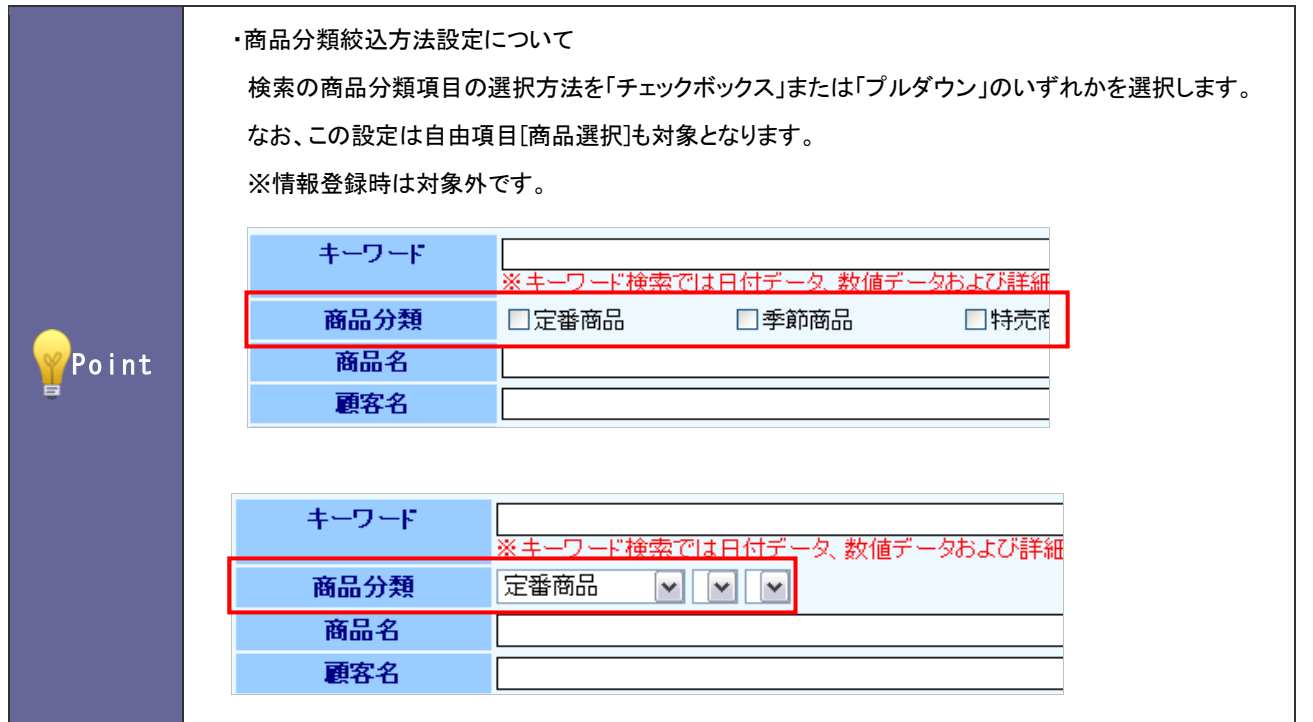

5-6-1.商品分類の絞込みを設定する

- 1. システム設定の <u>顧客深耕AO <mark>より「商品情報」の「<u>商品分類絞込方法設定</u>」を選択します。</mark></u> ⇒「商品情報(商品分類絞込方法設定)」画面が表示されます。
- 2. 絞込方法を「チェックボックス」、「プルダウン」のいずれかを選択します。
- 3. 最後に 変更する ボタンをクリックします。

# 6.競合情報

# **6-1.**競合先名

競合先キーワードを設定します。

6-1-1.競合先名を登録する

- 1. システム設定の <u>顕客深耕AO <mark>より「競合情報」の「<u>競合先名</u>」を選択します。</mark></u> ⇒「競合情報(競合先名)」画面が表示されます。
- 2. テキストボックスに競合先名を入力し、登録する ボタンをクリックします。 ⇒入力した競合先名が一覧に追加されます。

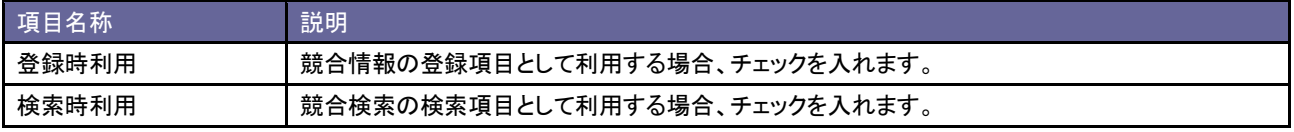

# 7.案件情報

# **7-1.**案件名初期値設定

案件情報を新規作成する時、入力フォームの案件名欄にあらかじめセットされる値を設定します。

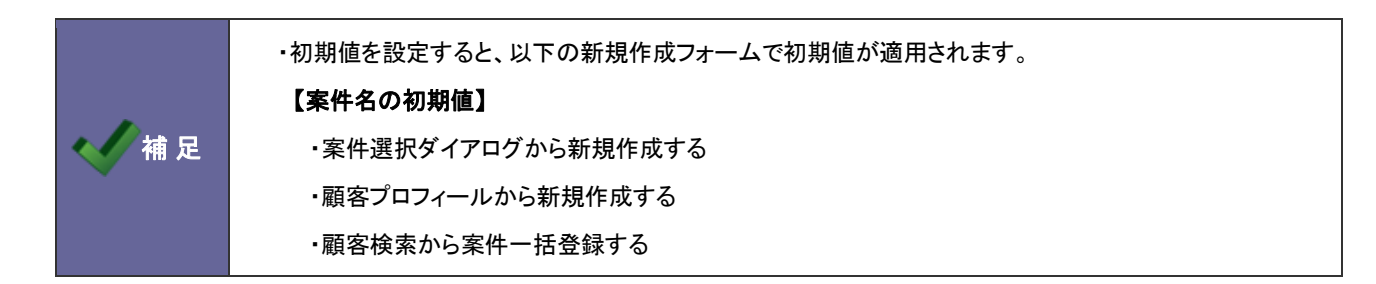

7-1-1.案件名にセットする値を設定する

- 1. システム設定の <u>顕客深耕AO <mark>ょり「案件情報」の「<u>案件名初期値設定</u>」を選択します。</mark></u> ⇒「案件情報(案件名初期値設定)」画面が表示されます。
- 2. 設定画面の予約語一覧を参考にして、「案件名の初期値」を入力します。
- 3. 変更する ボタンをクリックします。

# **7-2.**サクセスアシスト

サクセスアシスト機能の表示条件について設定します。

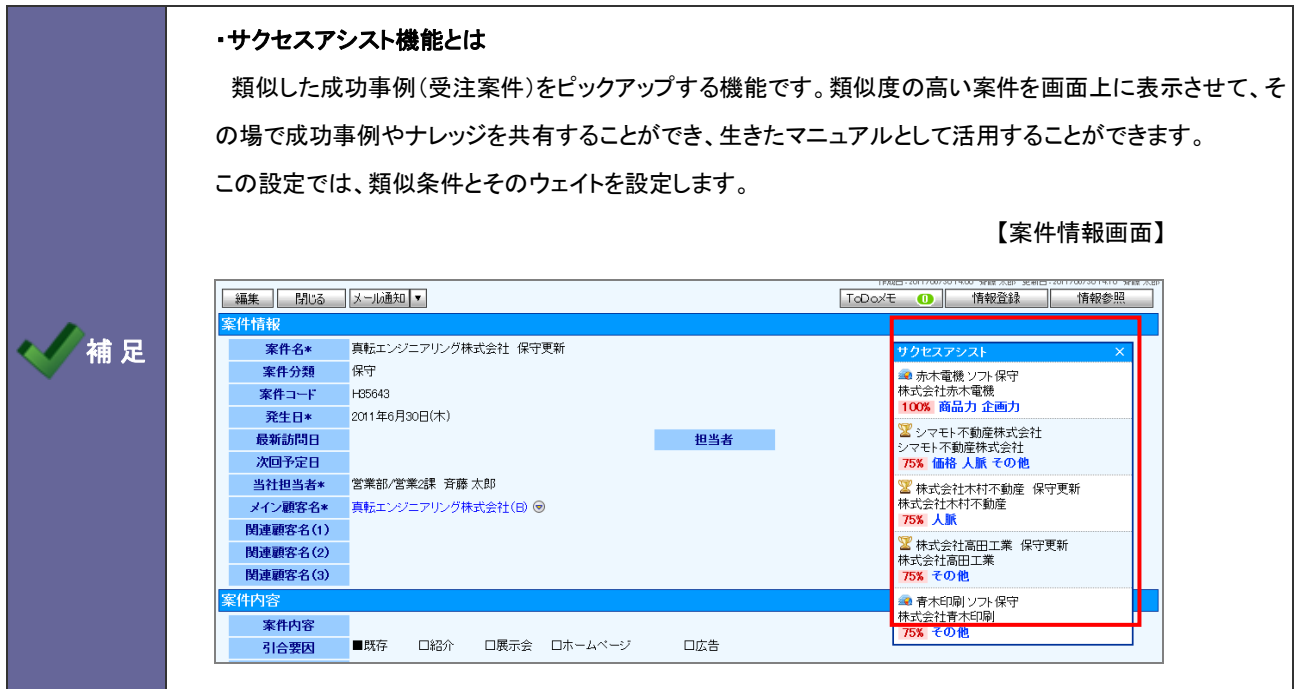

7-2-1.サクセスアシスト機能を設定する

- 1. システム設定の <u>顧客深耕AO <mark>より「案件情報」の「サクセスアシスト</mark>」を</u>選択します。 ⇒「案件情報(サクセスアシスト)」画面が表示されます。
- 2. 必要事項を設定し、最後に 変更する ボタンをクリックします。 ※設定の詳細は次項を参照してください。

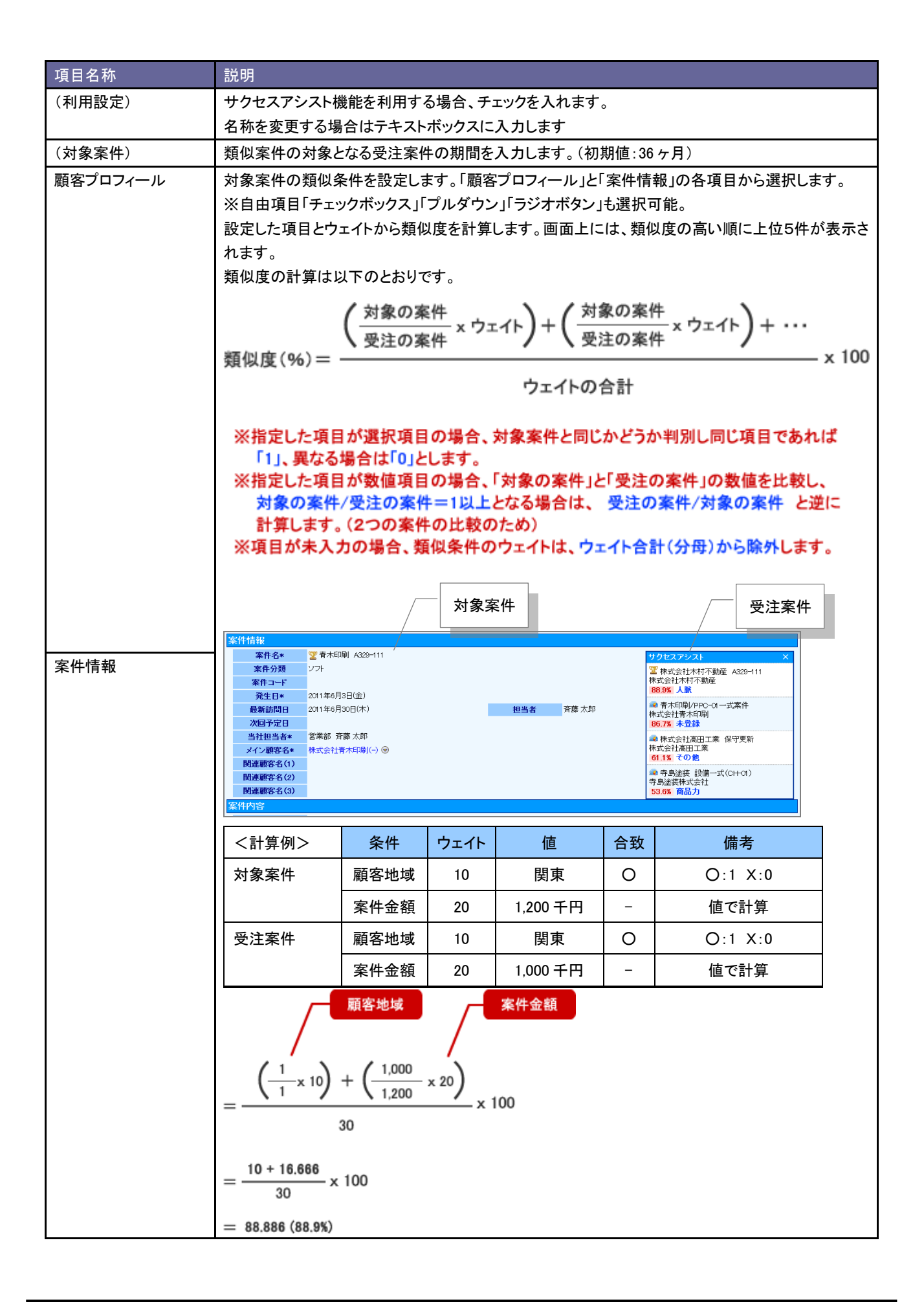

# **7-3.**サクセス条件設定

サクセス条件を設定します。

有根

#### ・サクセス機能とは

受注した案件の中でも取り分け優秀な結果で受注できたものをナレッジとして共有する機能です。 案件情報の「サクセス分析」タブから閲覧することができます。ここでは、成功事例となる案件の条件を 設定します。設定した項目のすべての範囲内(下限値~上限値)に当てはまれば、成功案件になります。

【サクセス分析画面】

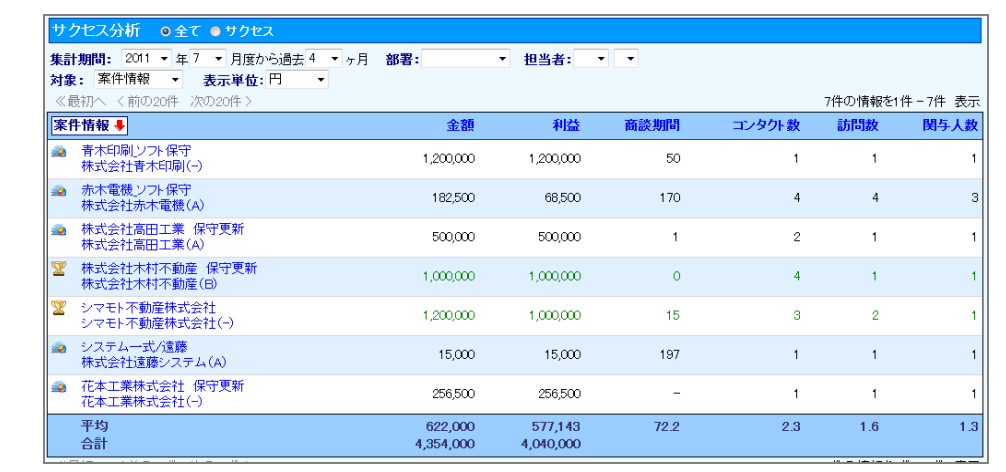

7-3-1.サクセス条件を設定する

- 1. システム設定の 題客深耕AQ より「**案件情報**」の「サクセス条件設定」を選択します。 ⇒「案件情報(サクセス条件設定)」画面が表示されます。
- 2. 共通設定項目を設定します。

※下の一覧を参考にしてください。

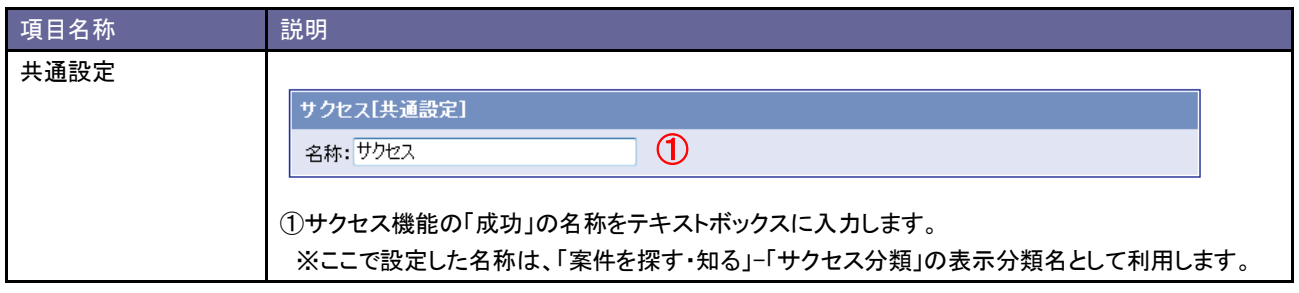

3. 次に案件分類ごとにサクセス条件を設定します。

サクセス機能を利用する案件分類を「利用する」ラジオボタンにチェックを入れます。

⇒設定画面が表示されます。

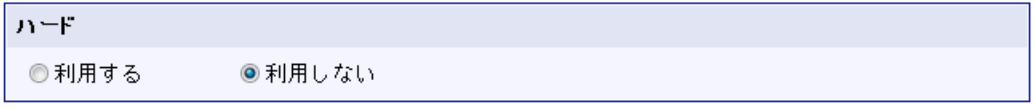

※サクセス機能を利用しない場合、「利用しない」ラジオボタンにチェックを入れます。

# 4. サクセス条件を設定し、 変更する ボタンをクリックします。

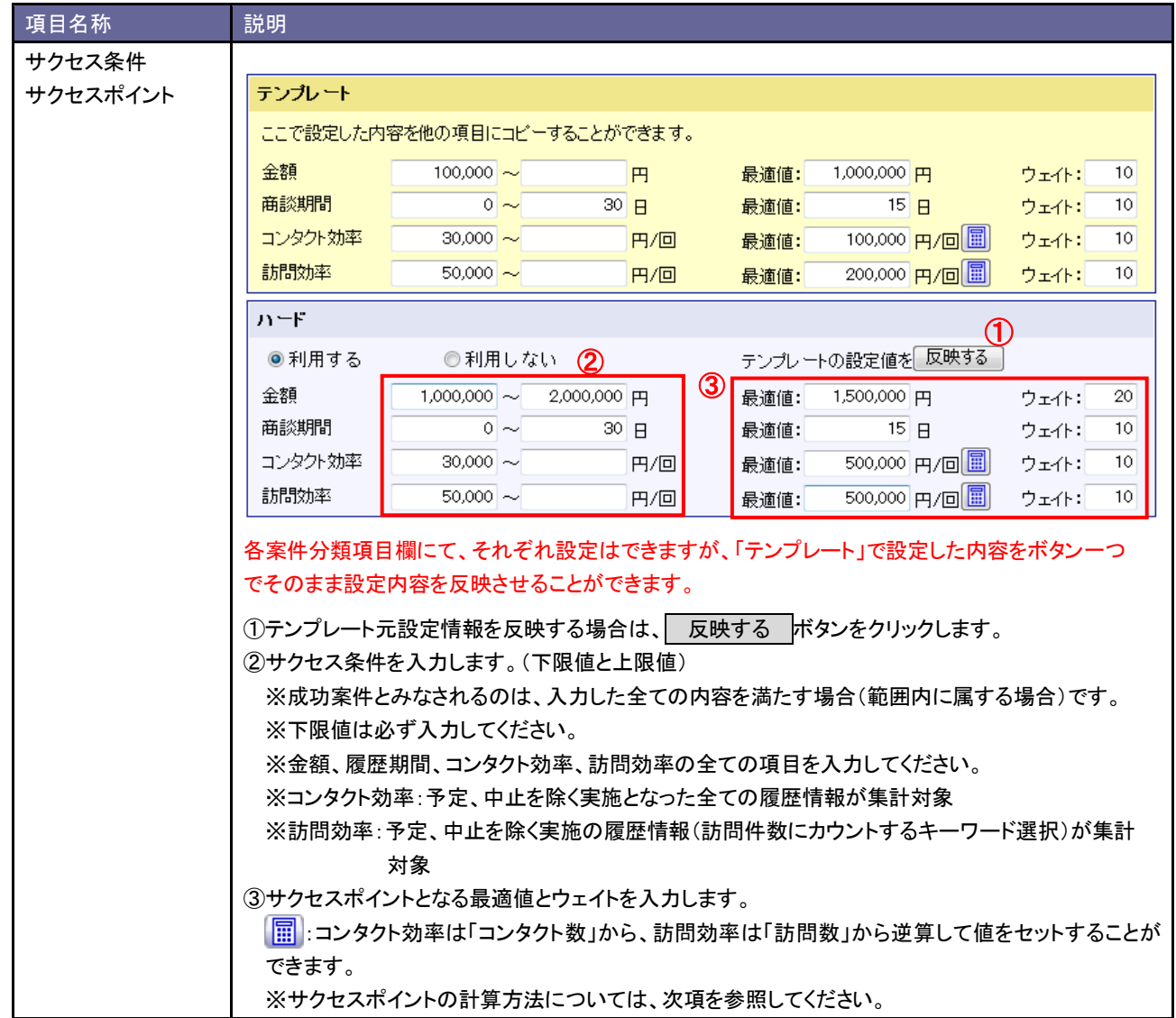

#### 7-3-2.サクセスポイントの計算方法

サクセスポイントは最適値を評価基準値とし、下限値と上限値はサクセス条件の最低値として計算します。出た数値にウ ェイトを加味したものがサクセスポイントとなります。そして、「金額」「履歴期間」「コンタクト効率」「訪問効率」のポイント合 計が、案件のサクセスポイントとなります。

<sup>■</sup>具体例 システム設定画面 おおや マイン アイディー しょうかん アイディア かいしょう かいしゅう かいしゅう かいしゅう かいしゅう かいしゅう かいしょう

| 保守      |                              |             |                      |             |
|---------|------------------------------|-------------|----------------------|-------------|
| ◉利用する   | ◎利用しない                       |             | 反映する<br>テンプレートの設定値を  |             |
| 金額      | 2,000,000 円<br>$1,000,000$ ~ |             | 1,500,000 円<br>最適値:  | 20<br>ウェイト: |
| 商談期間    | $0\sim$                      | $30$ $\Box$ | 15 日<br>最適値:         | 10<br>ウェイト: |
| コンタクト効率 | 30,000 $\sim$                | 円/回         | 500,000 円/回<br>最適値:  | 10<br>ウェイト: |
| 訪問効率    | $50,000$ ~                   | 円/回         | 500,000 円/回圖<br>最適値: | 10<br>ウェイト: |

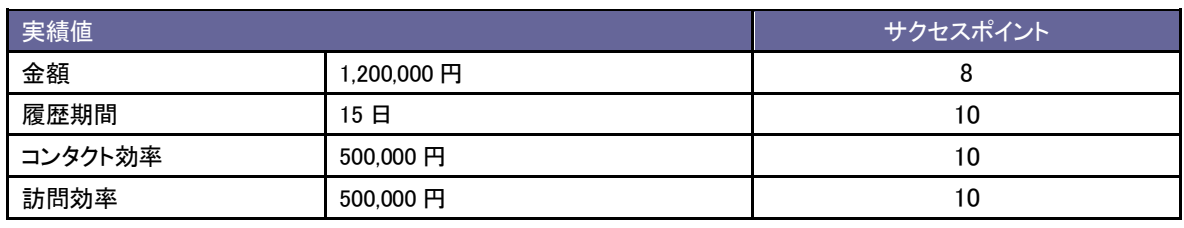

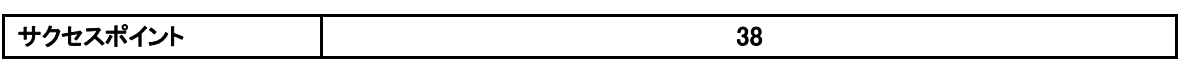

■下限値/上限値の両方

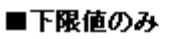

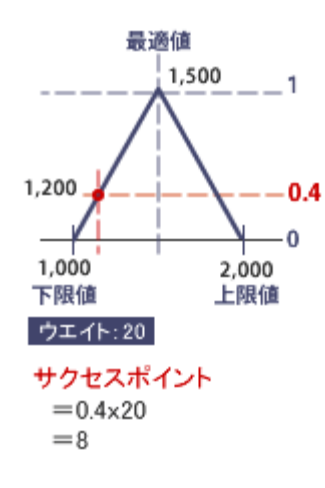

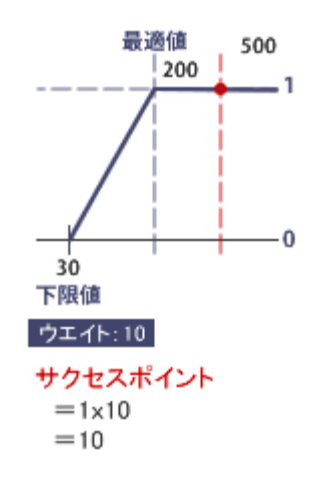

補足

・サクセス条件が下限値のみ入力の場合(下限値以上をアクセス条件とする場合)、最適値以上の値は 最適値とみなして計算します。

# 8.先行管理

# **8-1.**受注確率

受注確率を設定します。

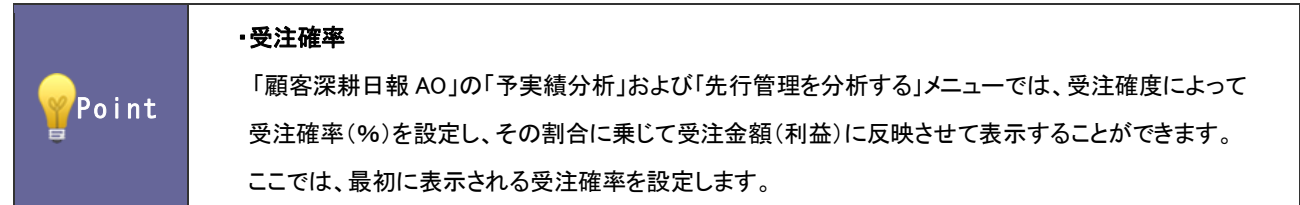

8-1-1.受注確率を変更する

- 1. システム設定の <u>顕客深耕AO <mark>より「先行管理」の「受注確率</mark>」を選</u>択します。 ⇒「先行管理(受注確率)」画面が表示されます。
- 2. 受注確度に応じてテキストボックスに受注確率を変更し、変更する ボタンをクリックします。

### **8-2.**進捗度表示

「先行管理を分析する」画面に、進捗度を表示するか設定します。

#### 8-2-1.進捗度を設定する

- 1. システム設定の <u>顕客深耕AO <mark>より「先行管理」の「進捗度表示</mark>」を選</u>択します。 ⇒「先行管理(進捗度表示)」画面が表示されます。
- 2. 先行管理の一覧画面に進捗度内容を表示する場合チェックを入れ、要更する ボタンをクリックします。

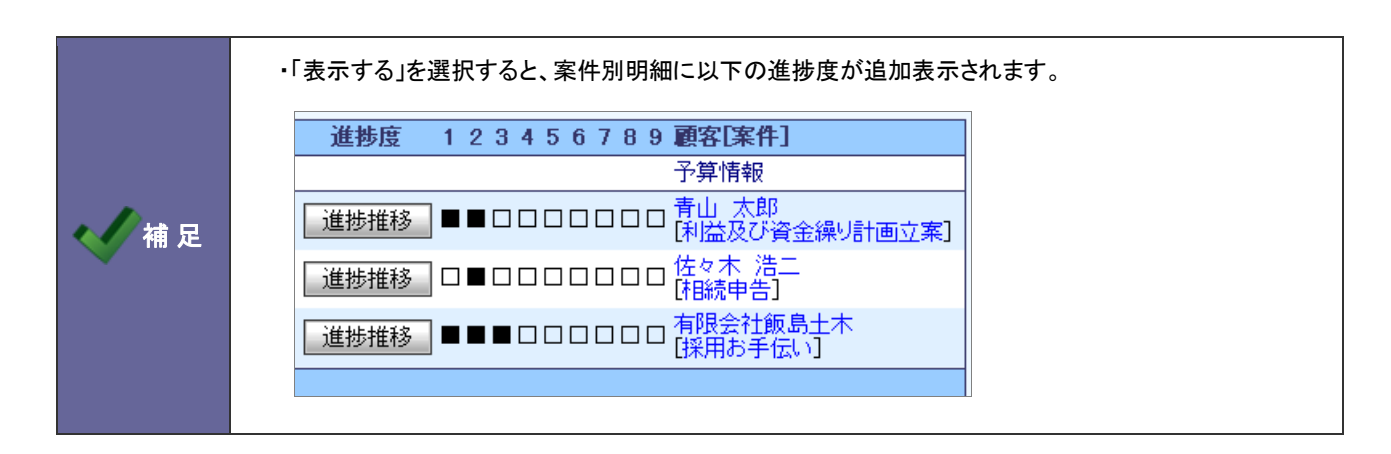

# **8-3.**前年同月表示

前年同月データの表示を設定します。

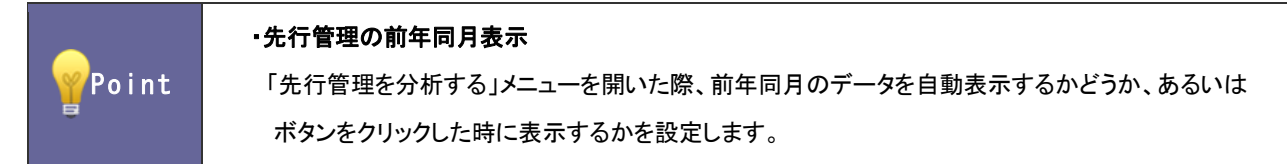

8-3-1.前年同月データを設定する

- 1. システム設定の <u>顕客深耕AO <mark>ょ</mark>り「**先行管理」の「<u>前年同月表示</u>」を選択します。**</u> ⇒「先行管理(前年同月表示)」画面が表示されます。
- 2. 前年同月データの表示方法を「表示する」「ボタンを押した時に表示する」「表示しない」のいずれか選択し、 変更する ボタンをクリックします。

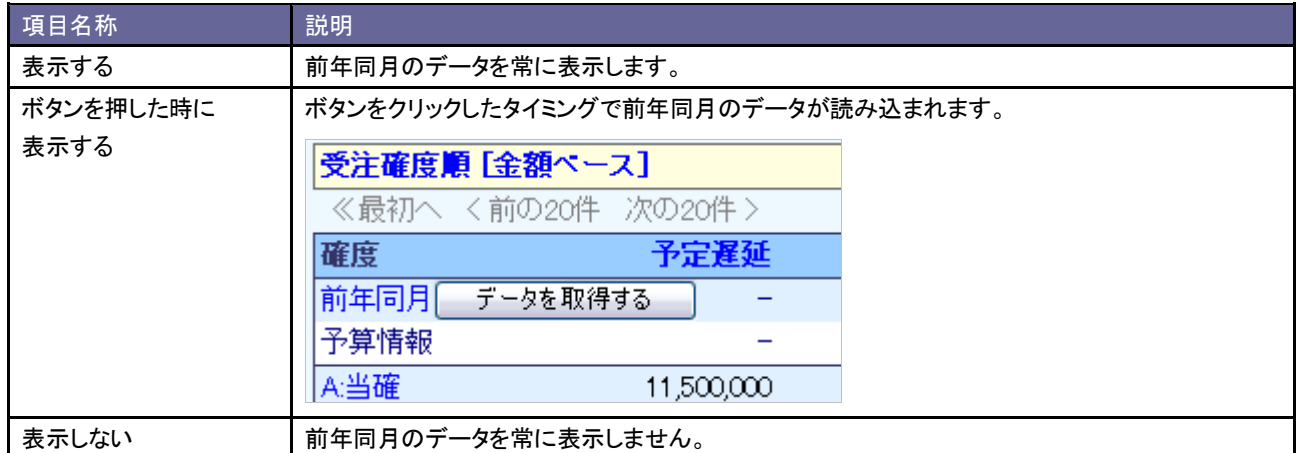

# **8-4.**分析基準

「先行管理を分析する」で使用する分析区分とその名称を設定します。

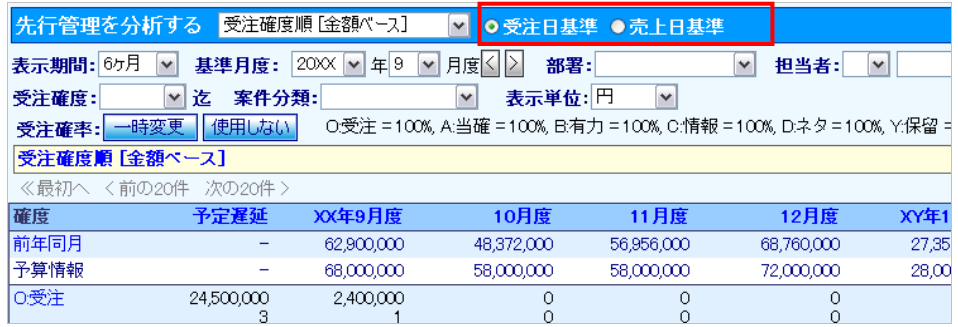

### 8-4-1.分析基準を設定する

- 1. システム設定の <u>顕客深耕AO <mark>より「先行管理」の「分析基準」を</mark>選択します</u>。 ⇒「先行管理(分析基準)」画面が表示されます。
- 2. 分析基準一覧より使用する基準にチェックを入れます。
- 3. 基準名称を変更したい場合はテキストボックス内を変更します。
- 4. 最後に 変更する ボタンをクリックします

# 9.予実績分析

# **9-1.**前年同月表示

前年同月データの表示を設定します。

Point ・予実績分析の前年同月表示 「予実績分析」メニューを開いた際、前年同月のデータを自動表示するかどうか、あるいは ボタンをクリックした時に表示するかを設定します。

9-1-1.前年同月データを設定する

- 1. システム設定の <u>顧客深耕AO <mark>より「予実績分析」の「前年同月表示</mark>」を選</u>択します。 ⇒「予実績分析(前年同月表示)」画面が表示されます。
- 2. 前年同月データの表示方法を「表示する」「ボタンを押した時に表示する」「表示しない」のいずれか選択し、 変更する ボタンをクリックします。

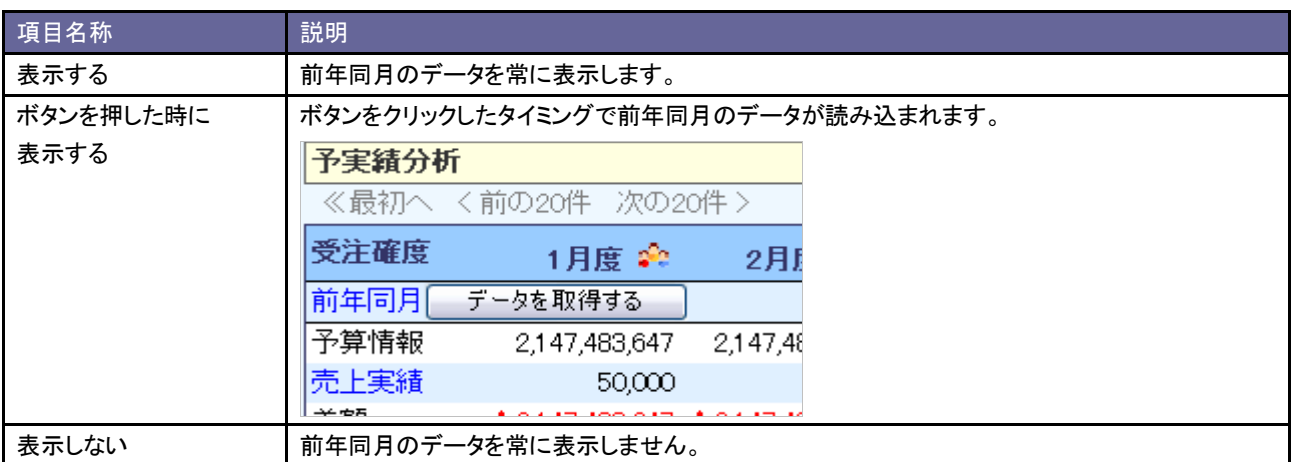

# **10-1.**訪問対比

売上訪問対比の訪問件数を自動で表示するか、ボタンを表示するかを設定します。

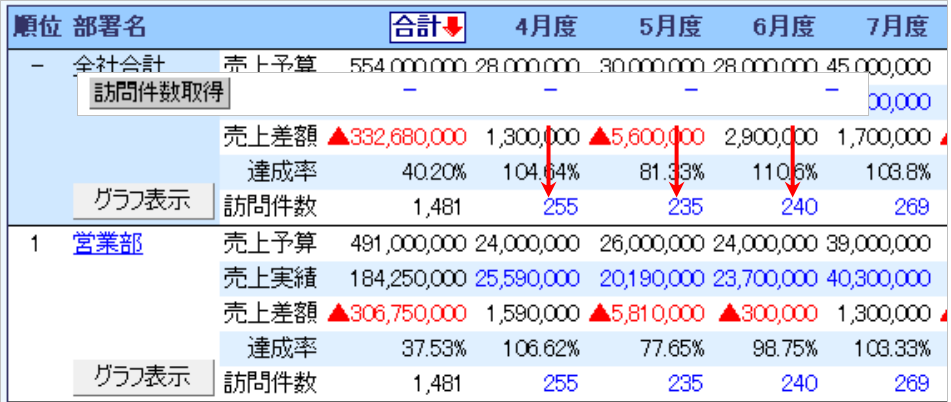

10-1-1.訪問件数を設定する

- 1. システム設定の <u>顕客深耕AO <mark>より「売上実績」の「訪問対比</mark>」を選</u>択します。 ⇒「売上実績(訪問対比)」画面が表示されます。
- 2. 売上訪問対比の一覧画面に訪問回数を自動表示する場合チェックを入れ、 変更する ボタンをクリックします。

# **10-2.**売上分類

売上実績情報の売上分類キーワードを設定します。

10-2-1.売上分類を登録する

- 1. システム設定の 顕客深耕AO より「売上実績」の「<u>売上分類</u>」を選択します。 ⇒「売上実績(売上分類)」画面が表示されます。
- 2. テキストボックスに売上分類を入力し、登録する ボタンをクリックします。 ⇒入力した売上分類が一覧に追加されます。

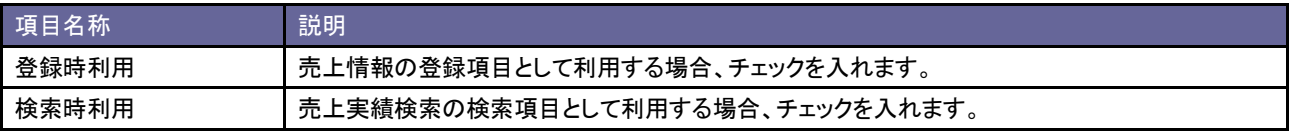

# 11.ToDo メモ

### **11-1.**履歴情報自動登録設定

ToDo メモの自動履歴登録機能/自動業務登録機能を設定します。

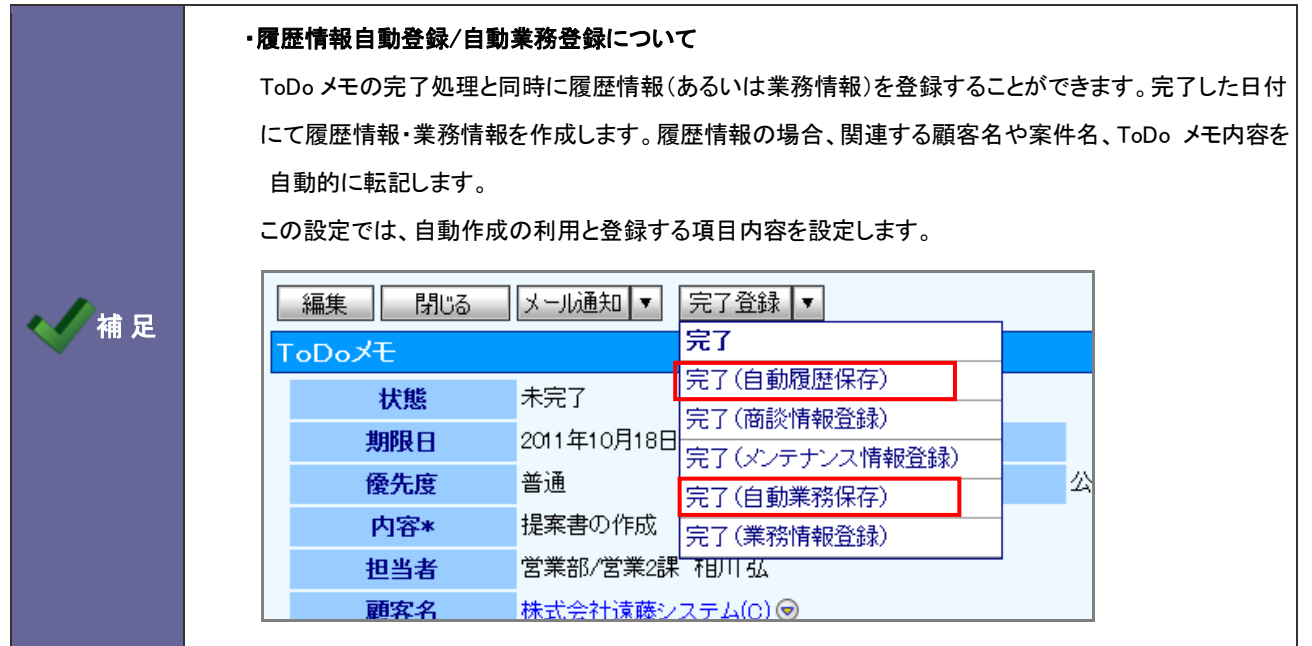

11-1-1.履歴の自動登録を設定する

- 1. システム設定の <u>顧客深耕AO <mark>より「ToDo メモ」の「履歴情報自動登録設定</mark>」を</u>選択します。 ⇒「ToDo メモ(履歴情報自動登録設定)」画面が表示されます。
- 2. 履歴情報自動登録機能を利用する場合は、「ToDo 自動履歴登録設定を有効にする」をチェックします。 ※利用しない場合は、チェックを外します。
- 3. 機能を利用する場合、自動登録する履歴の内容を設定します。
- 4. 最後に 変更する ボタンをクリックします。

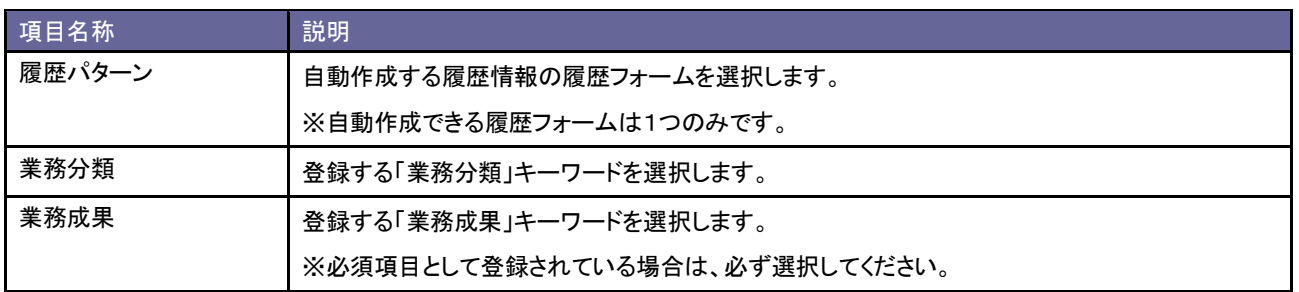

11-1-2.業務情報の自動登録を設定する

- 1. システム設定の <u>顕客深耕AO <mark>)より「ToDo メモ」の「履歴情報自動登録設定</mark>」を</u>選択します。 ⇒「ToDo メモ(履歴情報自動登録設定)」画面が表示されます。
- 2. 業務情報自動登録機能を利用する場合は、「ToDo 自動業務登録設定を有効にする」をチェックします。 ※利用しない場合は、チェックを外します。
- 3. 機能を利用する場合、自動登録する業務情報の業務名を設定します。
- 4. 最後に 変更する ボタンをクリックします。

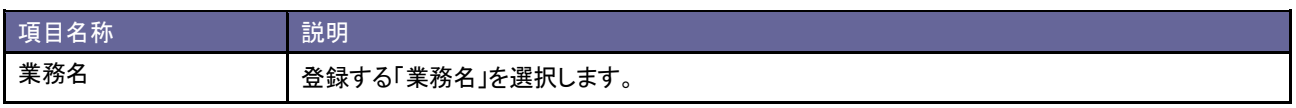

# **11-2.ToDo** メモ **TOP** 画面表示設定

ToDo メモの表示について設定します。

#### 11-2-1.ToDo メモ表示を設定する

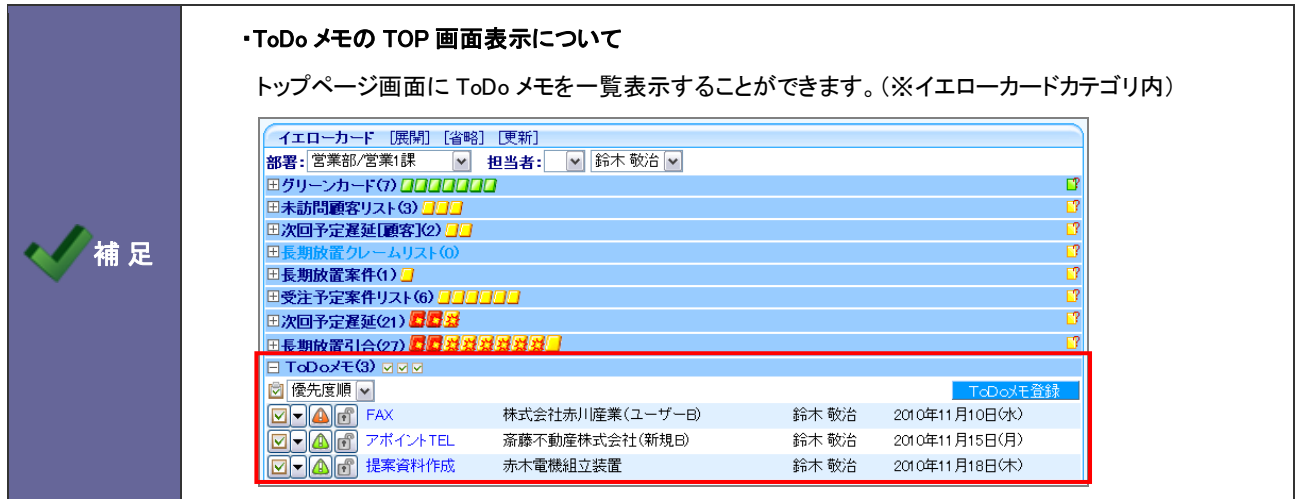

- 1. システム設定の <u>顕客深耕AO <mark>ょり「ToDo メモ」の「ToDo メモ TOP 画面表示設定</mark>」を</u>選択します。 ⇒「ToDo メモ(ToDo メモ TOP 画面表示設定)」画面が表示されます。
- 2. トップページに ToDo メモ一覧を表示したい場合はチェックを入れます。表示しない時はチェックを外します。
- 3. 最後に 変更する ボタンをクリックします。

### **11-3.ToDo** メモ自動作成設定

登録された履歴情報の内容によって ToDo メモを自動作成する条件を設定します。

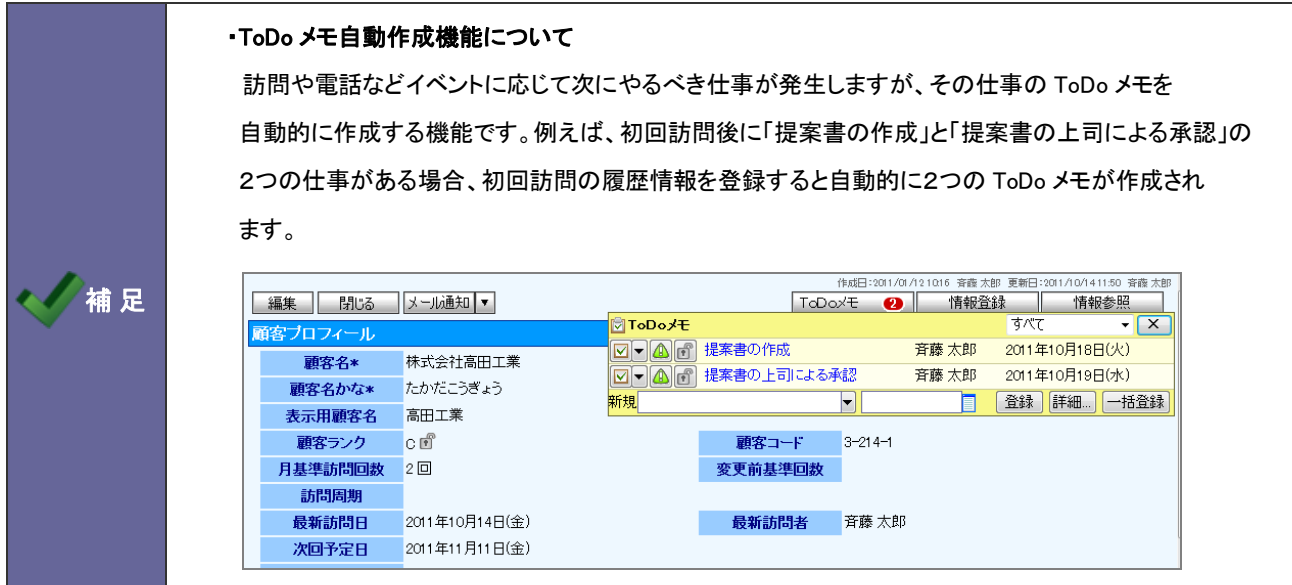

### 11-3-1.自動作成する条件を登録する

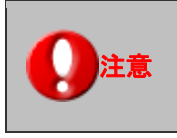

・「案件分類」項目など履歴情報ごとに変更のない項目のみ条件にした場合、履歴情報を入力 するたびに毎回同じ ToDo メモが作成される可能性がありますのでご注意ください。

- 1. システム設定の <u>顕客深耕AO <mark>より「ToDo メモ」の「ToDo メモ自動作成</mark>」を</u>選択します。 ⇒「ToDo メモ自動作成設定(一覧)」画面が表示されます。
- 2. 新規登録 ボタンをクリックします。 ⇒「新規作成」画面が表示されます。
- 3. 「基本情報」、「作成条件」、「作成内容」をそれぞれ設定します。 ※設定の詳細は次項を参照してください。
- 4. 最後に 保存する ボタンをクリックします。

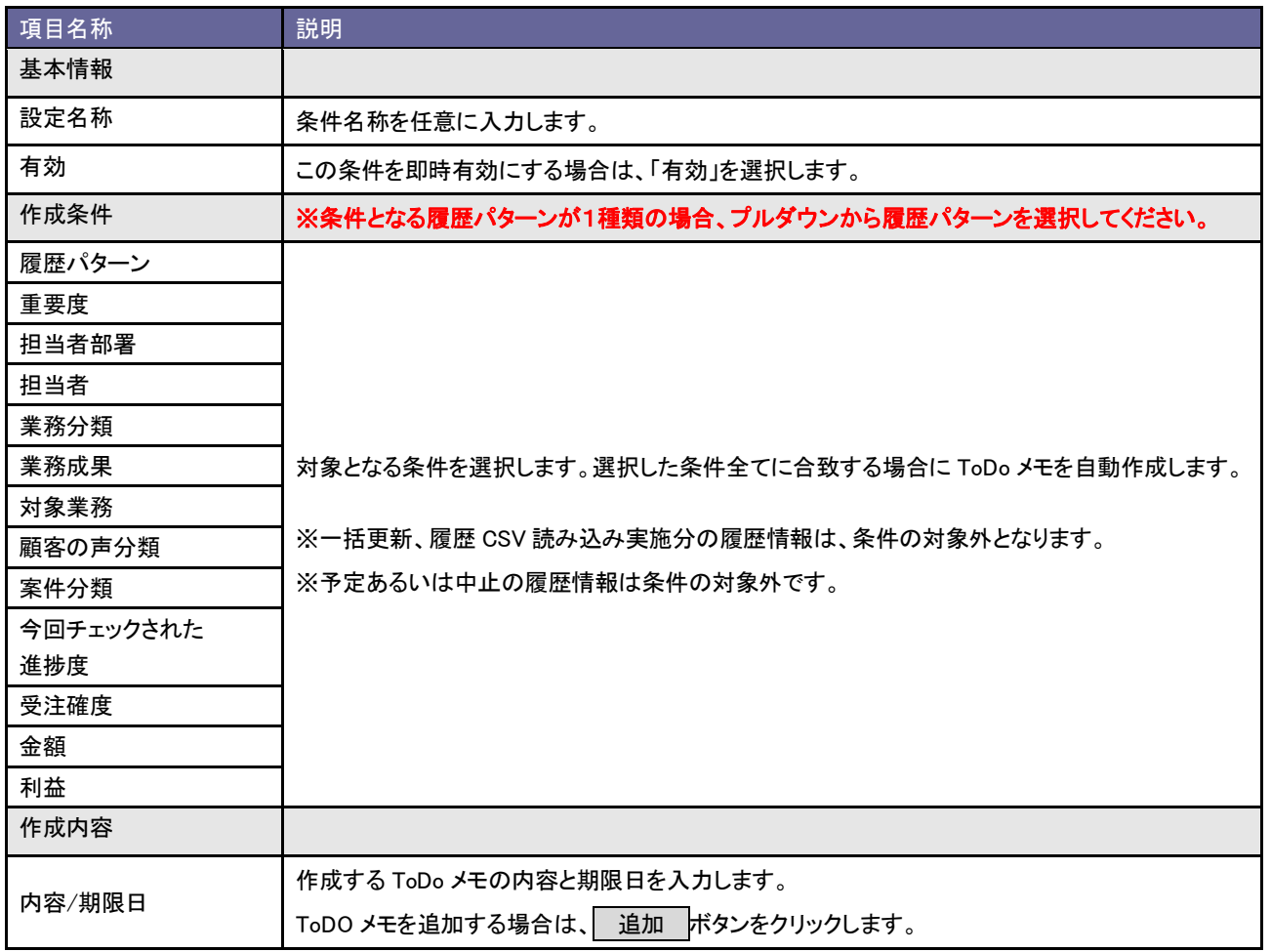

11-3-2.条件の優先度を設定する

- 1. システム設定の <u>顕客深耕AO <mark>ょり「ToDo メモ」の「ToDo メモ自動作成</mark>」を</u>選択します。 ⇒「ToDo メモ自動作成設定(一覧)」画面が表示されます。
- 2. 新規登録 ボタンをクリックします。

⇒「新規作成」画面が表示されます。

3. 優先度を設定します。画面の一番上に表示された条件が一番高くなります。条件を並びかえる場合、対象の条件に チェックして、▲ | ↑ | ↓ | ▼ ボタンをクリックします。

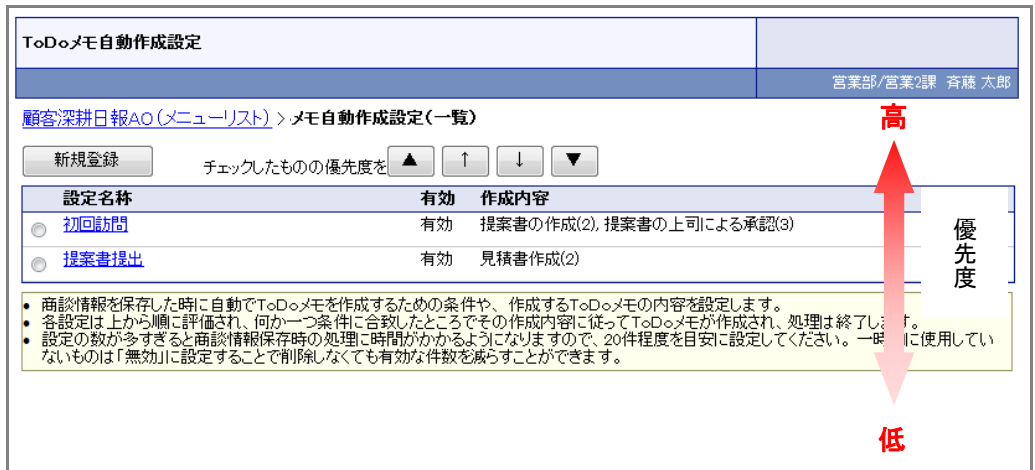

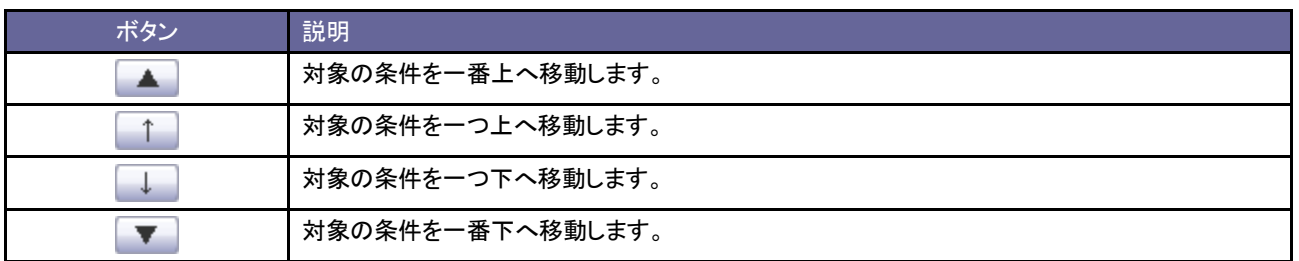

# 12.アシスタント設定

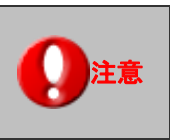

注意 この項目は、Sales Force Assistant 導入時にのみ設定できます。

### **12-1.**エネコイン付与設定

エネコインとは、アシスタントの服を購入したり、生活に必要なコインのことです。

顧客深耕日報 AO にログインする、日報を入力するなどした場合に、エネコインを付与する設定ができます。

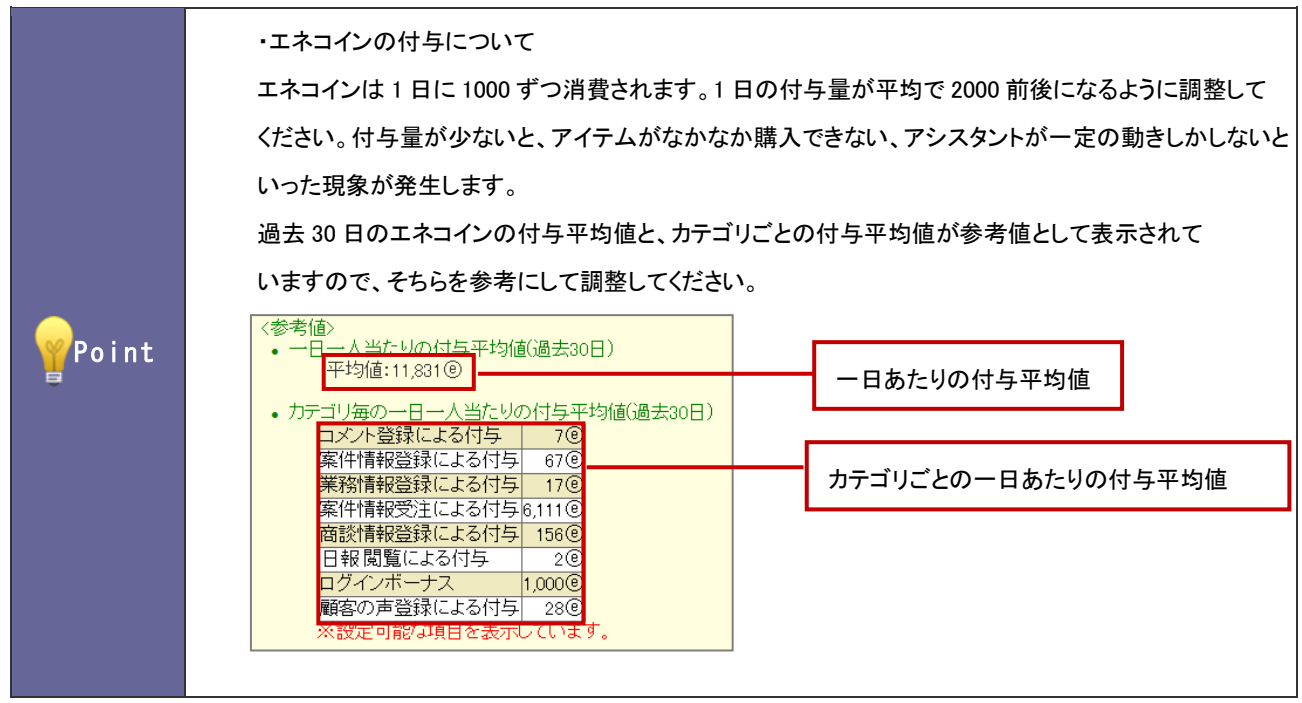

- 3. システム設定の <u>顕客深耕AO よ</u>り「**アシスタント設定**」の「エネコイン付与設定」を選択します。 ⇒「アシスタント設定(エネコイン付与設定)」画面が表示されます。
- 4. プルダウンメニューの履歴パターン、業務分類、業務成果から付与したい項目を選択し、 追加 ボタンをクリックし ます。

⇒新しく登録され、かつ保存されていない項目は赤い枠で表示されます。

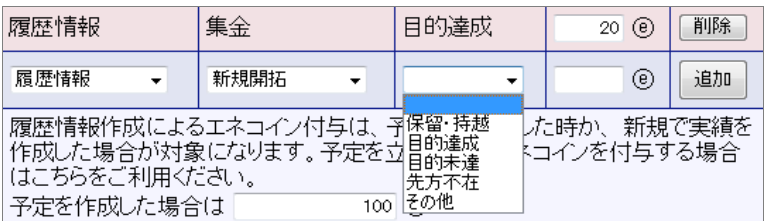

5. 最後に、 変更する ボタンをクリックします。

赤い枠だった項目が青い枠に変更され、登録は完了します。

#### ■対象アクション付与項目

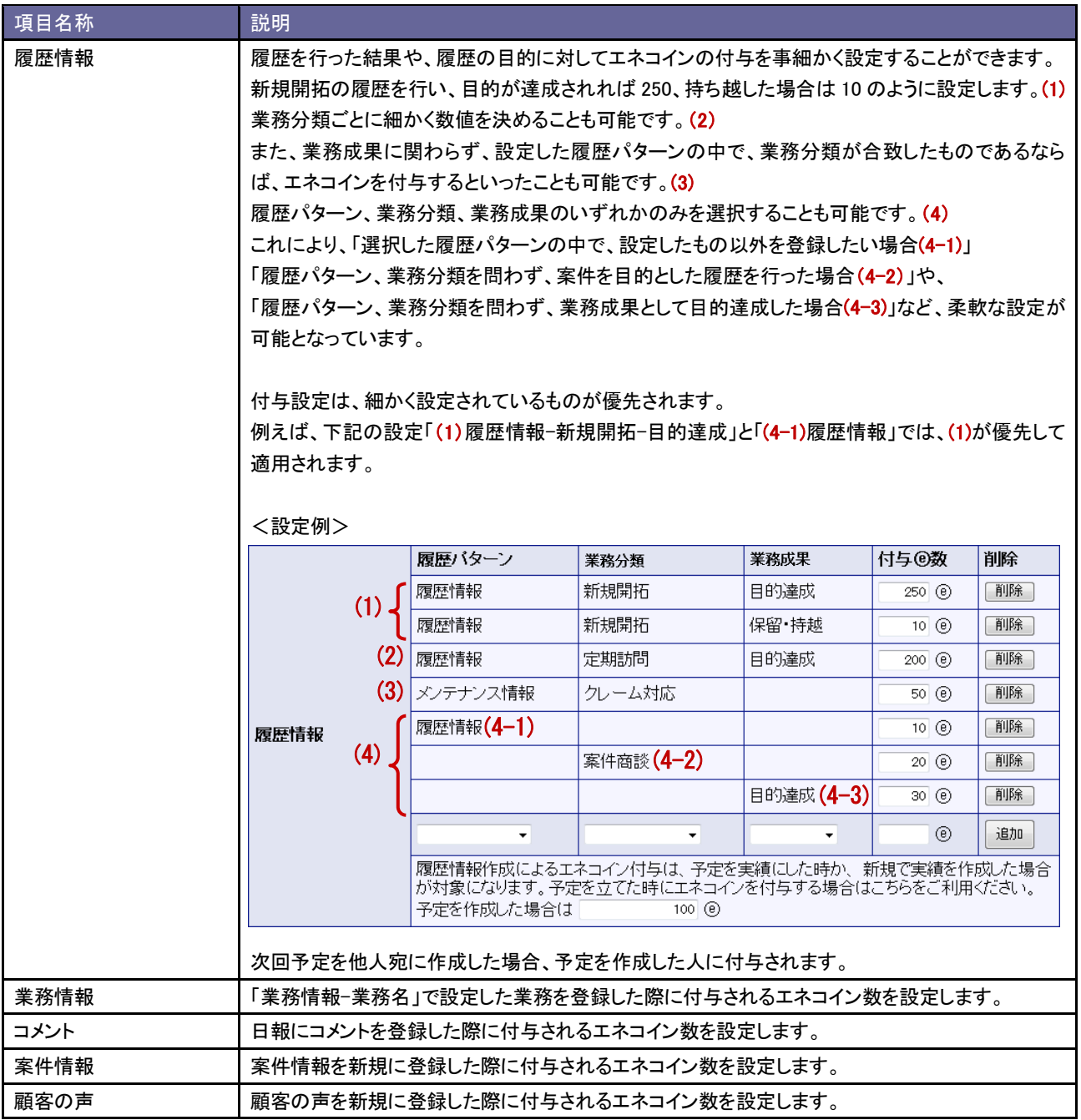

#### ■特別付与項目

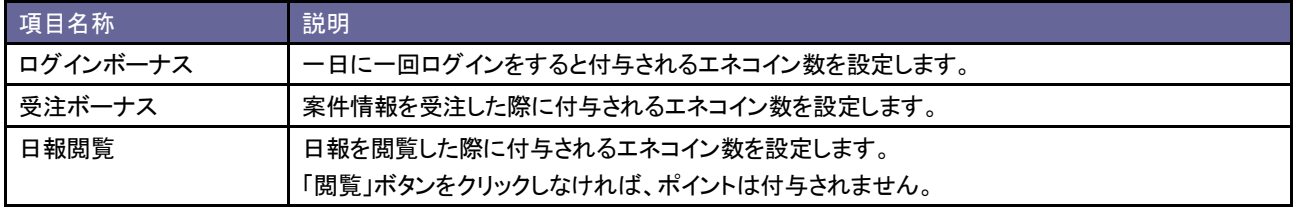

#### <span id="page-65-0"></span>**12-2.**事前通知設定

事前通知とは、顧客深耕日報 AO の履歴情報・業務情報の予定情報や、NI コラボのスケジュールの予定情報をアシスタ ントが通知する機能です。

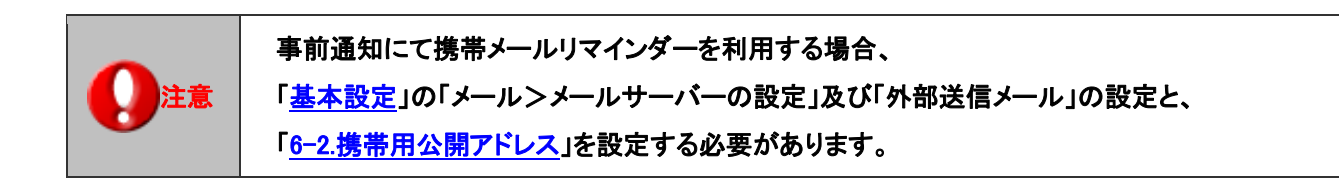

- 1. システム設定の 題客深耕AO より「アシスタント設定」の「事前通知設定」を選択します。 ⇒「アシスタント設定(事前通知設定)」画面が表示されます。
- 2. 「共通設定」の項目にて事前通知を利用する・しないを、個人変更を許可する・しないを選択します。
- 3. 顧客深耕日報 AO、NI コラボそれぞれを設定し、 変更する ボタンをクリックします。

■共通設定

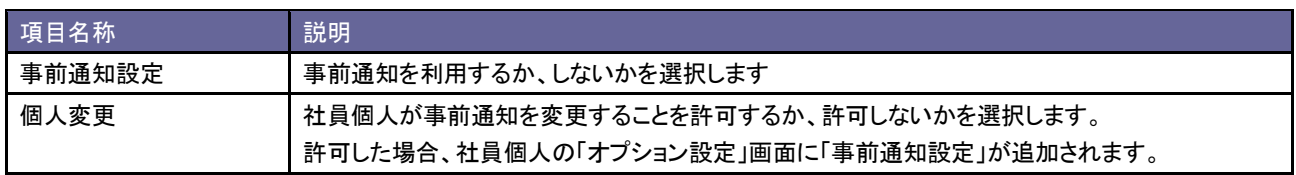

#### ■顧客深耕日報

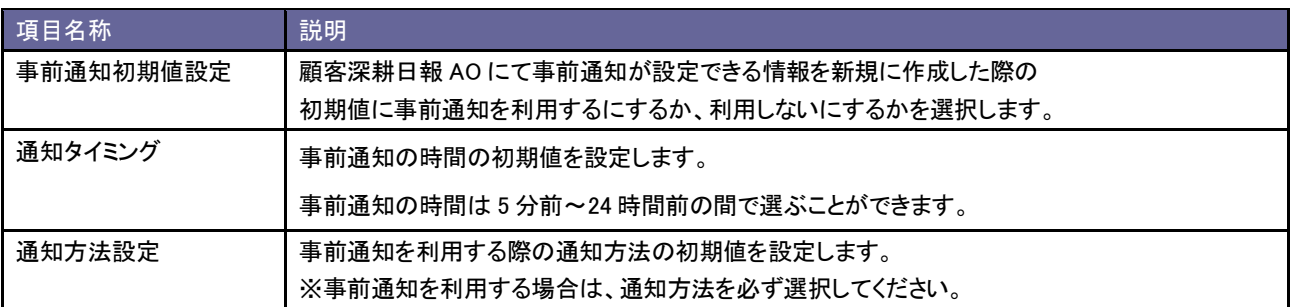

#### ■NI コラボ

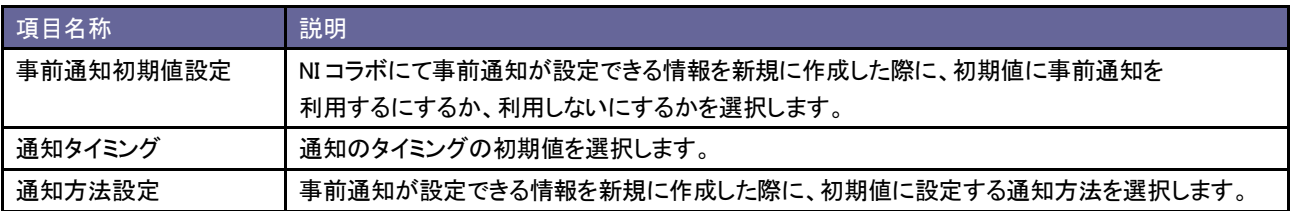

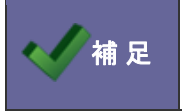

・個人変更を許可しない場合、すべてのユーザーに上記の設定が適用されます。 ・個人変更を許可する場合、ユーザーごとに設定の変更が可能になります。

### <span id="page-66-0"></span>**12-3.**お知らせ便設定

お知らせ便とは、イエローカードや重要履歴通知などを、定期的にアシスタントが知らせてくれる機能です。

- 1. システム設定の<mark>、頭客深耕AO より「**アシスタント設定**」の「<u>お知らせ便設定</u>」を選択します。</mark> ⇒「アシスタント設定(お知らせ便設定)」画面が表示されます。
- 2. 「お知らせ便設定」項目にて、チェックボックスにチェックをします。
- 3. それぞれの項目で通知したい情報を設定し、要更する ボタンをクリックします。

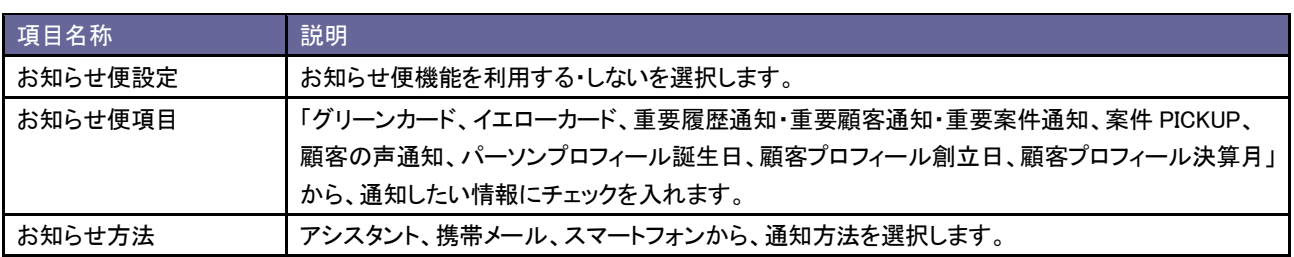

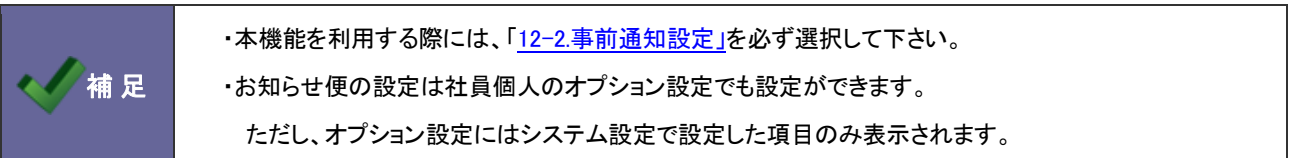

# **12-4.**訪問準備アシスト設定

訪問準備アシストとは、登録されている訪問予定先の過去の履歴が、いつから、何件の履歴があるかをアシスタントがお 知らせする機能です。

- 1. システム設定の <u>顕客深耕AO <mark>ょり「アシスタント設定」の「訪問準備アシスト設定</mark>」を</u>選択します。 ⇒「アシスタント設定(訪問準備アシスト設定)」画面が表示されます。
- 2. 「訪問準備アシスト設定」項目にて、チェックボックスにチェックをします。
- 3. それぞれの項目で通知したい情報を設定し、要更する ボタンをクリックします。

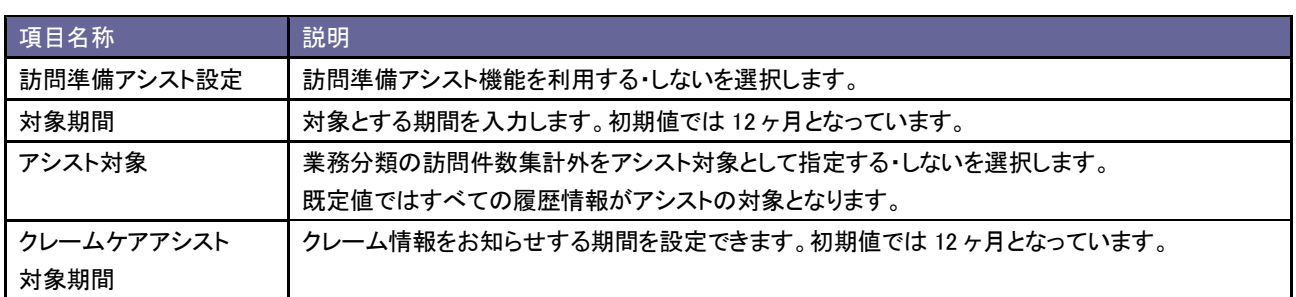

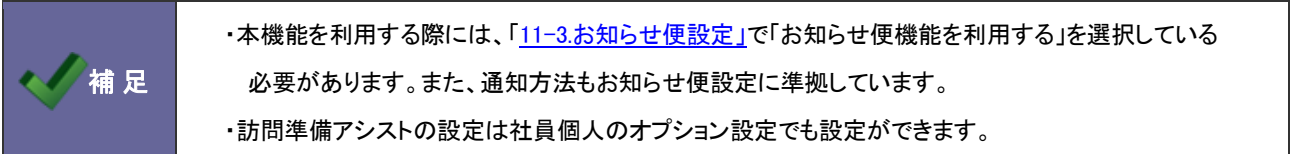

### **12-5.**見積作成アシスト設定

見積作成アシストとは、類似案件を検索し、類似案件に紐づく見積をピックアップする機能です。 見積作成アシスト機能の表示条件について設定します。

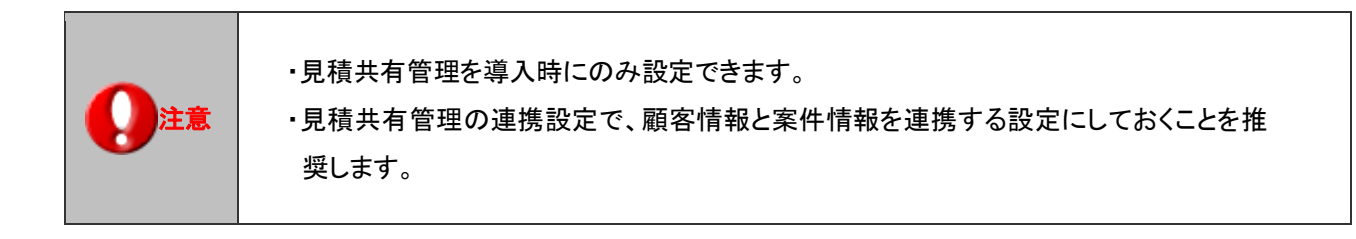

- 4. システム設定の <u>顕客深耕AO <mark>より「アシスタント設定」の「見積作成アシスト設定</mark>」を</u>選択します。 ⇒「アシスタント設定(見積作成アシスト設定)」画面が表示されます。
- 5. 類似検索に使用する条件を設定し、最後に 変更する ボタンをクリックします。

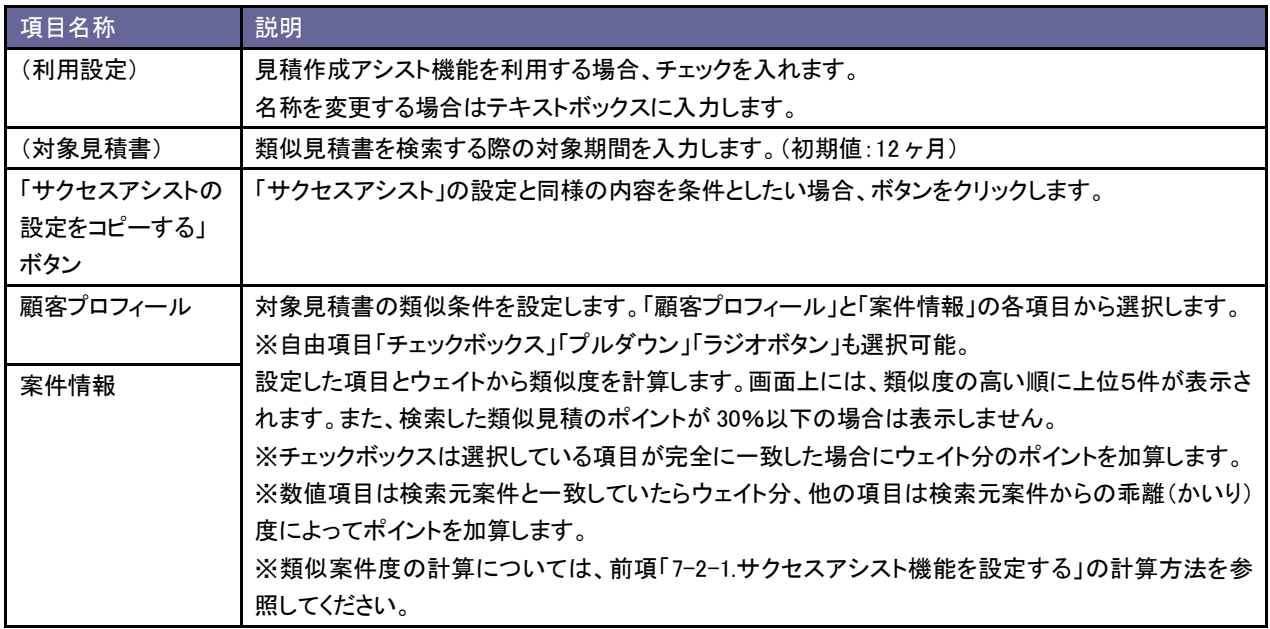

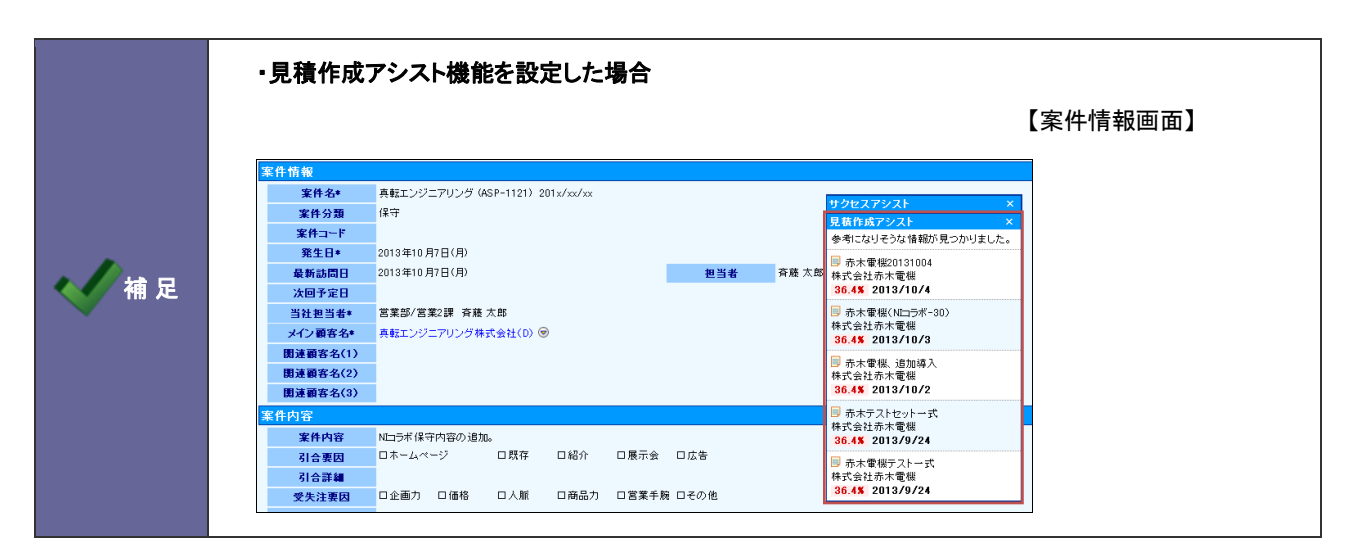

# **12-6.**通知アシスト設定

補 足

通知アシストとは、各種通知をアシスタントがお知らせしてくれる機能です。

- 1. システム設定の <u>顕客深耕AO <mark>より「アシスタント設定」の「通知アシスト設定</mark>」を</u>選択します。 ⇒「アシスタント設定(通知アシスト設定)」画面が表示されます。
- 2. 必要な項目を設定し、要更する ボタンをクリックします。

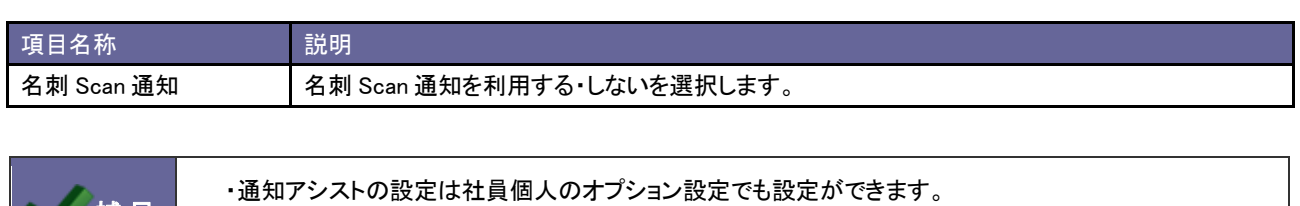

ただし、オプション設定にはシステム設定で設定した項目のみ表示されます。

# 13.マッピングアシスト設定

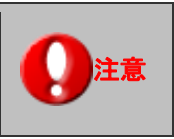

主意 ねこの項目は、Sales Force Assistant 導入時にのみ設定できます。

# **13-1.**マッピングアシスト利用設定(設定から確認まで)

マッピングアシストアプリで使用する顧客情報ごとの位置情報(緯度・経度)を利用する為の設定方法を説明します。

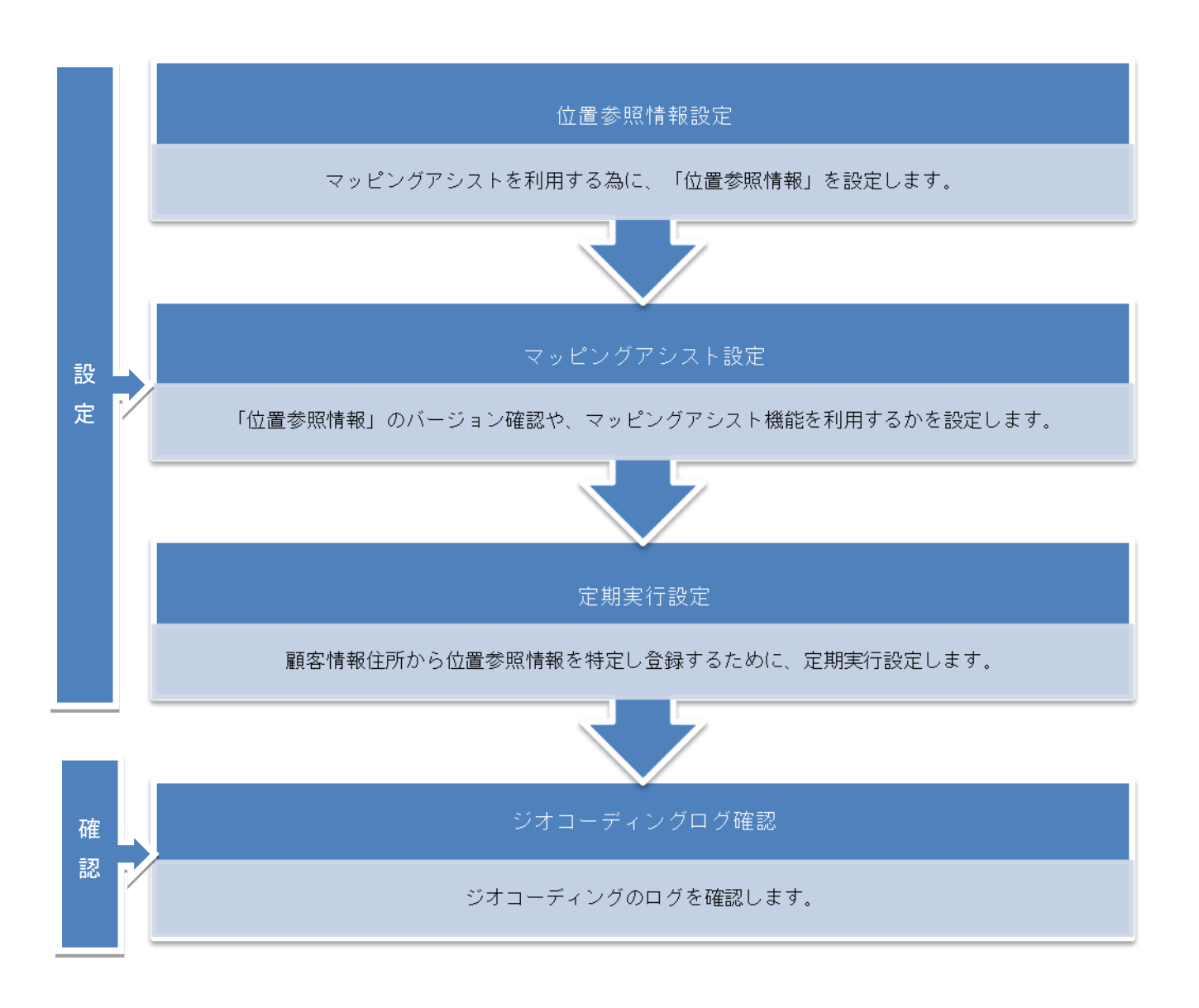

13-1-1.位置参照情報設定方法

位置参照情報設定について説明します。

リンクされている、ユーザーサポートホームページまたはメディア(CD)から、位置参照データファイルを取得してください。

- 1. システム設定の 運用管理 <mark>の「位置参照情報設定」を</mark>選択します。 ⇒「位置参照情報設定」画面が表示されます。
- 2. ユーザーサポートまたはメディア(CD)から、位置参照データファイルを取得してください。
- 3. Web サーバー上の指定のフォルダを開いてください。
- 4. 上記の指定フォルダに、取得した位置参照データファイルをコピーしてください。
- 5. 位置参照情報設定画面(本画面)を再読み込みしてください。
- 6. 『位置参照データを更新する』ボタンをクリックしてください。(8GB 以上の空き容量が必要です)

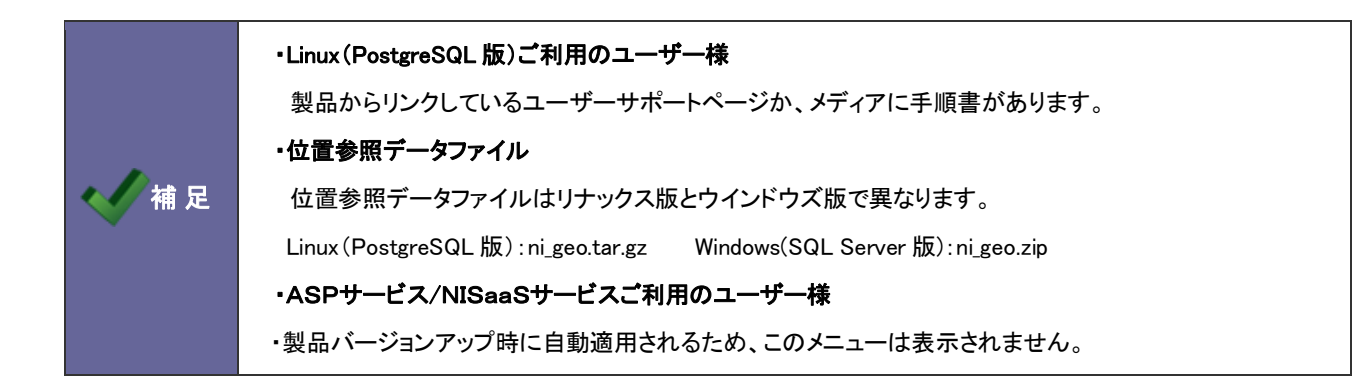

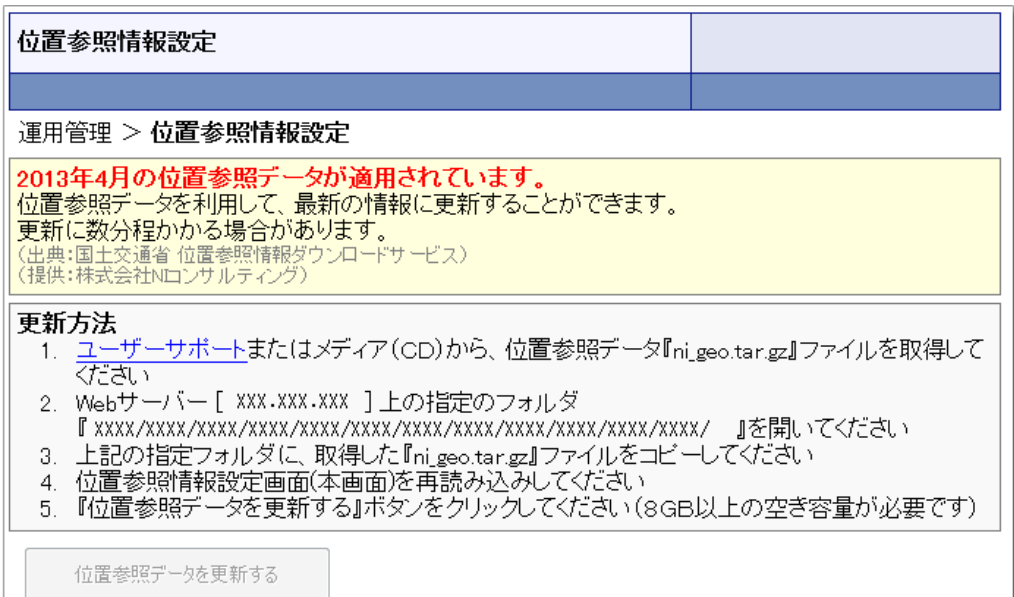
# 13-1-2.マッピングアシスト設定

# システム設定の<mark> 顧客深耕AO </mark>より「**マッピングアシスト設定」**の「<u>マッピングアシスト設定</u>」を選択します。

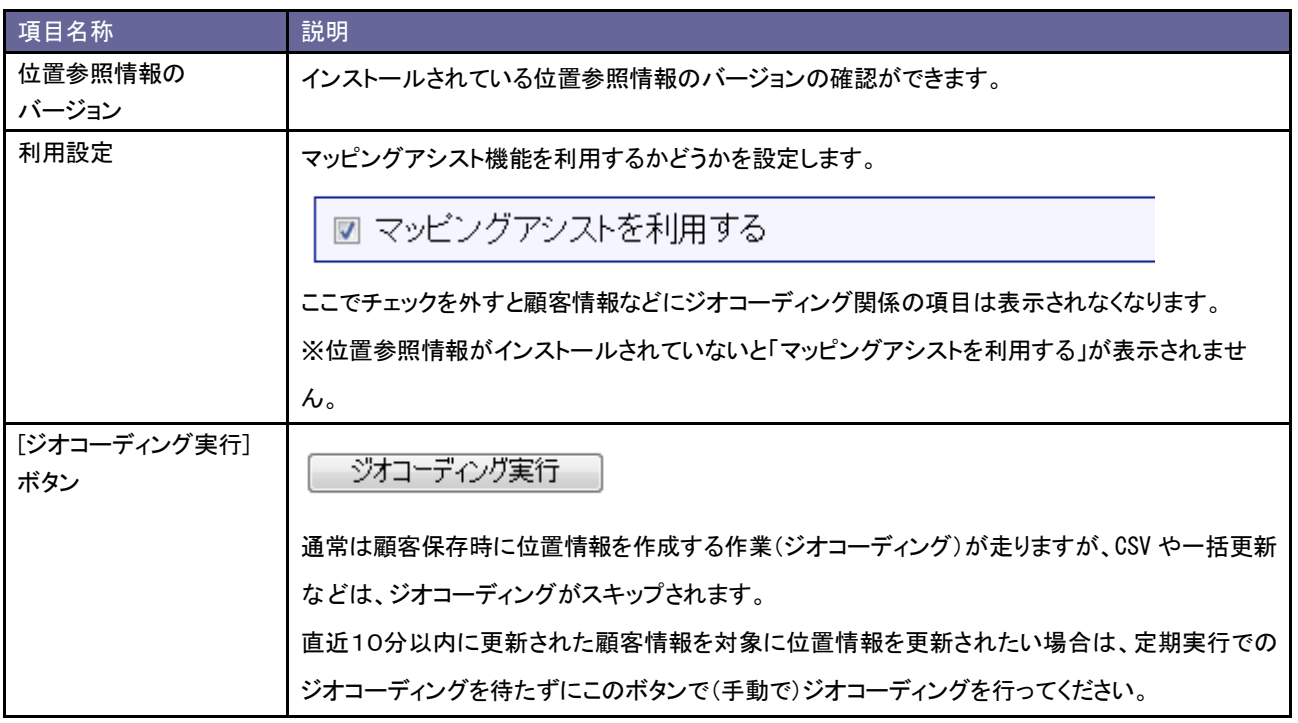

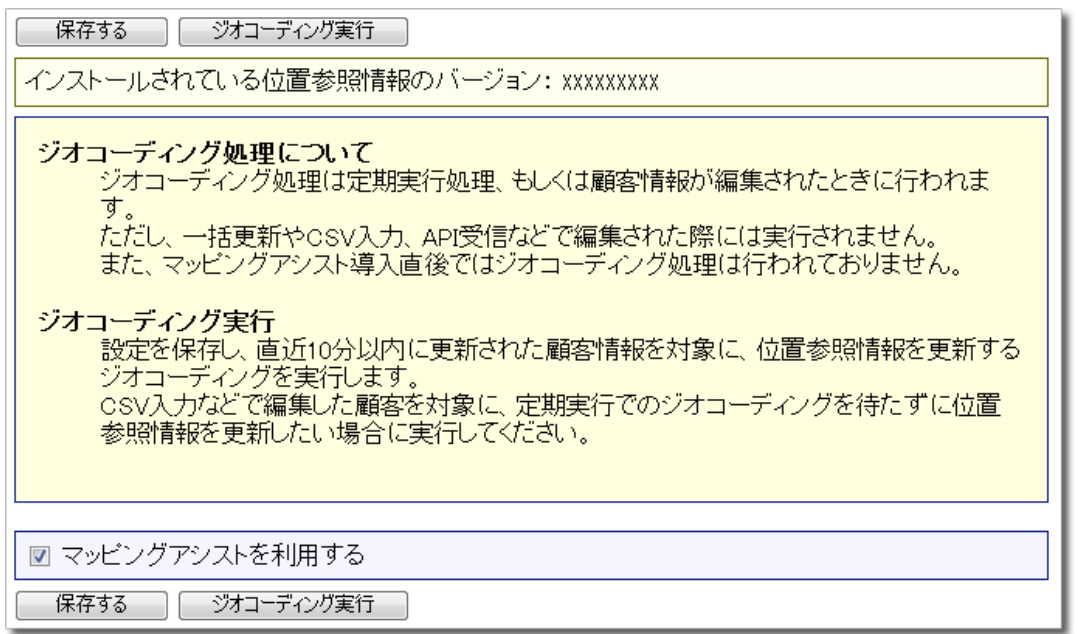

13-1-3.定期実行設定

顧客情報住所から位置参照情報を特定し登録するための定期実行は、ジオコーディングタスクを有効にすることでジオコ ーディングが走るようになります。位置情報が作成されていない「住所情報が入力されている顧客」が対象となります。通 常の顧客編集時はその時点でジオコーディングが行われます。

システム設定の 運用管理 の「定期実行設定」を選択します。

#### ジオコーディングタスクが無効の場合

→ → ジオコーディングタスクを開いて、 [有効] に変更してください。

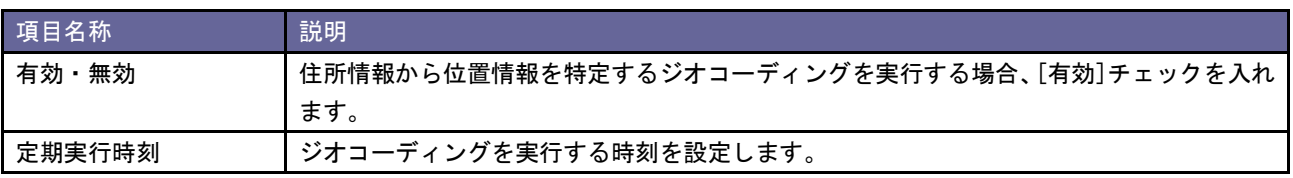

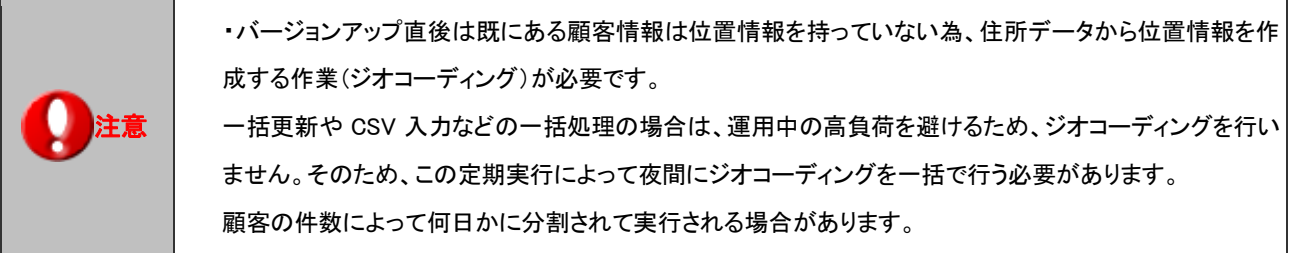

13-1-4.ジオコーディングログ確認

辞書に載っていない住所やサポートされていない書式など位置情報を特定できなかった場合の詳細が記録されるログに なります。位置情報が特定できなかった時は顧客フォームへのリンクが表示されます。リンクからの修正が可能です。

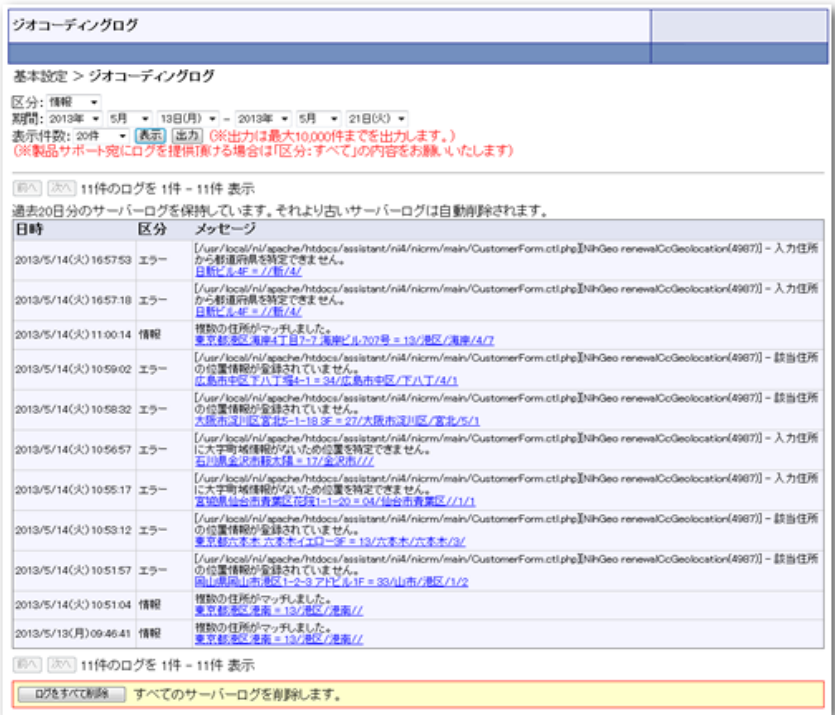

- リンクからの顧客フォーム修正方法
- 1. システム設定の <mark>基本設定 より「<u>ジオコーディングログ</u>」を選択します。</mark> ⇒「ジオコーディングログ」画面が表示されます。
- 2. メッセージ内容のリンクを選択します。 ⇒顧客フォームが開きます。
- 3. 顧客フォームでエラー内容の修正を行います。

■ジオコーディングログの削除方法

- 1. システム設定の <sup>基本設定</sup>より「ジオコーディングログ」を選択します。 ⇒「ジオコーディングログ」画面が表示されます。
- 2. ログをすべて削除 ボタンをクリックします。 ⇒「すべてのサーバーログを今すぐ削除してもよろしいですか?」と表示されますので、OK ボタンをクリックしま す。

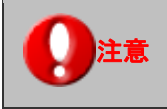

注意 ・過去 20 日分のサーバーログを保持しています。それより古いサーバーログは自動削除されます。

### **13-2.**アラート条件設定

マッピングアシストアプリの地図上に顧客が表示される際に、アラートが表示される条件を顧客ランクごとに設定します。

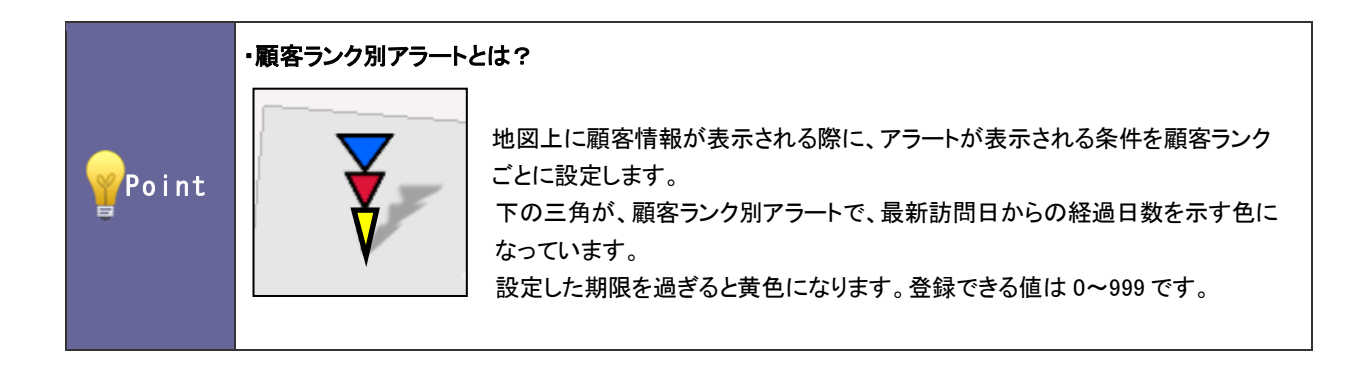

13-2-1.顧客ランク別のアラート表示条件を設定する

- 1. システム設定の <u>顕客深耕AO <mark>より「マッピングアシスト設定」の「アラート条件設定</mark>」を</u>選択します。 ⇒「マッピングアシスト設定(アラート条件設定)」画面が表示されます。
- 2. 必要事項を設定し、最後に 変更する ボタンをクリックします。

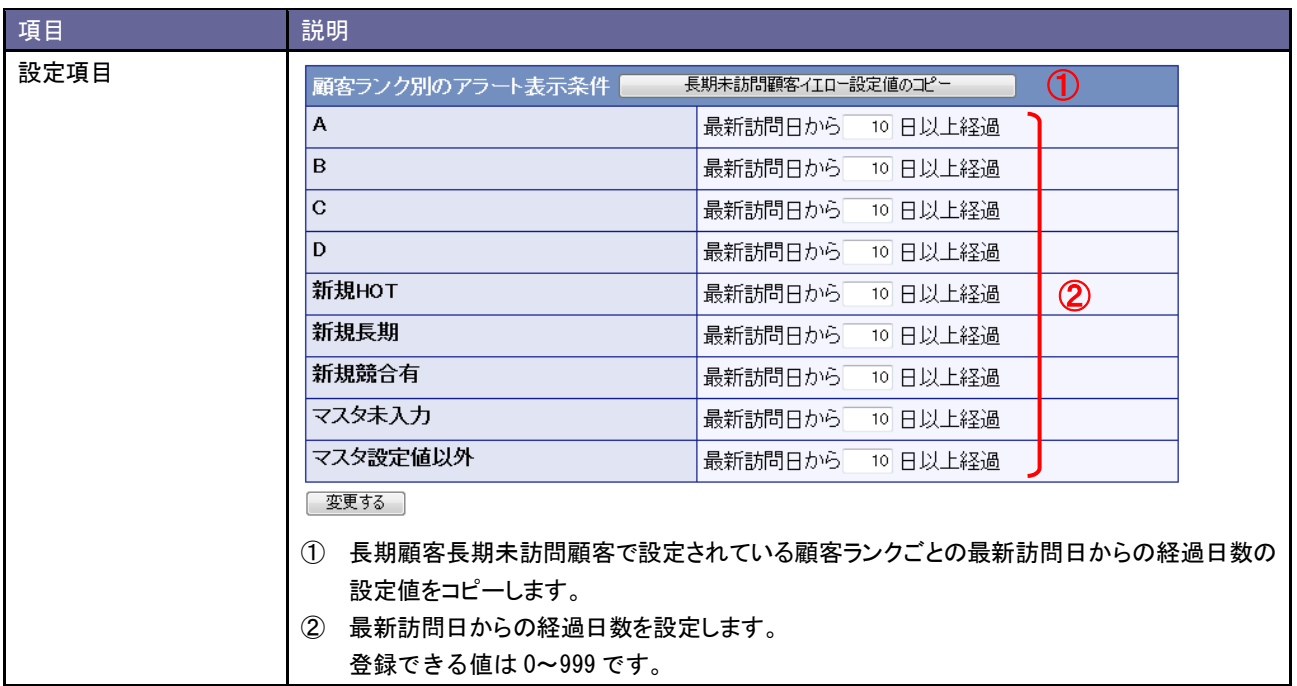

# **13-3.TOUCH!**設定

TOUCH !設定を利用するかどうか設定します。

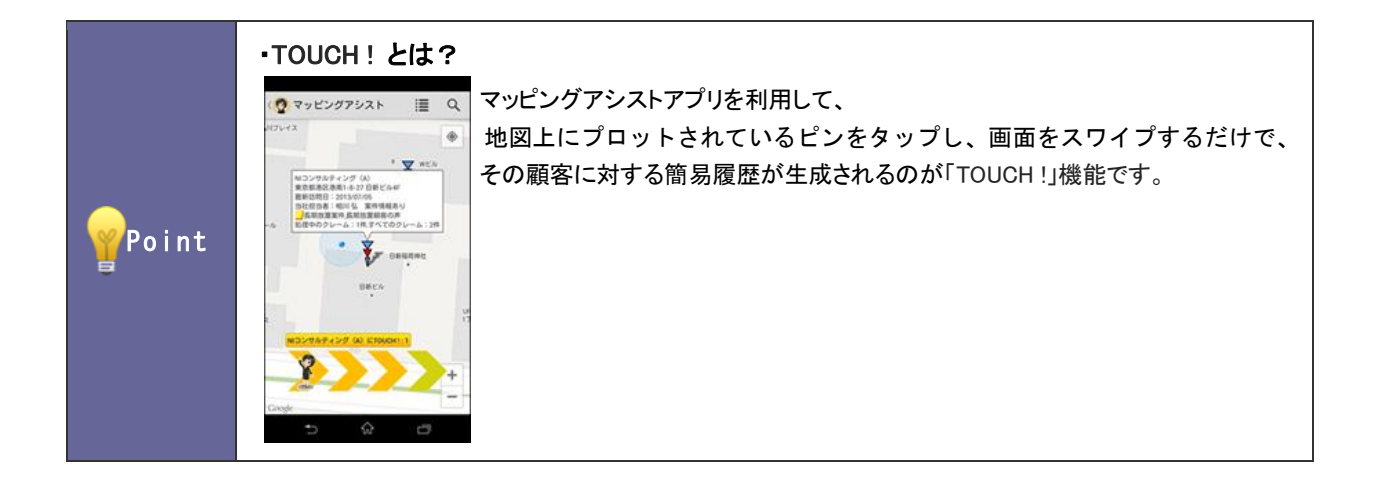

13-3-1. TOUCH !を設定する

- 1. システム設定の <u>顕客深耕AO <mark>より「マッピングアシスト設定」の「TOUCH !設定</mark>」を選</u>択します。 ⇒「マッピングアシスト設定(TOUCH !設定)」画面が表示されます。
- 2. 必要事項を設定し、最後に 変更する ボタンをクリックします。

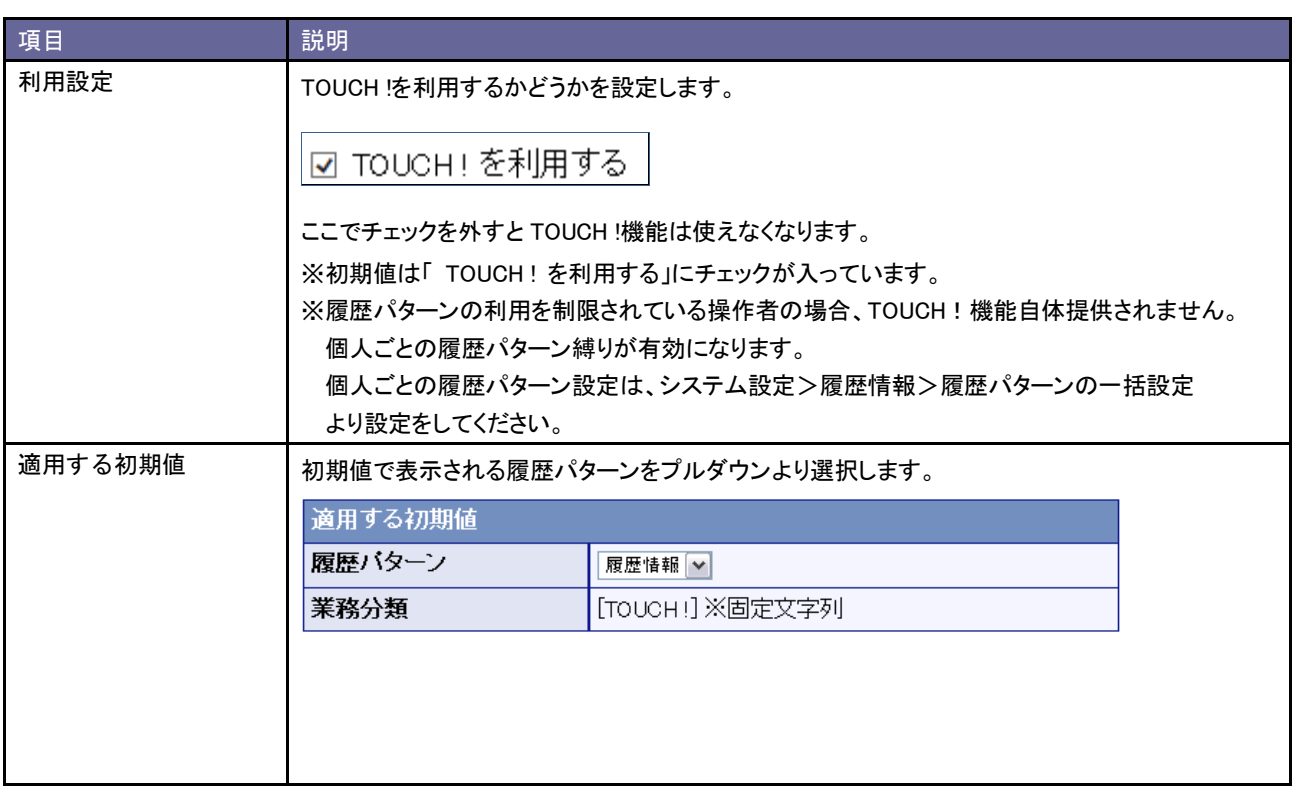

# 14.グリーンカード

# **14-1.**グリーンカード

#### 14-1-1.グリーンカードとは

グリーンカード機能とは組織として有効な活動や、重点活動を実施した情報をカウントして、出来ている仕事を評価する機 能です。

プラスストロークを与え、社員の存在や価値を認める働きかけをすることで社員のモチベーションアップや組織の活性化 に効果を発揮します。

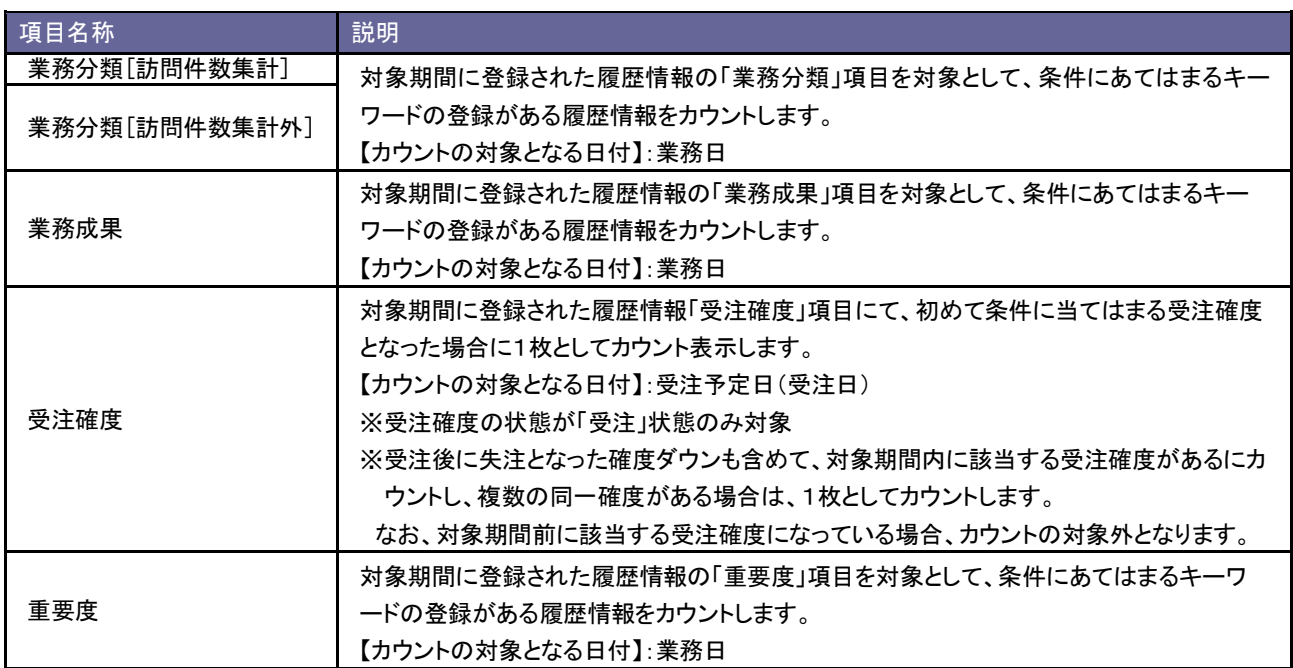

14-1-2.GoodJob!ポイントとは

GoodJob!ポイント機能とは、良い仕事、正しい仕事に対して、上司が激励や喜びのコメントを入れます。

そのコメントがポイントとしてカウントされ、表示される機能です。

ポイント加算された社員は、自分の価値が認められるという「心の栄養」を受け取ることができ、またそれらをゲーム感覚 で体験できますので、日々の仕事を楽しく・前向きに取り組むことができます。

日頃コメントを入れる上司もなかなか部下を褒めることは難しいですが、この機能はキーワードを選択するだけの簡単操 作ですので、部下へのプラスストロークを与えることのできる非常に楽しく便利な機能です。

### ■カウント方法

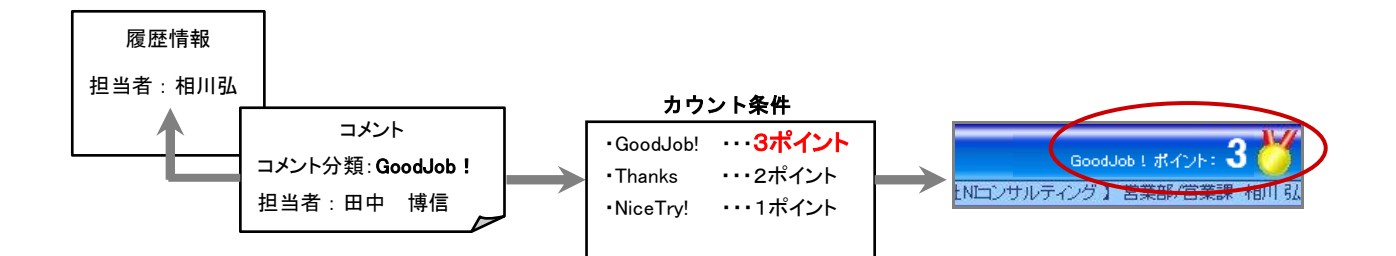

#### 【対象となる情報と集計先担当者】

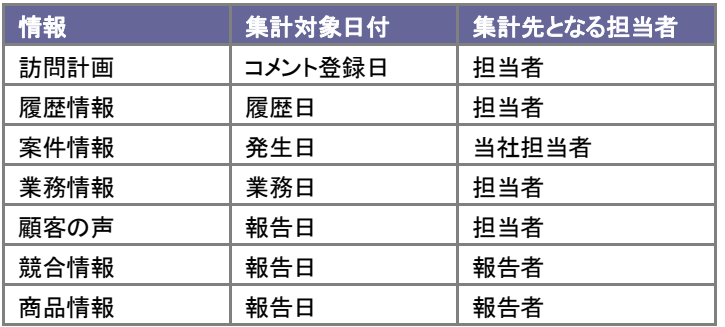

14-1-3.基本項目を設定する

- 1. システム設定の <u>顧客深耕AO <mark>より「グリーンカード」の「グリーンカード設定</mark>」を</u>選択します。 ⇒「グリーンカード」画面が表示されます。
- 2. 基本項目を設定します。 ※下の一覧を参考にしてください。
- 3. 最後に 変更する ボタンをクリックします。

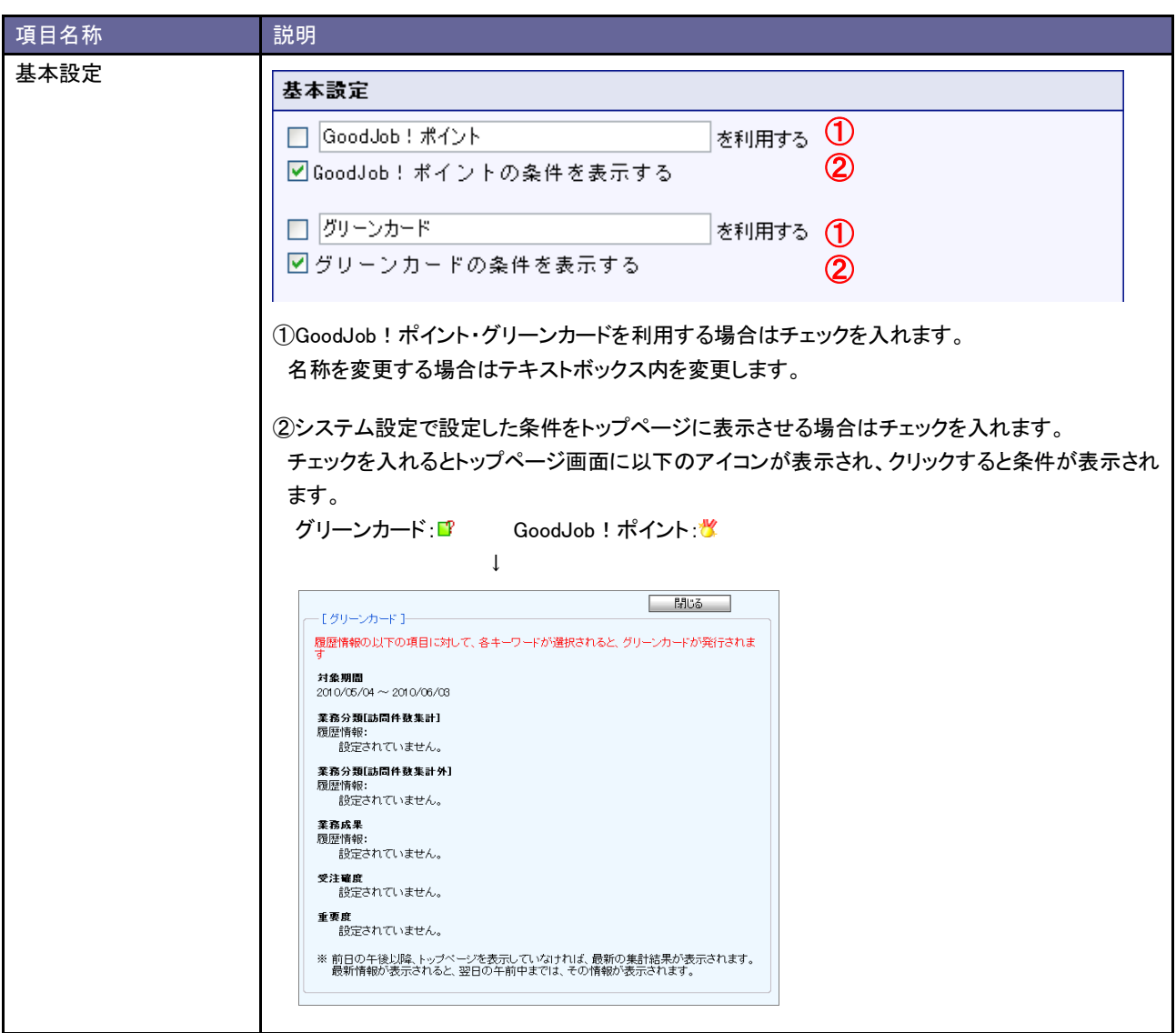

14-1-4.適用日と表示対象期間の関係について

表示対象期間は、ログイン日の前日よりシステム設定で設定された表示期間分を集計して表示しますが、設定内容によ って集計方法が異なります。設定内容によって3つのケースに分かれますのでご参考ください。

<具体例> 【ログイン日付】:2008/05/08 【集計期間】:30 日 ⇒⇒【集計対象日付】:2008/04/08~2008/05/07

パターン1:集計対象期間が、適用日より過去日の場合

→ → 適用日前の設定情報で集計されます。

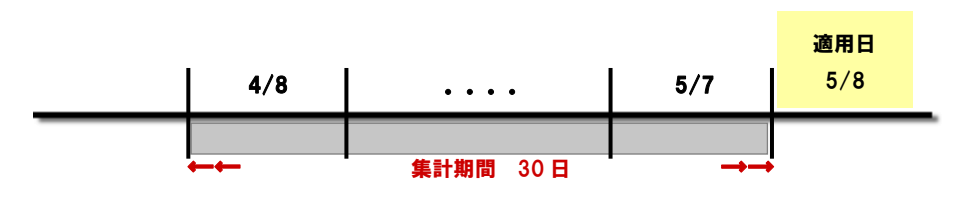

パターン2:集計対象期間が、適用日から、または適用日および未来日の場合

#### → → 適用日後の設定情報で集計されます。

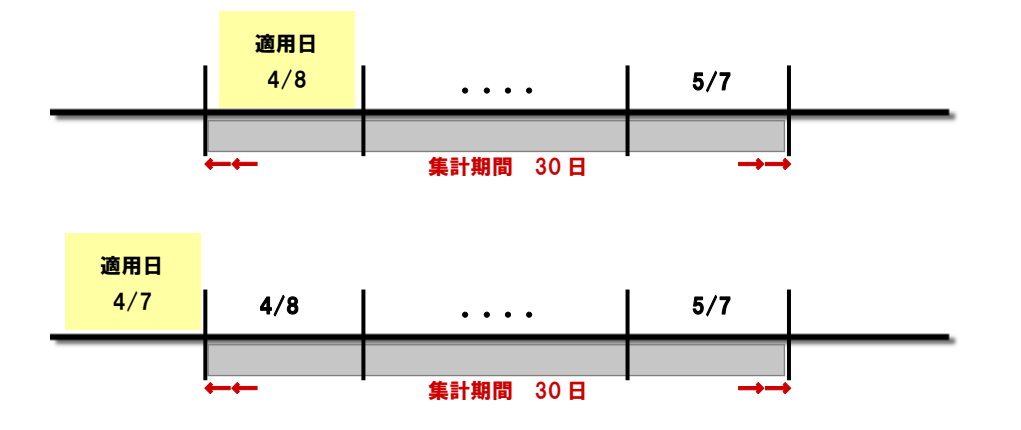

パターン3:集計対象期間内に適用日が含まれる場合、または集計対象期間の集計日と適用日が同一の場合

### $\rightarrow$   $\rightarrow$  適用日を境に設定情報の集計が変わります。

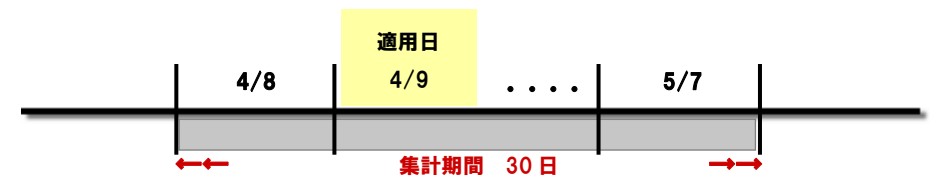

※4/8 は、「適用日前」の設定情報にて集計され、4/9 以降は、「適用日後」の設定情報にて集計されます。

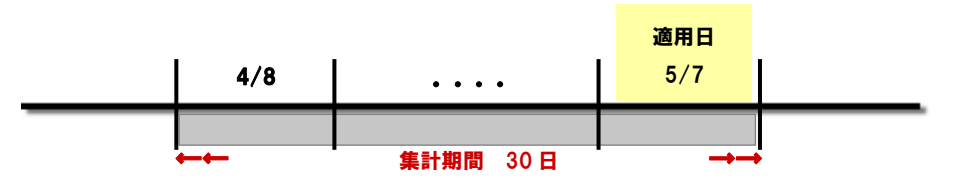

※4/8~5/6 は、「適用日前」の設定情報にて集計され、5/7 は、「適用日後」の設定情報にて集計されます。

14-1-5.対象キーワードを設定する

■適用日を変更せず集計対象を設定する

- 1. システム設定の <u>顧客深耕AO <mark>より「グリーンカード」の「グリーンカード設定</mark>」を</u>選択します。 ⇒「グリーンカード」画面が表示されます。
- 2. 設定する項目を選択します。 ⇒対象項目の登録済キーワードが一覧表示されます。
- 3. 「適用日前」「適用日以降」それぞれキーワードにチェックを入れ、最後に 更新する ボタンをクリックします。

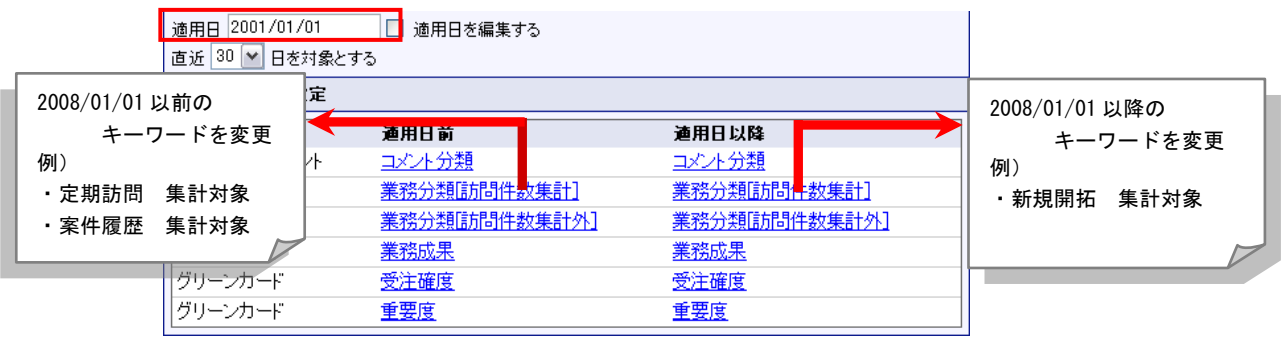

■適用日と集計対象を設定する

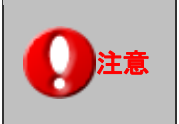

・適用日と適用日以降のキーワード設定を変更する場合、まず「適用日」の変更を保存する 必要があります。

- 1. システム設定の <u>顧客深耕AO <mark>より「グリーンカード</mark>」の「グリーンカード設定</u>」を選択します。 ⇒「グリーンカード」画面が表示されます。
- 2. 「適用日を編集する」にチェックを入れ、変更日を入力します。

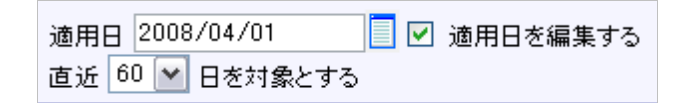

- 3. 「直近○日を対象とする」項目に集計対象となる期間を選択します。
- 4. 変更する ボタンをクリックします。 ⇒適用日の変更に伴い、対象キーワードの設定が上書きされます。
- 5. 再度「グリーンカード」画面を表示します。

「適用日以降」のキーワードをそれぞれ設定し、最後に<br>

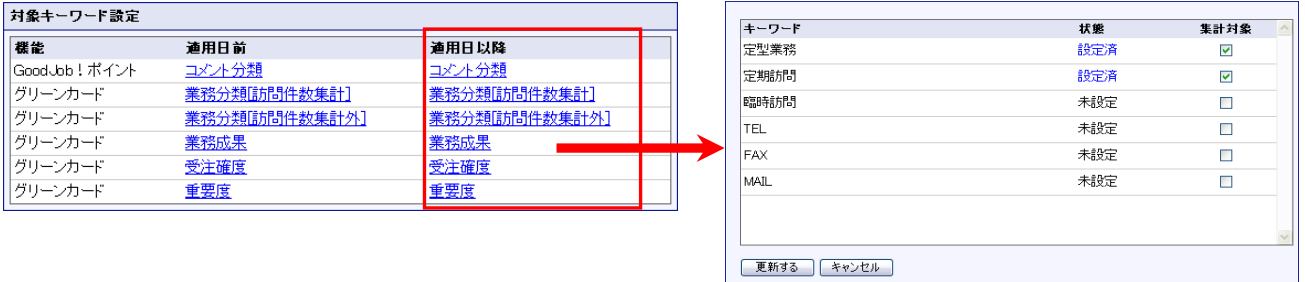

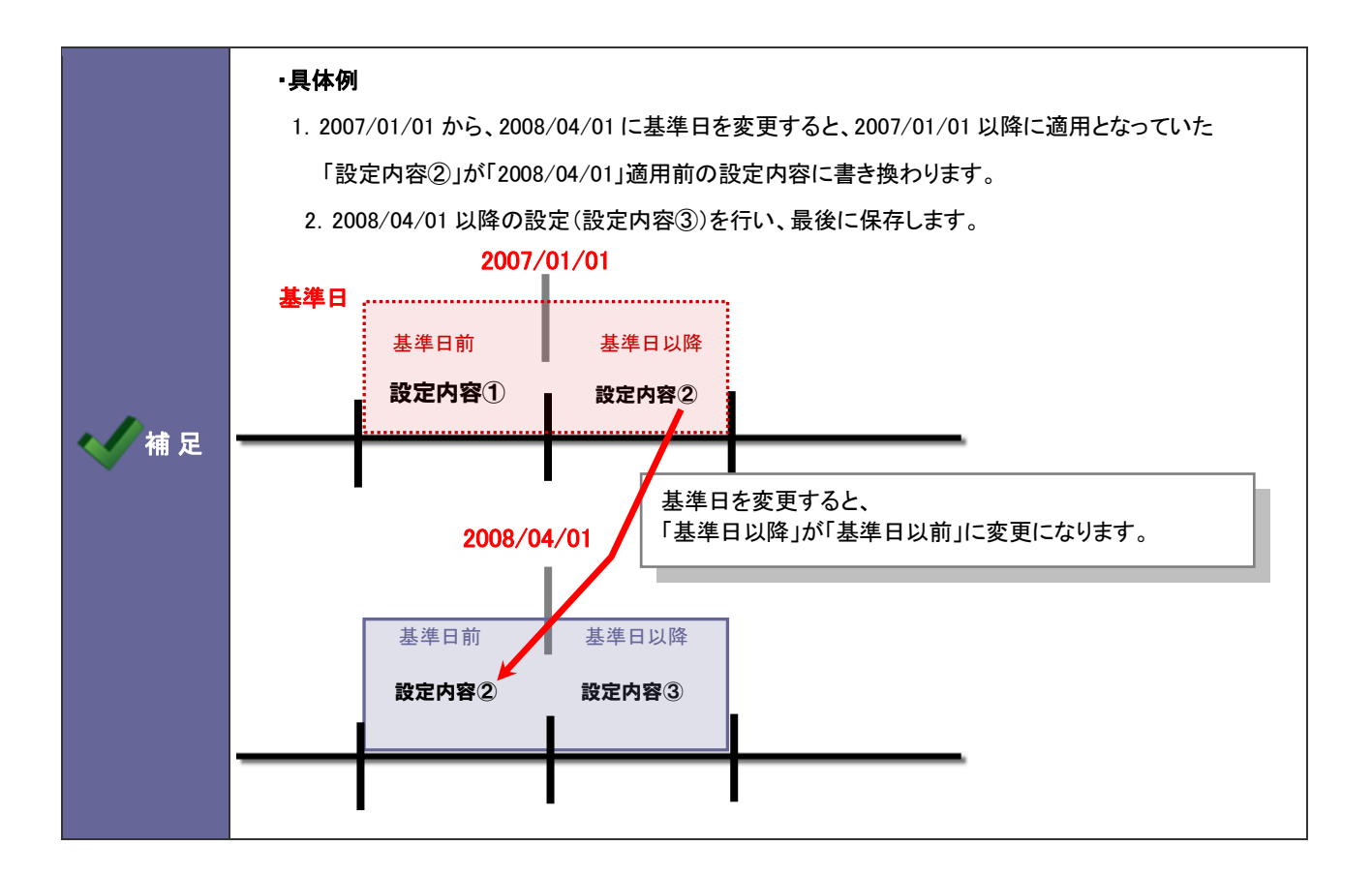

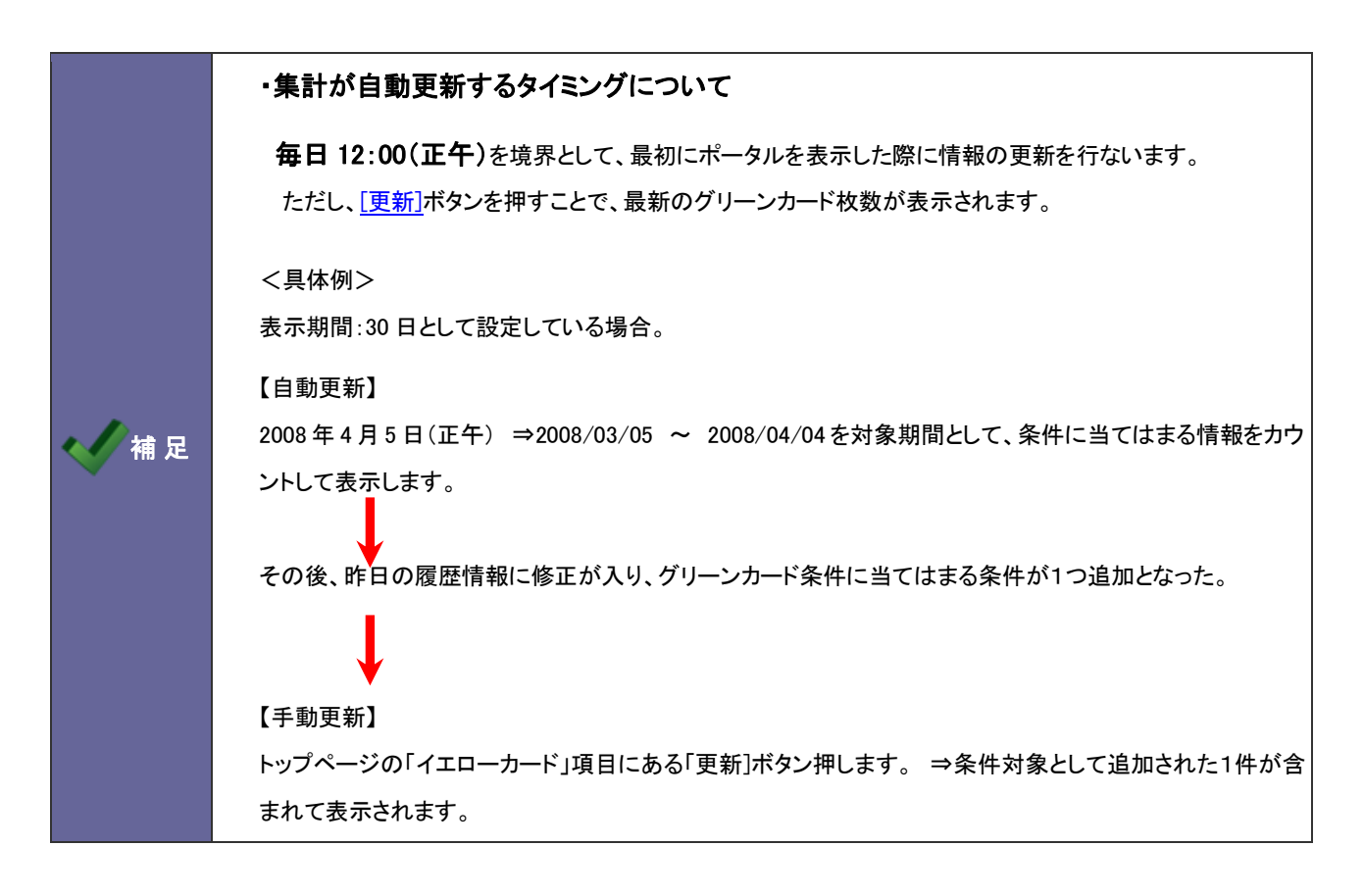

# 15.イエローカード

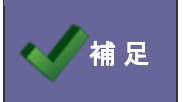

・イエローカードの概要については、システム設定マニュアル[基本編] 「14.イエローカード」を ご参考ください。

#### **15-1.**売上未計上イエロー

売上未計上イエローを設定します。

15-1-1.売上未計上イエローを設定する

- 1. システム設定の<mark>国客深耕AO より「**イエローカード**」の「<u>売上未計上イエロー</u>」を選択します。</mark> ⇒「イエローカード(売上未計上イエロー)」画面が表示されます。
- 2. 共通設定項目を設定します。

※下の一覧を参考にしてください。

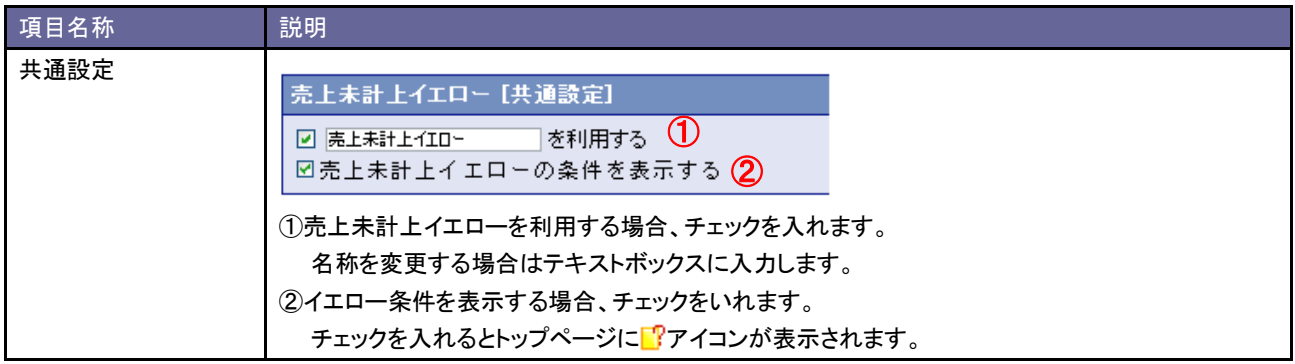

3. 案件分類ごとの詳細設定を行います。

イエローカードの対象となる案件分類欄の「イエロー対象とする」ラジオボタンにチェックを入れます。

⇒設定画面が表示されます。

案件分類:アウトソーシング受託

◎ イエロー対象とする ◎ イエロー対象外とする

※イエロー対象外とする案件分類は、「イエロー対象外とする」ラジオボタンにチェックを入れます。

4. イエローとなる条件を設定し、 変更する ボタンをクリックします。

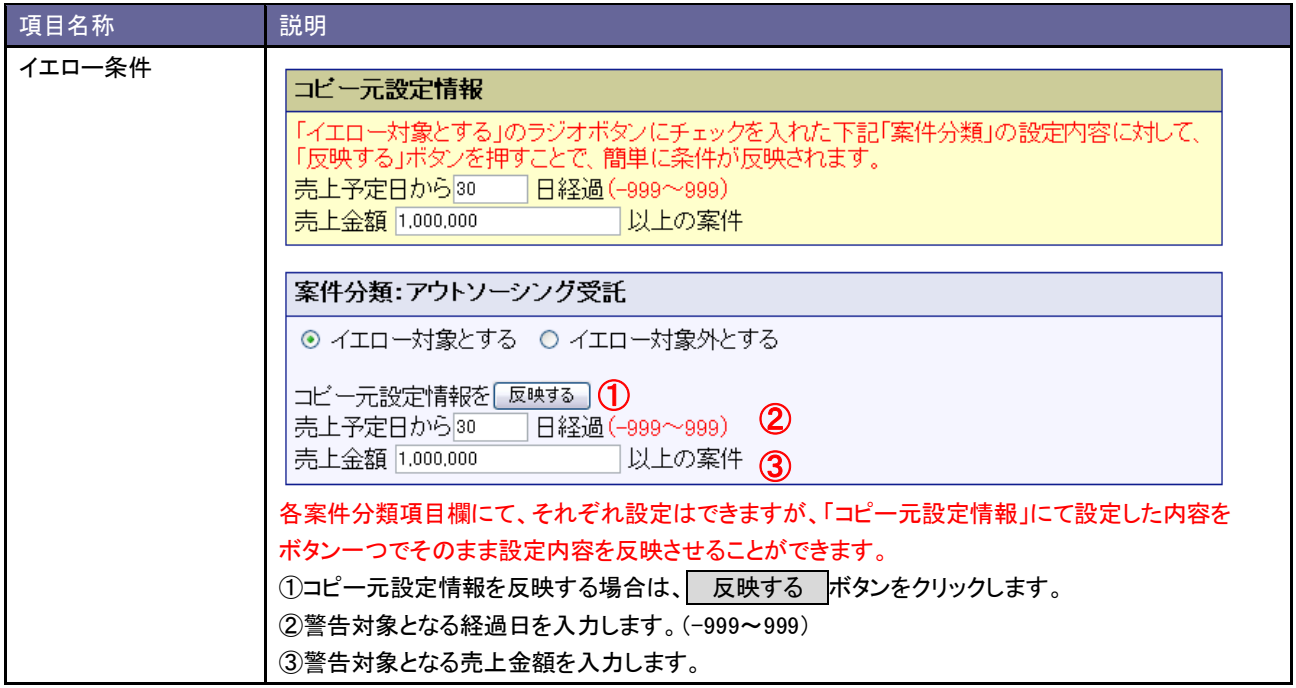

### **15-2.**定型業務遅延イエロー

定型業務遅延イエローを設定します。

補 足

・定型業務遅延イエローは、「中間決算」「決算情報」「確定申告」「年末調整」「償却資産」の定型業務ごと に設定を行います。

15-2-1.中間決算業務遅延イエローを設定する

- 1. システム設定の <u>顕客深耕AO <mark>より「イエローカード」の「中間決算」を</mark>選択します</u>。 ⇒「イエローカード(中間決算)」画面が表示されます。
- 2. 共通設定項目を設定します。

※下の一覧を参考にしてください。

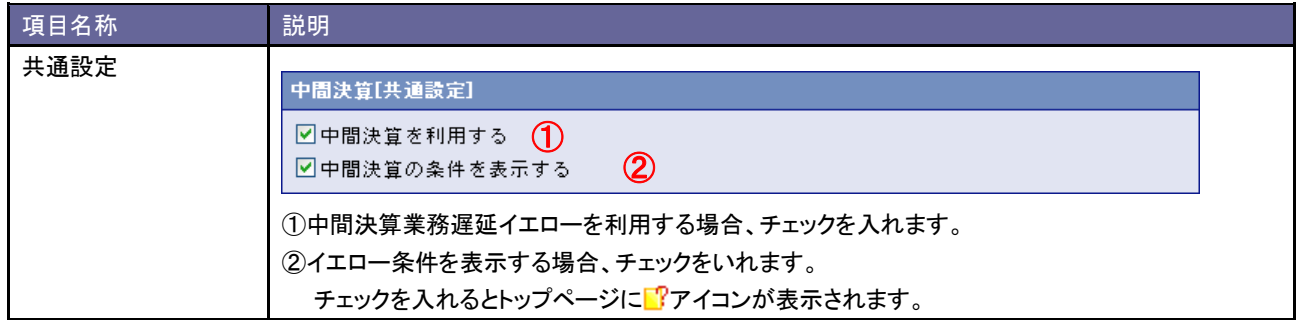

3. 進捗状況ごとの詳細設定を行います。

イエローカードの対象となる進捗状況欄の「イエロー対象とする」ラジオボタンにチェックを入れます。

⇒設定画面が表示されます。

進捗状況: 申告確認 ○ イエロー対象とする ◎ イエロー対象外とする

※イエロー対象外とする進捗状況は、「イエロー対象外とする」ラジオボタンにチェックを入れます。

15-2-2.決算業務遅延イエローを設定する

- 1. システム設定の <u>顕客深耕AO <mark>ょ</mark>り</u>「イエローカード」の「<u>決算情報</u>」を選択します。 ⇒「イエローカード(決算情報)」画面が表示されます。
- 2. 共通設定項目を設定します。

※下の一覧を参考にしてください。

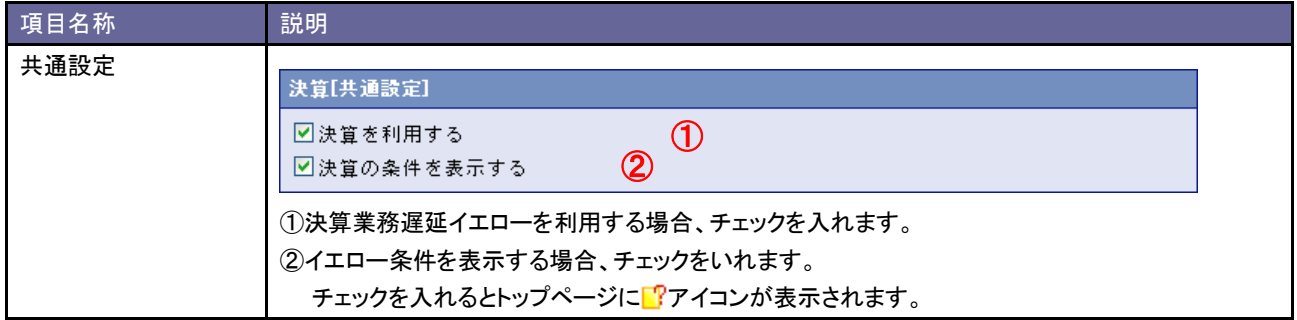

3. 進捗状況ごとの詳細設定を行います。

イエローカードの対象となる進捗状況欄の「イエロー対象とする」ラジオボタンにチェックを入れます。 ⇒設定画面が表示されます。

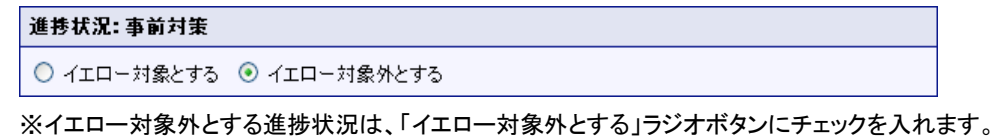

15-2-3.確定申告業務遅延イエローを設定する

- 1. システム設定の <u>顕客深耕AO <mark>ょ</mark>り</u>「イエローカード」の「<u>確定申告</u>」を選択します。 ⇒「イエローカード(確定申告)」画面が表示されます。
- 2. 共通設定項目を設定します。

※下の一覧を参考にしてください。

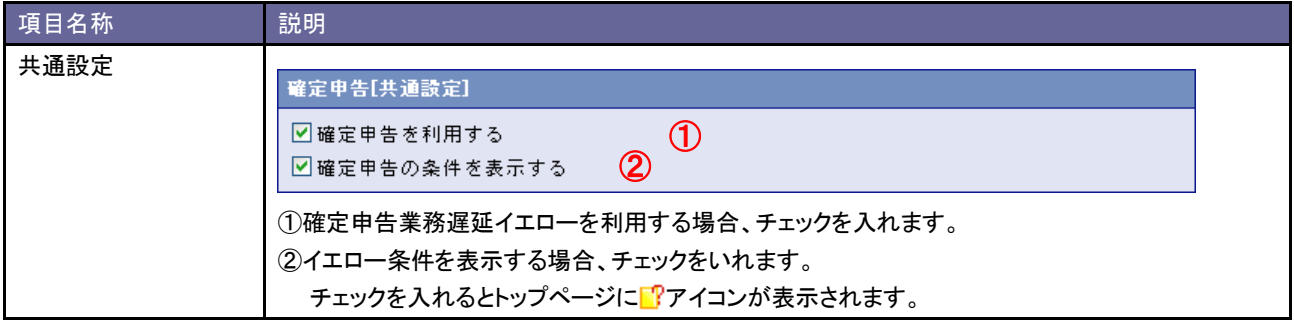

3. 進捗状況ごとの詳細設定を行います。

イエローカードの対象となる進捗状況欄の「イエロー対象とする」ラジオボタンにチェックを入れます。 ⇒設定画面が表示されます。

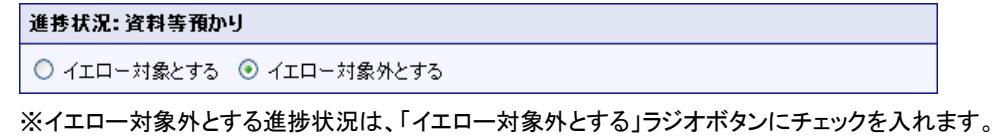

15-2-4.年末調整業務遅延イエローを設定する

- 1. システム設定の <u>顕客深耕AO <mark>ょ</mark>り</u>「イエローカード」の「<u>年末調整</u>」を選択します。 ⇒「イエローカード(年末調整)」画面が表示されます。
- 2. 共通設定項目を設定します。

※下の一覧を参考にしてください。

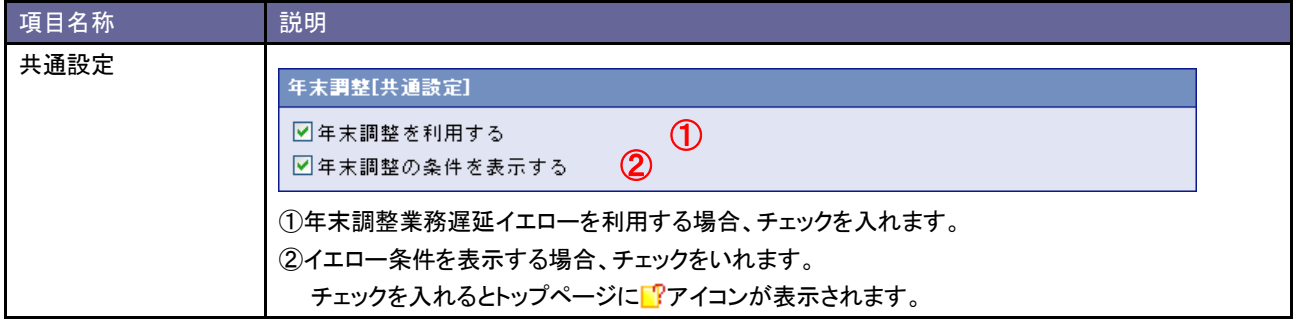

3. 進捗状況ごとの詳細設定を行います。

イエローカードの対象となる進捗状況欄の「イエロー対象とする」ラジオボタンにチェックを入れます。 ⇒設定画面が表示されます。

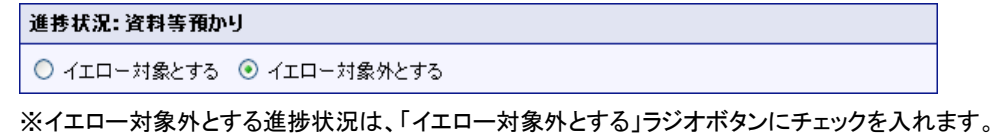

15-2-5.償却資産業務遅延イエローを設定する

- 1. システム設定の <u>顕客深耕AO <mark>より「イエローカード」の「償却資産</mark>」を</u>選択します。 ⇒「イエローカード(償却資産)」画面が表示されます。
- 2. 共通設定項目を設定します。

※下の一覧を参考にしてください。

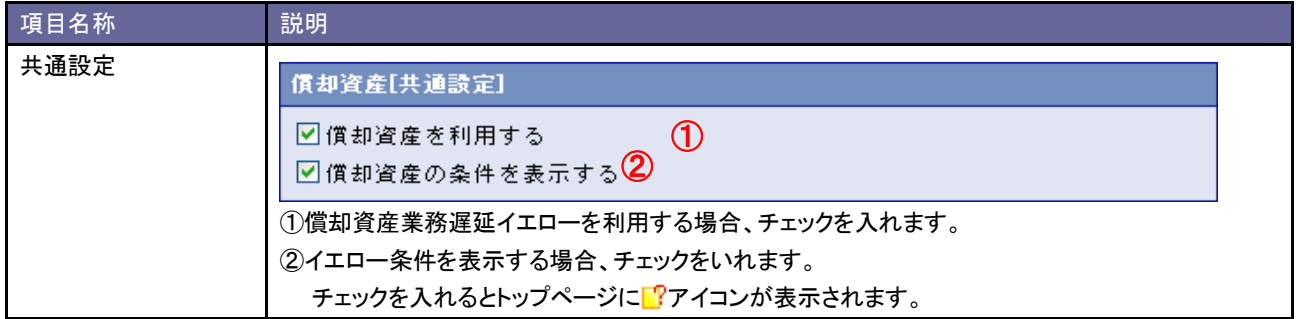

3. 進捗状況ごとの詳細設定を行います。

イエローカードの対象となる進捗状況欄の「イエロー対象とする」ラジオボタンにチェックを入れます。 ⇒設定画面が表示されます。

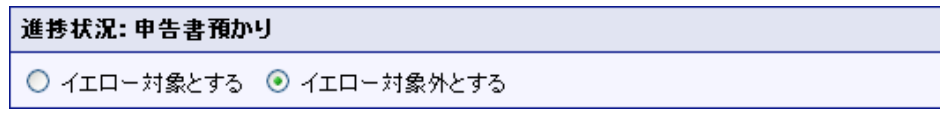

※イエロー対象外とする進捗状況は、「イエロー対象外とする」ラジオボタンにチェックを入れます。

# 16.通知情報設定

# **16-1.**コメント通知設定

コメント通知機能を設定します。

Point ・コメント通知機能とは 作成した日報や履歴情報・業務情報などに対してコメントが入力されたり、コメント入力したものに対して 返答コメントが入力された場合、通知としてお知らせする機能です。

16-1-1.コメント通知を設定する

- 1. システム設定の <u>顕客深耕AO <mark>より「通知情報設定」の「コメント通知設定</mark>」を</u>選択します。 ⇒「通知情報設定(コメント通知設定)」画面が表示されます。
- 2. 必要事項を設定し、最後に<br>
変更する ボタンをクリックします。

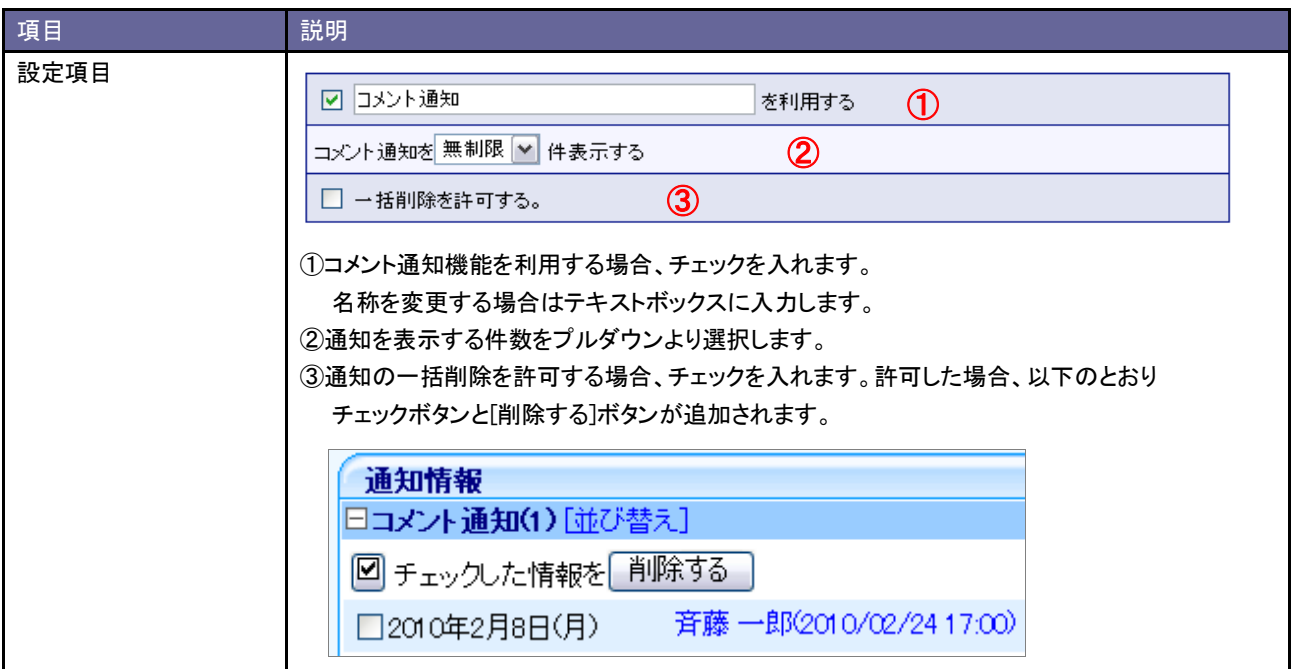

## **16-2.**日報通知設定

日報通知機能を設定します。

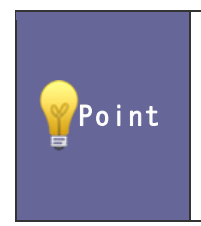

#### ・日報通知機能とは

自身が入力した日報を任意のユーザー(例:直属の上司や同じチームメンバー)に通知する機能です。 誰が何をやっていたのかがすぐに確認できるほか、コメントを入力したりする際に検索する手間も省く ことができます。

#### 16-2-1.日報通知を設定する

- 1. システム設定の <u>顕客深耕AO <mark>より「通知情報設定」の「日報通知設定</mark>」を</u>選択します。 ⇒「通知情報設定(日報通知設定)」画面が表示されます。
- 2. 必要事項を設定し、最後に 変更する ボタンをクリックします。

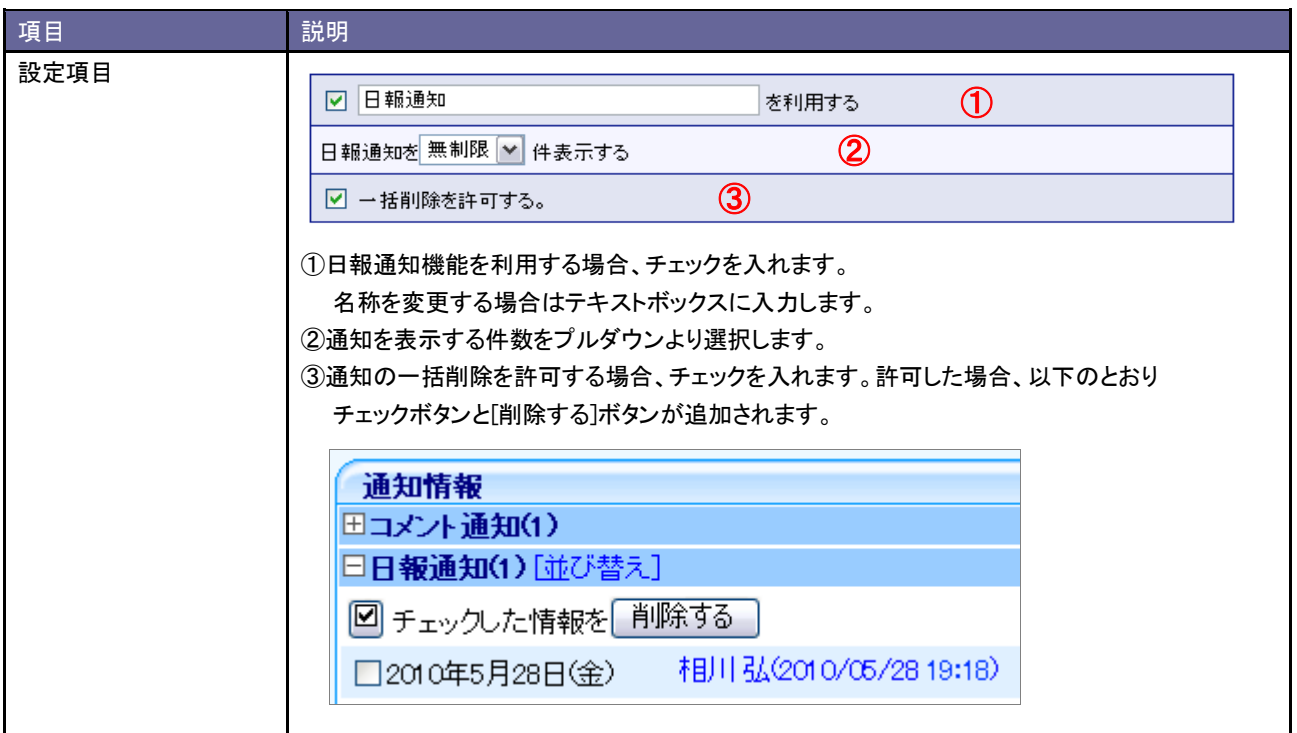

## **16-3.**重要履歴通知設定

重要履歴通知機能を設定します。

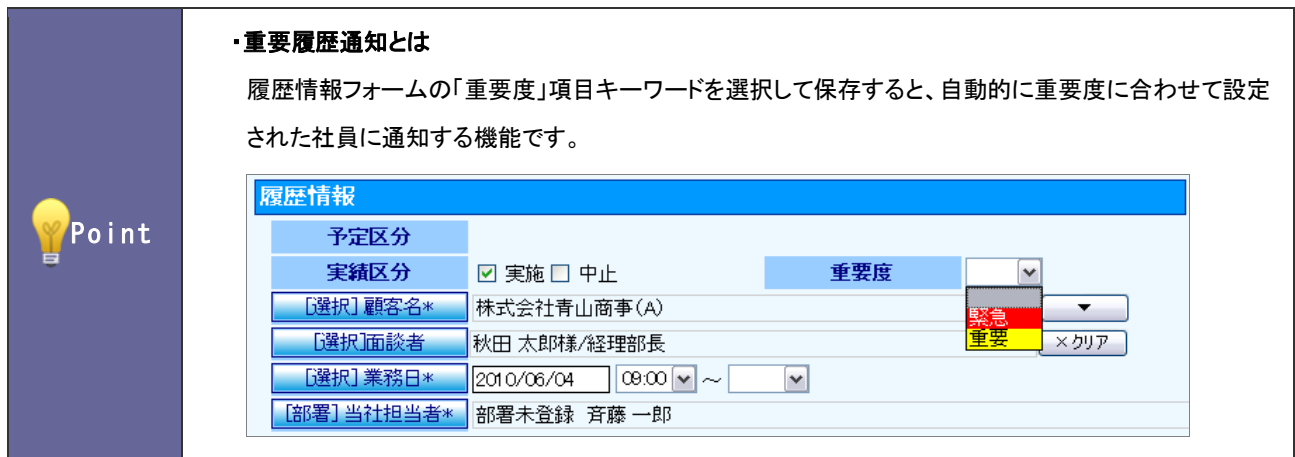

16-3-1.重要履歴通知を設定する

- 1. システム設定の 題客深耕AO より「**通知情報設定**」の「<u>重要履歴通知設定</u>」を選択します。 ⇒「通知情報設定(重要履歴通知設定)」画面が表示されます。
- 2. 必要事項を設定し、最後に 変更する ボタンをクリックします。

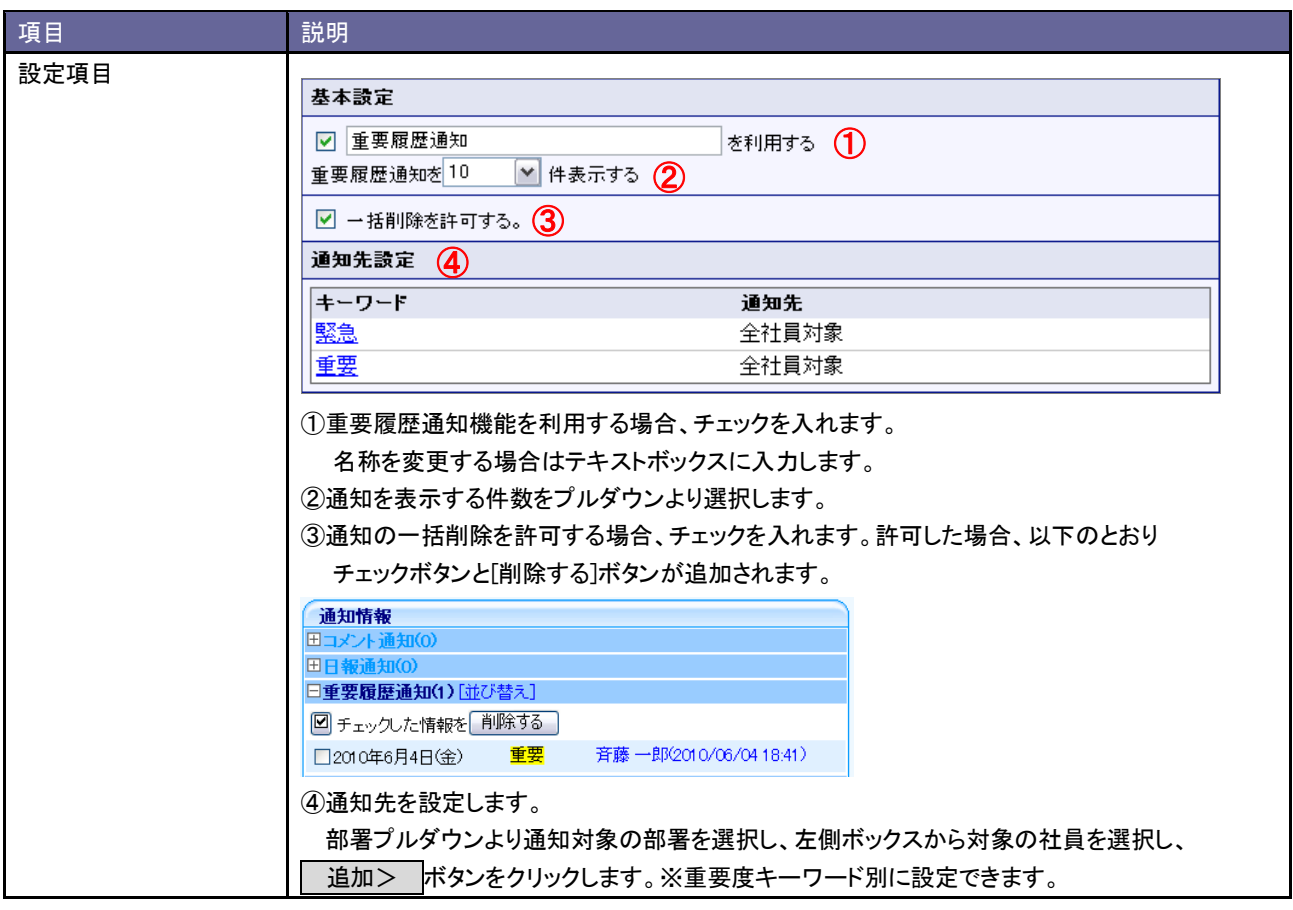

# **16-4.**重要顧客通知設定

重要顧客通知機能を設定します。

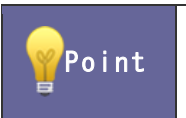

#### ・重要顧客通知とは

重要な顧客に対して他社員がアクションしたことをお知らせする機能です。

16-4-1.重要顧客通知を設定する

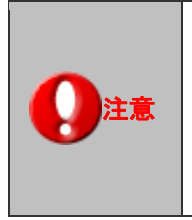

・この機能をご利用になるためには、必ず対象となる顧客プロフィールの「通知先」を登録してください。 ※この通知先は、一括登録することができます。 「システム設定」-「顧客深耕日報 AO」-「CSV 設定」-「重要顧客通知 CSV データ読み込み」から 実行して下さい。 ・自分が登録した情報は通知されません。

- 1. システム設定の <u>顧客深耕AO <mark>より「通知情報設定」の「重要顧客通知設定</mark>」を</u>選択します。 ⇒「通知情報設定(重要顧客通知設定)」画面が表示されます。
- 2. 必要事項を設定し、最後に 変更する ボタンをクリックします。

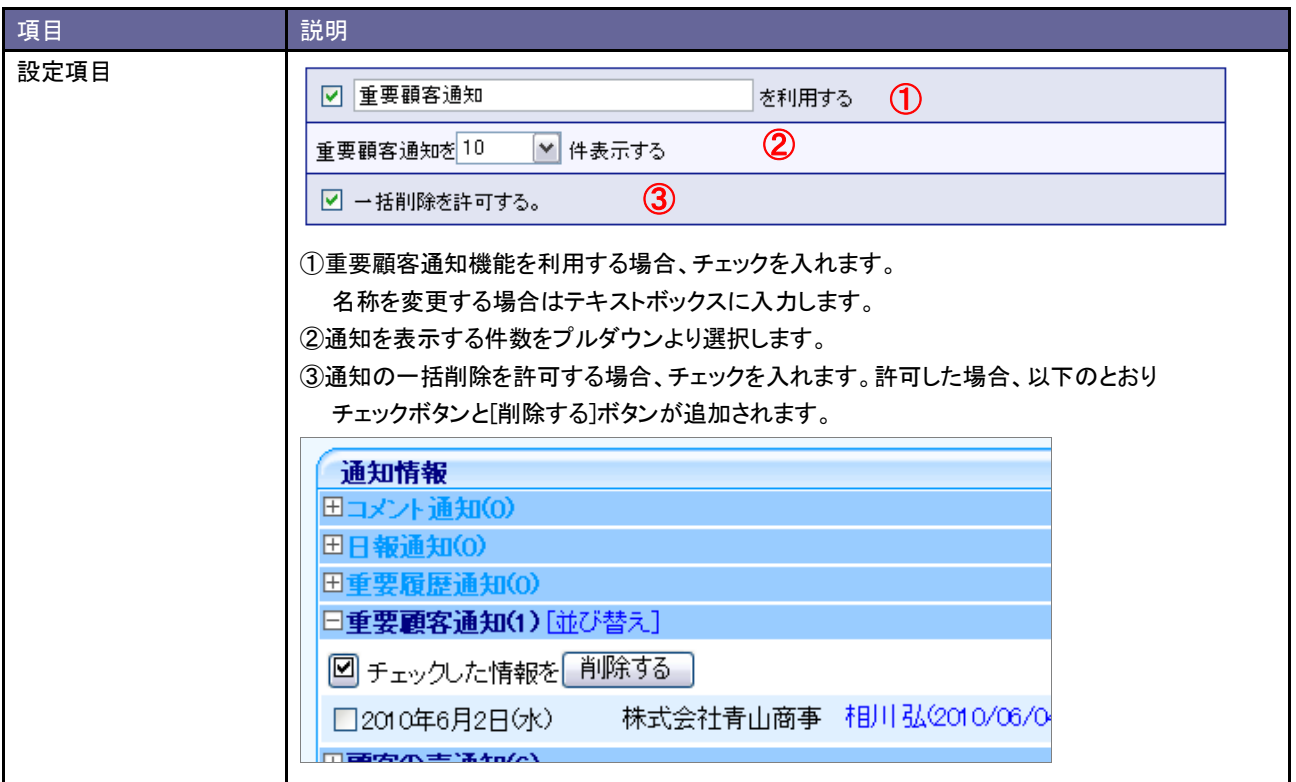

# **16-5.**重要案件通知設定

重要案件通知機能を設定します。

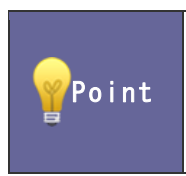

・重要案件通知とは

重要な案件に対するアクションを通知する機能です。具体的には以下の通りです。 ① 【部署責任者】自部署の中の特に重要な案件に関して、進捗あると自動的に通知してほしい。

16-5-1.重要案件通知を設定する

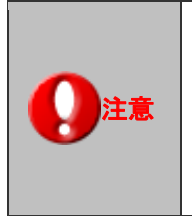

・この機能をご利用になるためには、必ず対象となる案件情報の「通知先」項目を登録してください。 ※この通知先は、一括登録することができます。 「システム設定」-「顧客深耕日報 AO」-「CSV 設定」-「重要案件通知 CSV データ読み込み」から 実行して下さい。 ・自分が登録した履歴情報は通知されません。

- 1. システム設定の <u>顧客深耕AO <mark>より「通知情報設定」の「重要案件通知設定</mark>」を</u>選択します。 ⇒「通知情報設定(重要案件通知設定)」画面が表示されます。
- 2. 必要事項を設定し、最後に 変更する ボタンをクリックします。

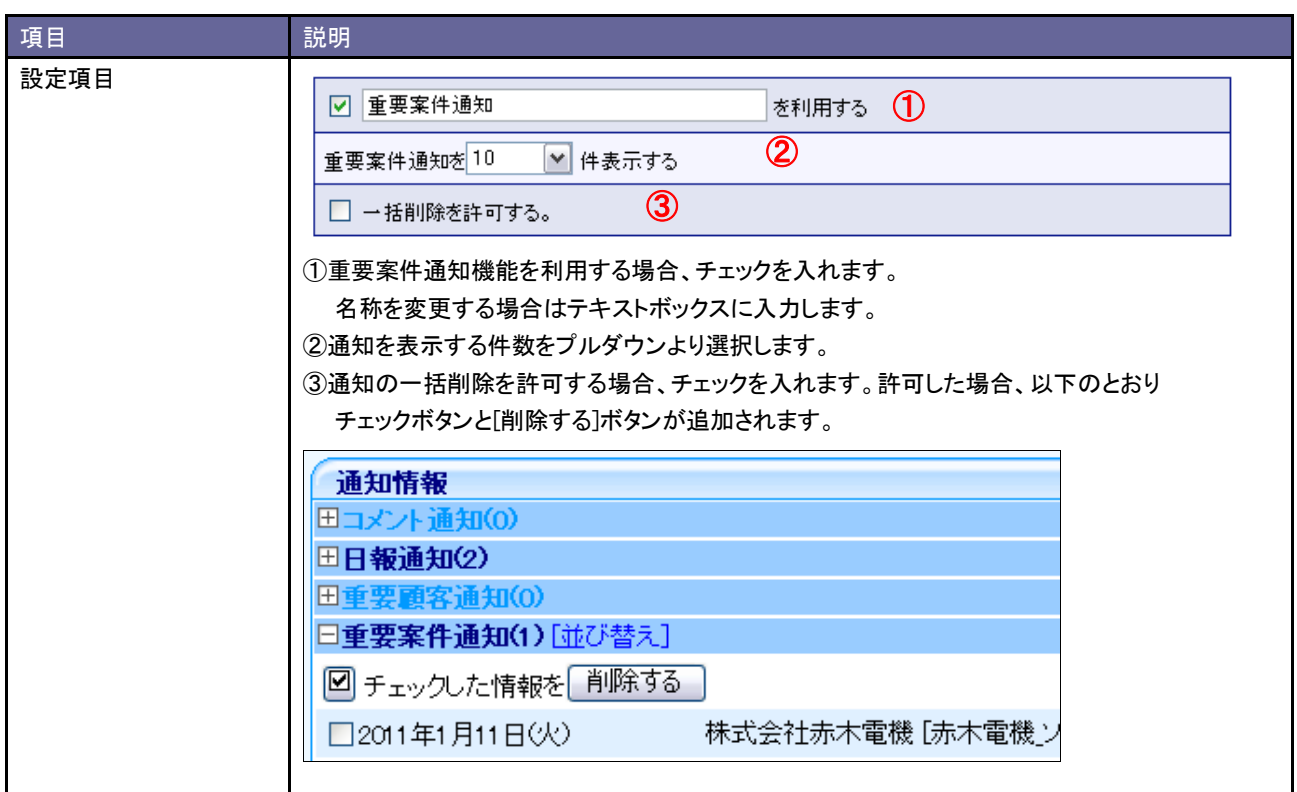

## **16-6.**案件 **PICKUP** 設定

案件 PICKUP を設定します。

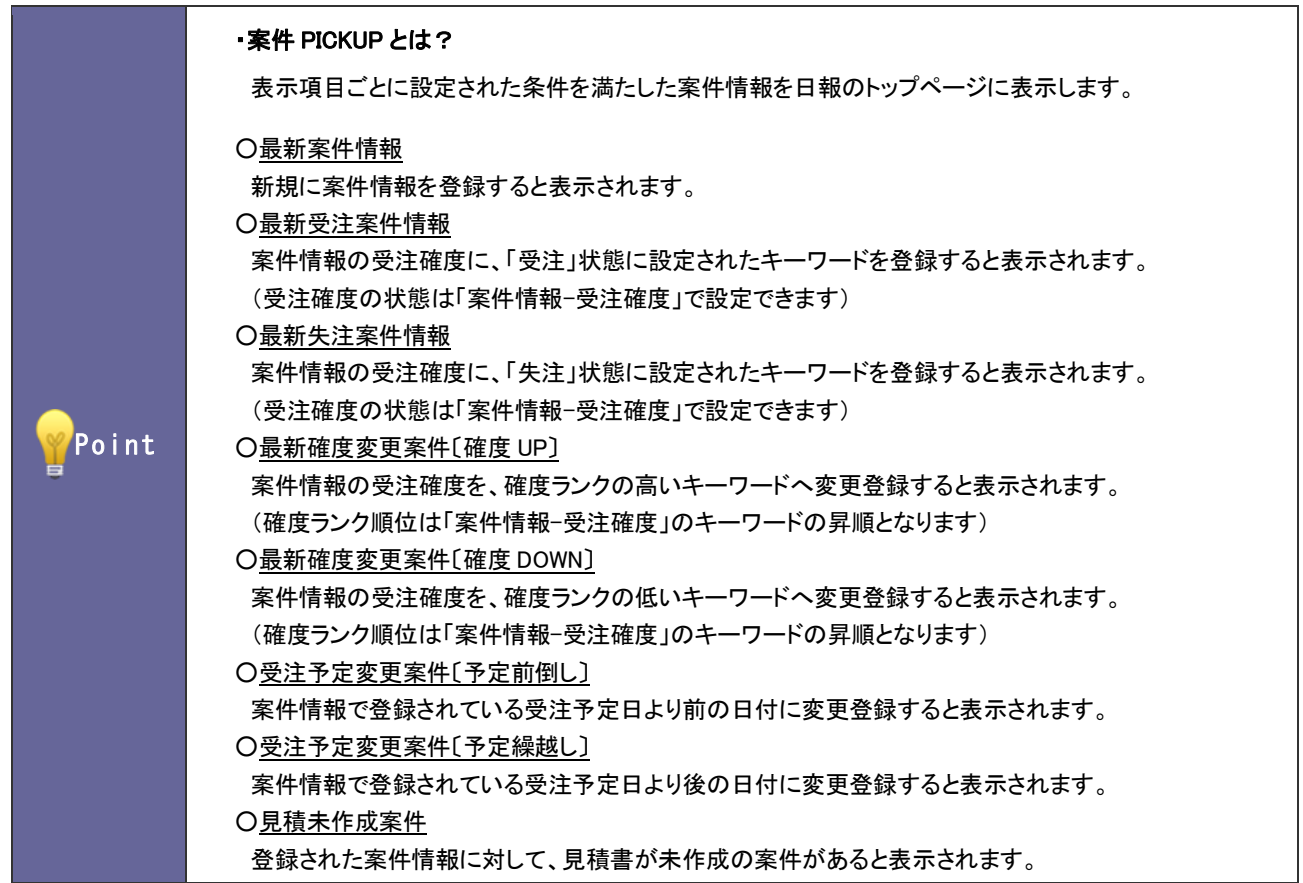

16-6-1.案件 PICKUP を設定する

- 1. システム設定の<mark>国喜深耕AO より「**通知情報設定**」の「<u>案件 PICKUP 設定</u>」を選択します。</mark> ⇒「通知情報設定(案件 PICKUP 設定)」画面が表示されます。
- 2. 必要事項を設定し、最後に 変更する ボタンをクリックします。

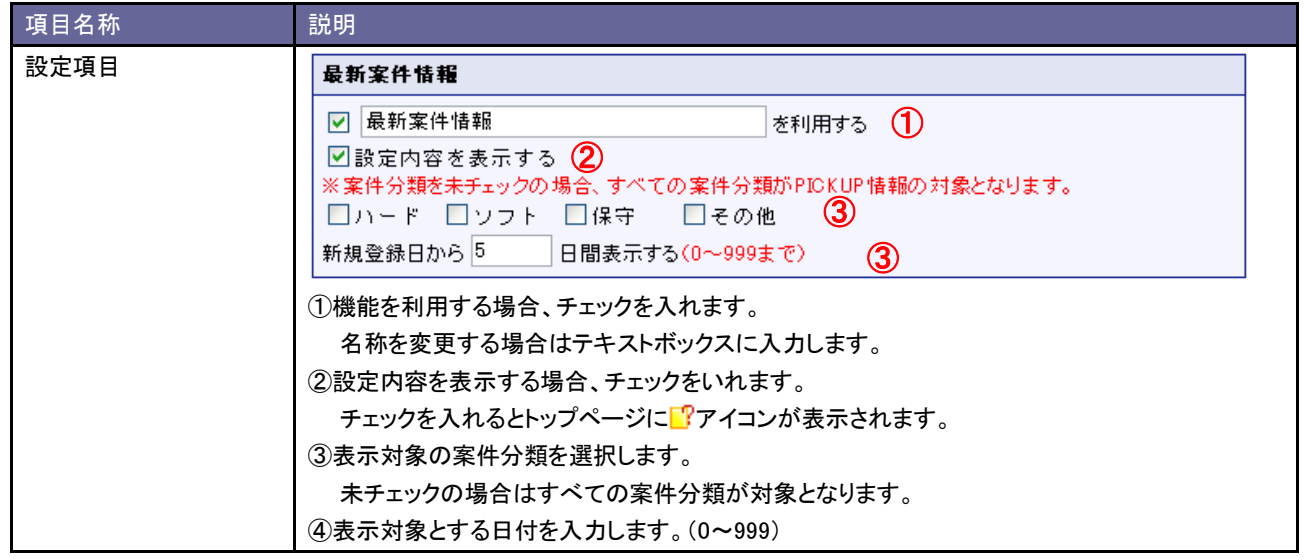

# **16-7.**見積未作成案件設定

見積未作成案件の通知条件を設定します。

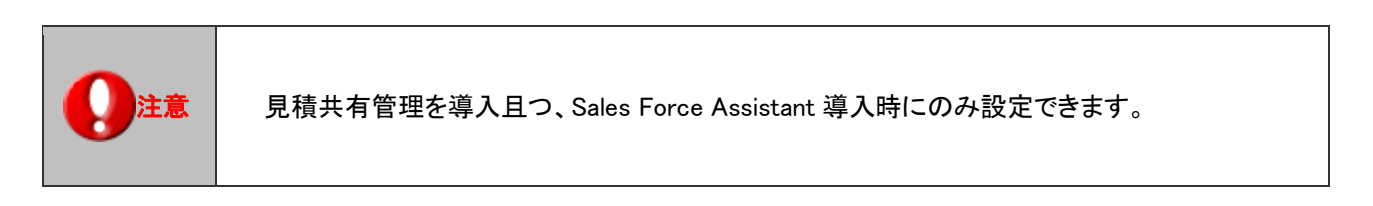

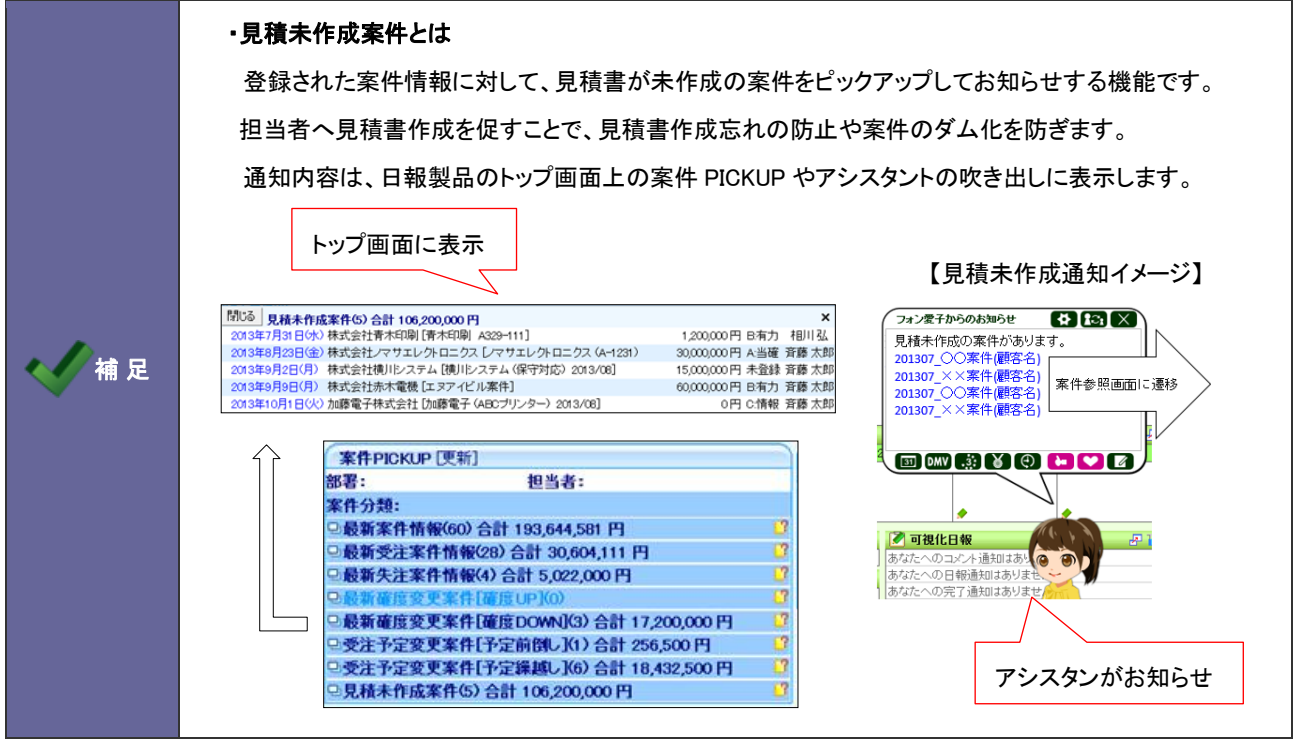

16-7-1.見積未作成案件の条件を設定する

- 1. システム設定の <u>顧客深耕AO <mark>より「通知情報設定」の「見積未作成案件設定</mark>」を</u>選択します。 ⇒「通知情報設定(見積未作成案件設定)」画面が表示されます。
- 2. 共通設定項目を設定します。

※下の一覧を参考にしてください。

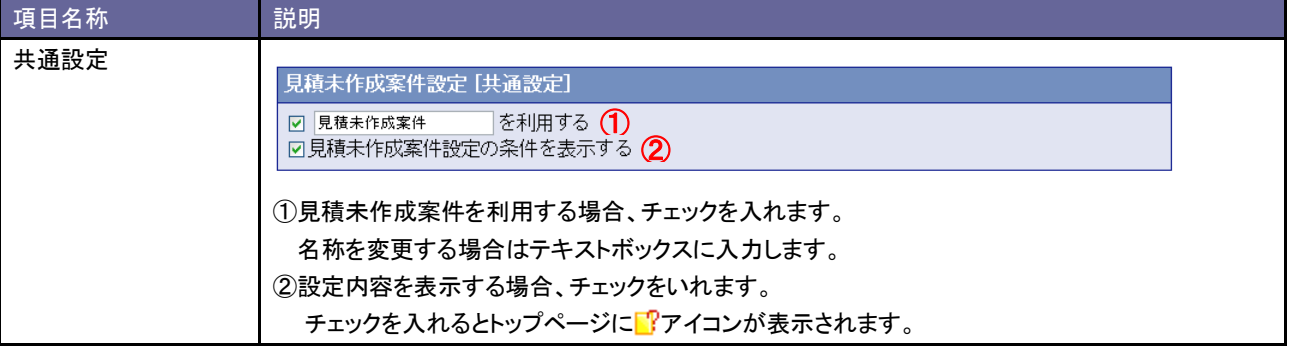

3. 案件分類ごとの詳細設定を行います。

通知対象となる案件分類欄の「通知対象とする」ラジオボタンにチェックを入れます。 ⇒設定画面が表示されます。

案件分類:その他 ○ 通知対象とする ◎ 通知対象外とする

※通知対象外とする案件分類は、「通知対象外とする」ラジオボタンにチェックを入れます。

4. 通知対象となる条件を設定し、要更する するボタンをクリックします。

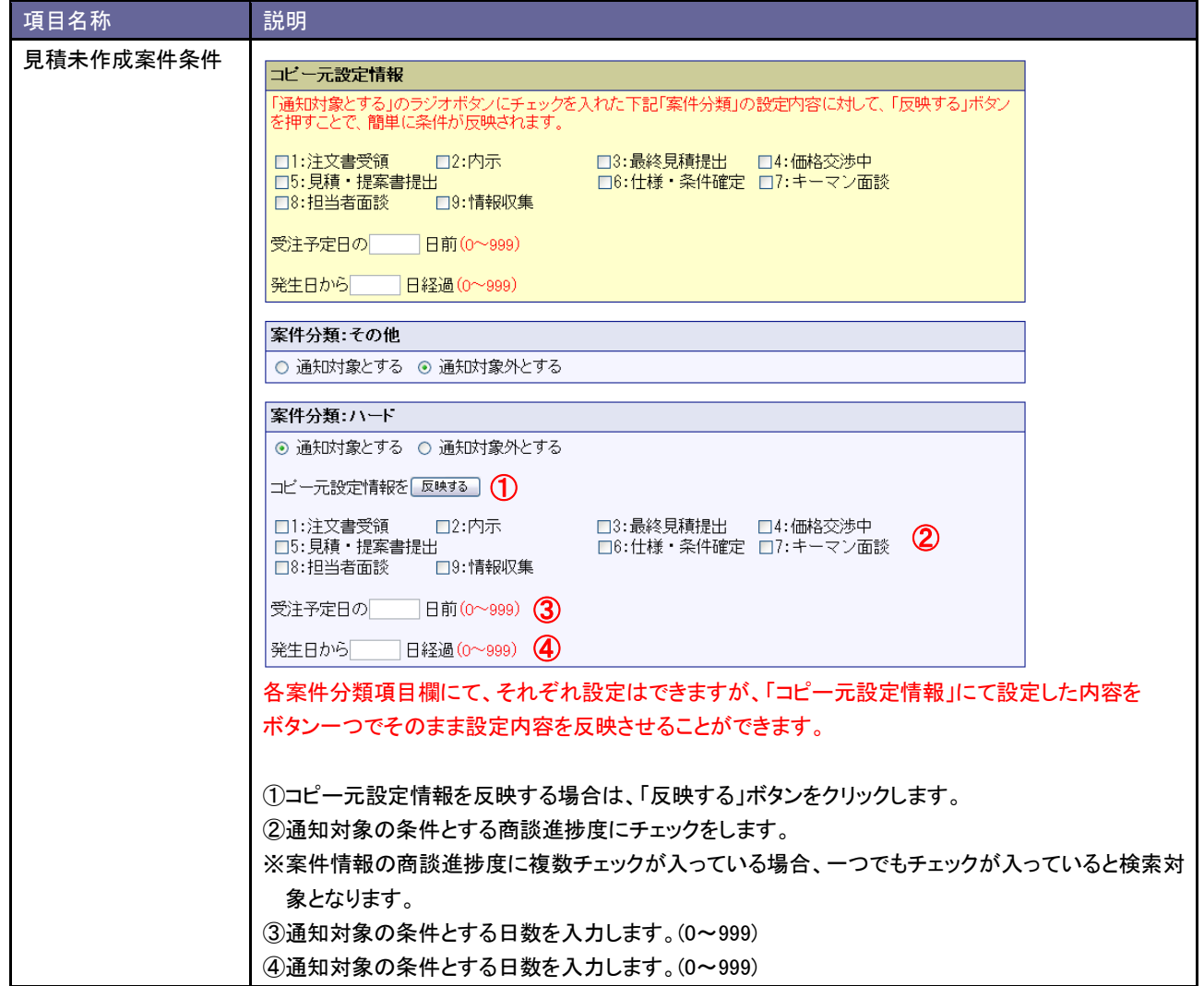

# **16-8.**サクセス通知設定

サクセス通知機能を設定します。

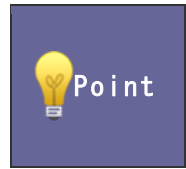

#### ・サクセス通知とは

受注した案件のうち、優秀な結果で受注できた成功案件を通知する機能です。 成功案件の定義は、[「7-3.サクセス条件設定」](#page-48-0)から設定します。

16-8-1.サクセス通知を設定する

- 1. システム設定の 題客深耕AO より「**通知情報設定**」の「<u>サクセス通知設定</u>」を選択します。 ⇒「通知情報設定(サクセス通知設定)」画面が表示されます。
- 2. 「サクセス通知を利用する」にチェックを入れます。
- 3. 部署プルダウンより通知対象の部署を選択します。 左側ボックスから対象の社員を選択し、<br> 追加> ボタンをクリックします。 ⇒右側ボックスに追加されます。
- 4. 変更する ボタンをクリックします。 ※通知先が未設定の場合は、全社員が通知対象となります。

# **16-9.**顧客の声通知設定

顧客の声通知機能を設定します。

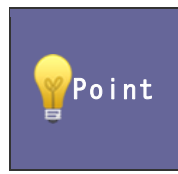

・顧客の声通知とは

顧客の声に登録している情報を表示する機能です。 処理状況や分類別に表示対象を設定することができます。

16-9-1.顧客の声通知を設定する

- 1. システム設定の <u>顧客深耕AO <mark>より「通知情報設定」の「<u>顧客の声通知設定</u>」を選択します。</mark></u> ⇒「通知情報設定(顧客の声通知設定)」画面が表示されます。
- 2. 必要事項を設定し、最後に 変更する ボタンをクリックします。

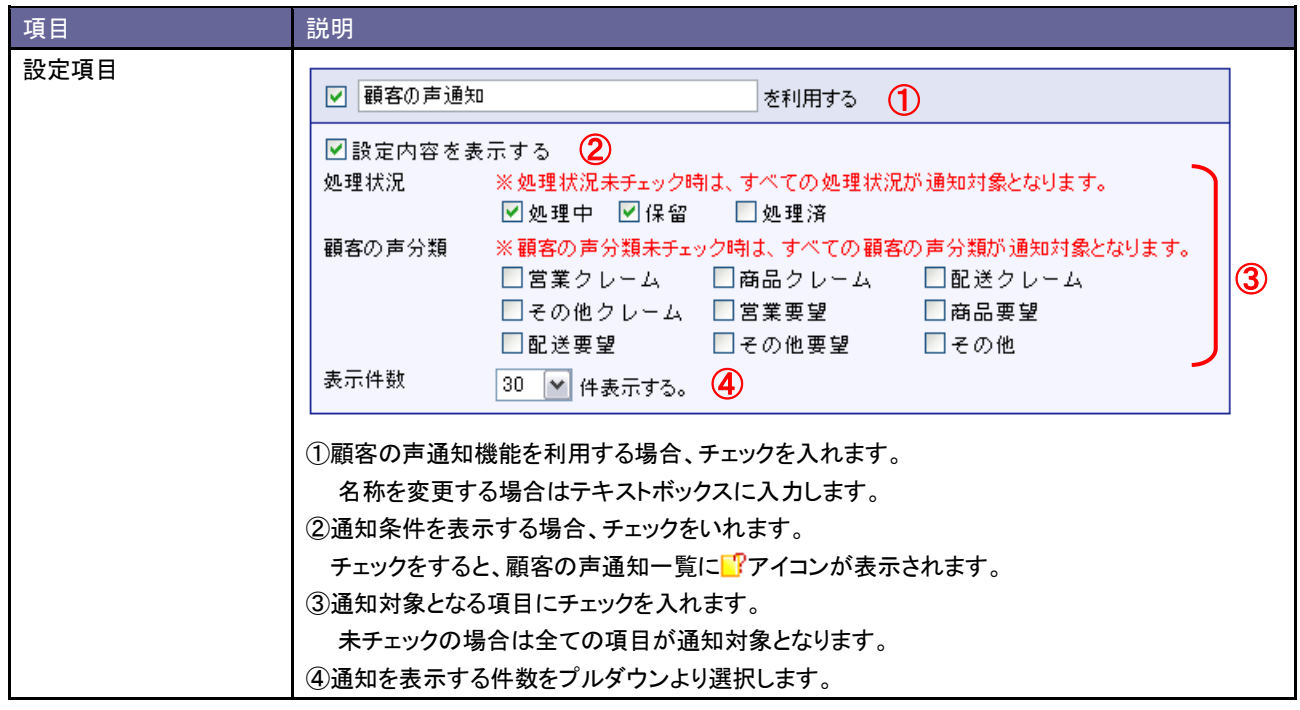

## 16-10.ToDo 通知設定

#### 16-10-1.ToDo 通知を設定する

ToDo 通知機能を設定します。

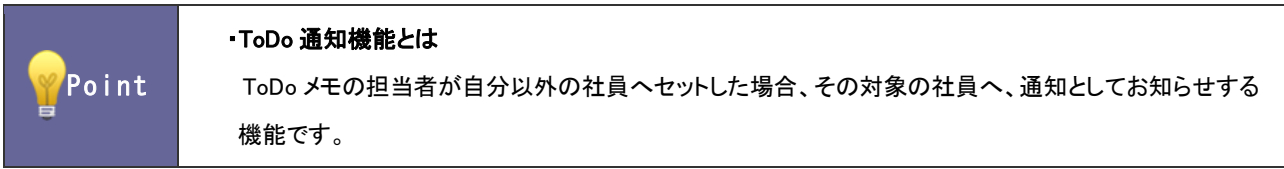

- 1. システム設定の<mark>、頭客深耕AO より「通知情報設定」の「<u>ToDo 通知設定</u>」を</mark>選択します。 ⇒「通知情報設定(ToDo 通知設定)」画面が表示されます。
- 2. 必要事項を設定し、最後に 変更する ボタンをクリックします。

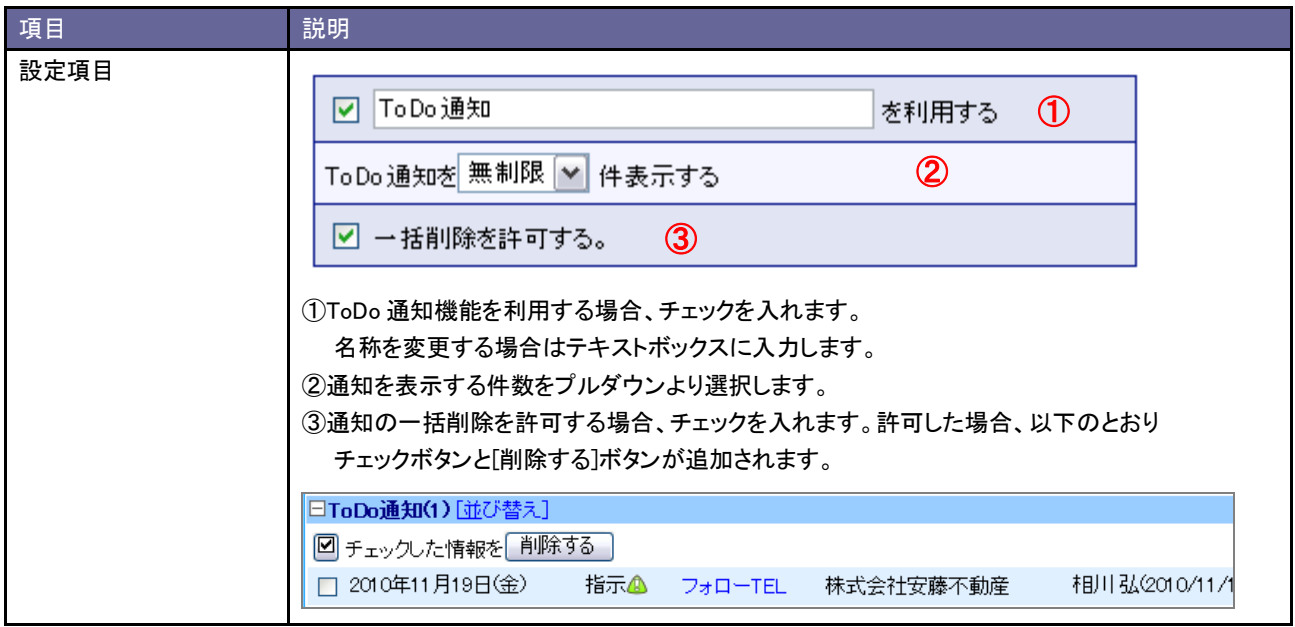

# **16-11.**売上速報

売上速報機能を設定します。

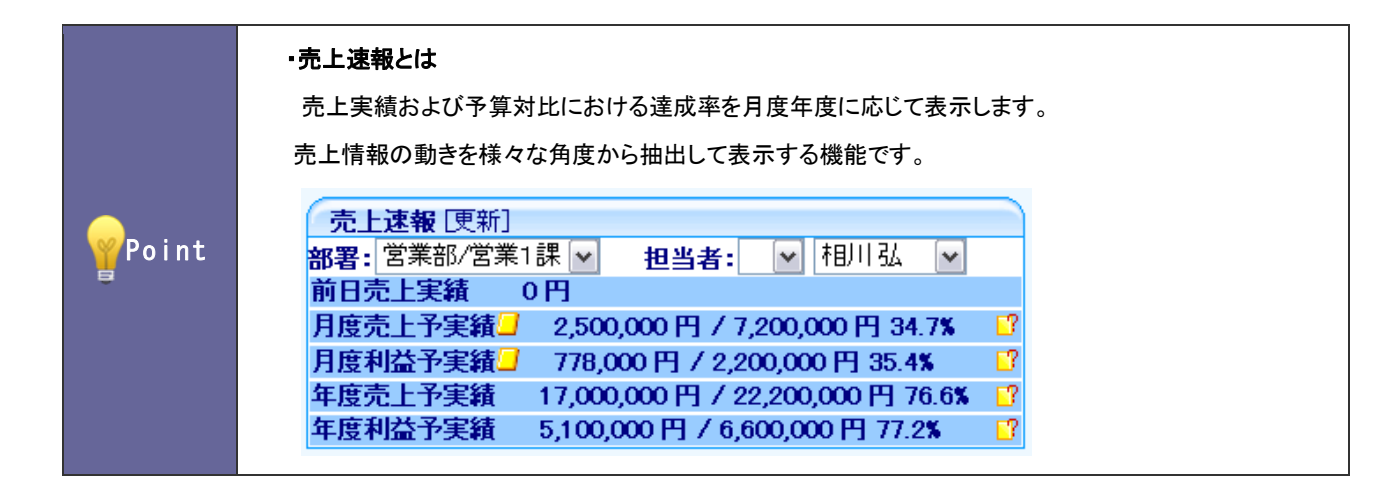

16-11-1.売上速報機能を設定する

- 1. システム設定の <u>顕客深耕AO <mark>ょ</mark>り「**通知情報設定」の「<u>売上速報</u>」を選択します。**</u> ⇒「通知情報設定(売上速報)」画面が表示されます。
- 2. 必要事項を設定し、最後に 変更する ボタンをクリックします。

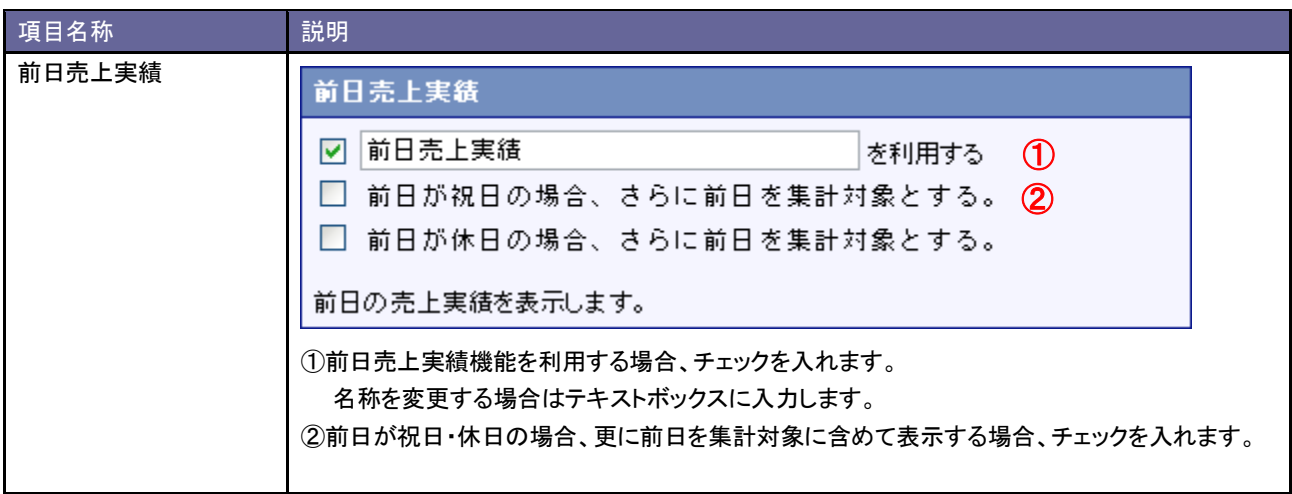

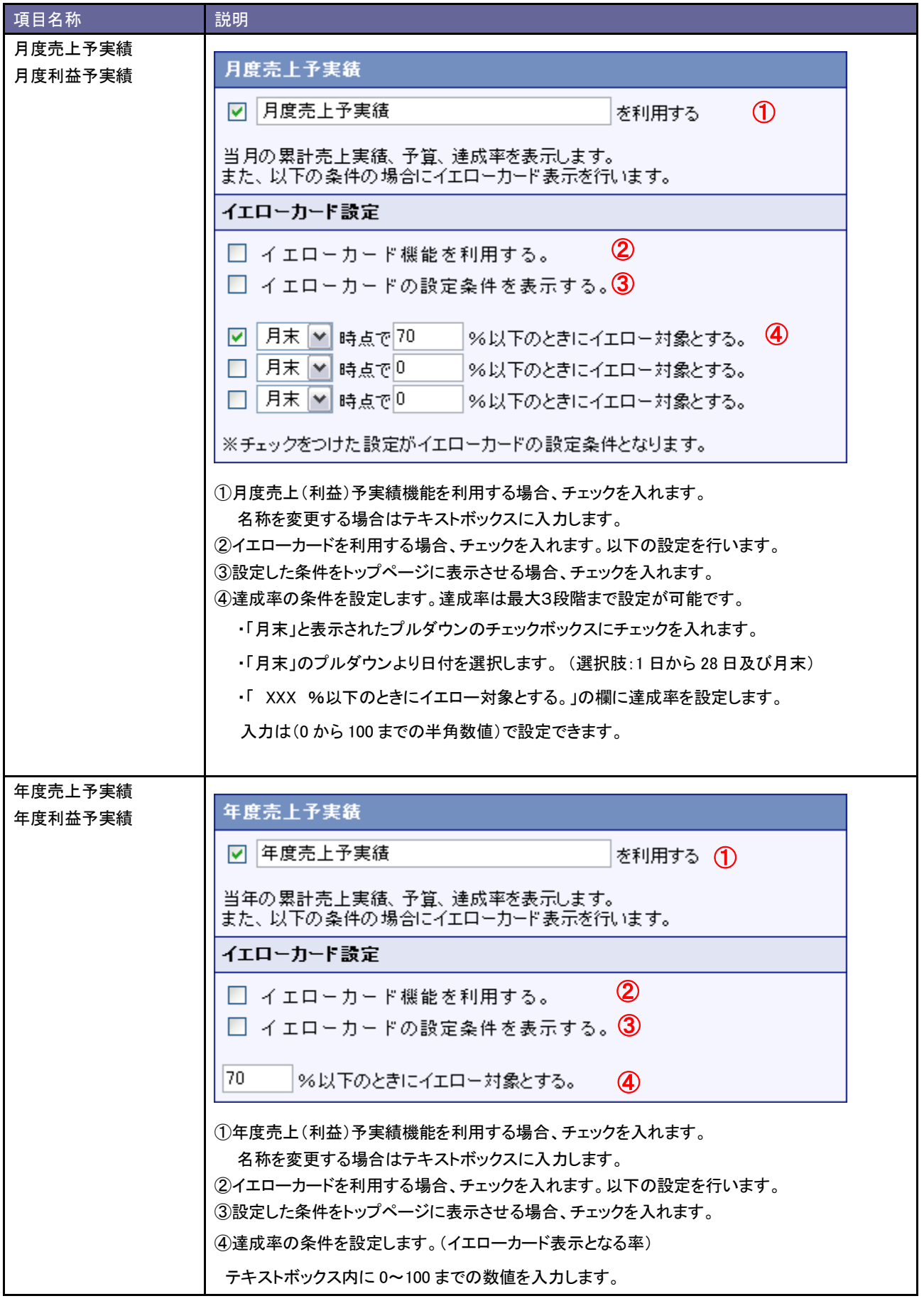

# **16-12.**今日の言葉

今日の言葉を設定します。

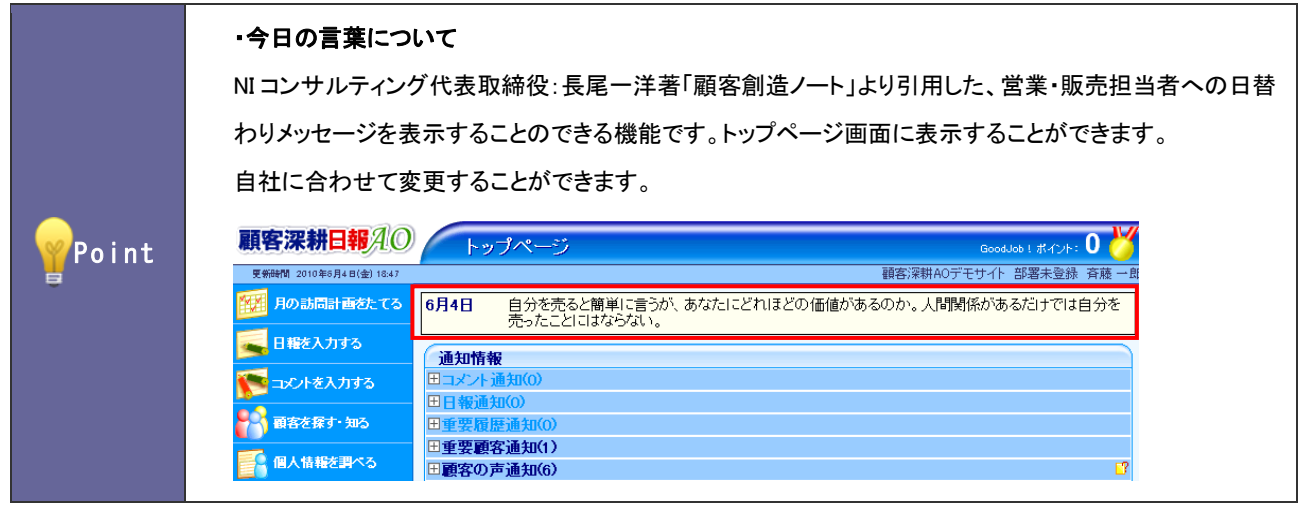

16-12-1.今日の言葉を変更する

- 1. システム設定の <u>顕客深耕AO よ</u>り「通知情報設定」の「今日の言葉」を選択します。 ⇒「通知情報設定(今日の言葉)」画面が表示されます。
- 2. 変更する表示期間をプルダウンより選択し、 表示 ボタンをクリックします。 ⇒対象期間のメッセージが一覧表示されます。
- 3. メッセージを変更し、最後に 変更する ボタンをクリックします。

# 17.名刺 Scan

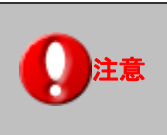

注意 この項目は、Sales Force Assistant 導入時にのみ設定できます。

名刺 Scan とは、複合機やスマートフォンなどでスキャンした名刺データを弊社指定の名刺管理ソフトを利用して文字認識 (OCR)させ、連携を行うことで、記載された社名、氏名、住所、メールアドレスなどを顧客深耕日報 AO に取り込みデータ ベース化する機能です。

#### **17-1.** 名刺情報受信設定

名刺情報受信機能を設定します。

17-1-1.名刺情報受信機能を設定する

- 1. システム設定の 題客深耕AO より「名刺 Scan」の「名刺情報受信設定」を選択します。 ⇒「名刺 Scan(名刺情報受信設定)」画面が表示されます。
- 2. 機能を利用する場合、「名刺情報受信機能を利用する」にチェックを入れます。

利用しない場合はチェックを外します。

3. 最後に 保存する ボタンをクリックします。

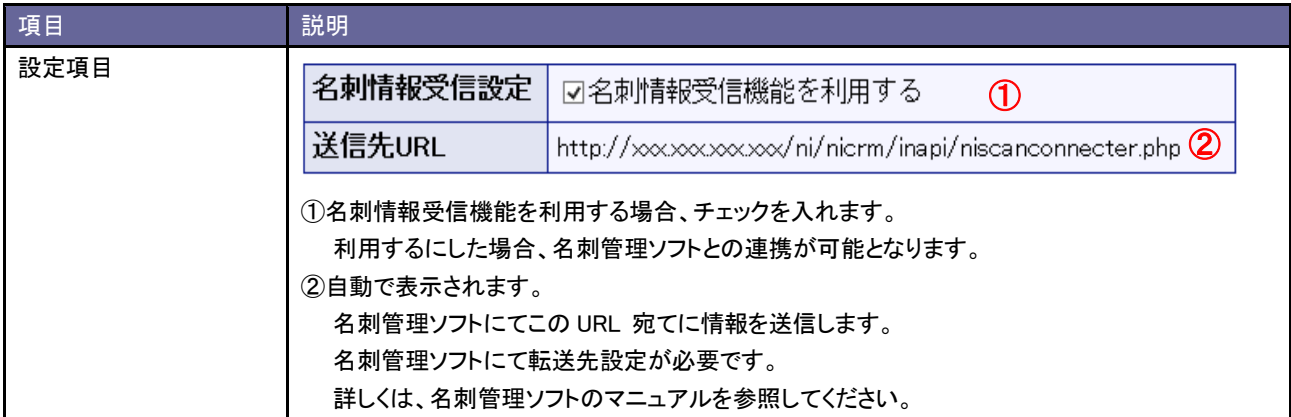

注意 ・連携された名刺が顧客深耕日報 AO の顧客と重複しているかを名刺一覧画面にて 自動判定します。名刺 Scan 機能を利用する際に、顧客プロフィールの重複チェック設定が、 「顧客コード+除外コード」に設定されている場合、名刺には、顧客コードが含まれない ため、 「顧客コード未入力は除外コードと見なす」がチェックされ、有効となっている必要が あります。 ⇒設定の詳細は、「システム設定マニュアル 基本編」を参照してください。

### **17-2.** 類似顧客検索設定

類似顧客検索を設定します。

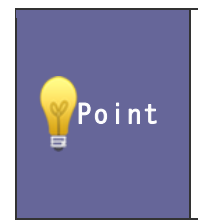

#### ・類似顧客検索とは

顧客情報を登録する際、既に登録済の情報があるかチェックする機能です。登録済の情報との 重複登録を防ぐことができます。名刺一覧画面にて名刺情報の登録を行う際、類似顧客情報として 条件を満たす場合、 アイコンが表示されます。

17-2-1.類似顧客検索を設定する

- 1. システム設定の <u>顧客深耕AO</u> より「名刺 Scan」の「<u>類似顧客検索設定</u>」を選択します。 ⇒「名刺 Scan(類似顧客検索設定)」画面が表示されます。
- 2. 画面下の注意内容を参考の上、類似条件を設定します。
- 3. 最後に 保存する ボタンをクリックします。

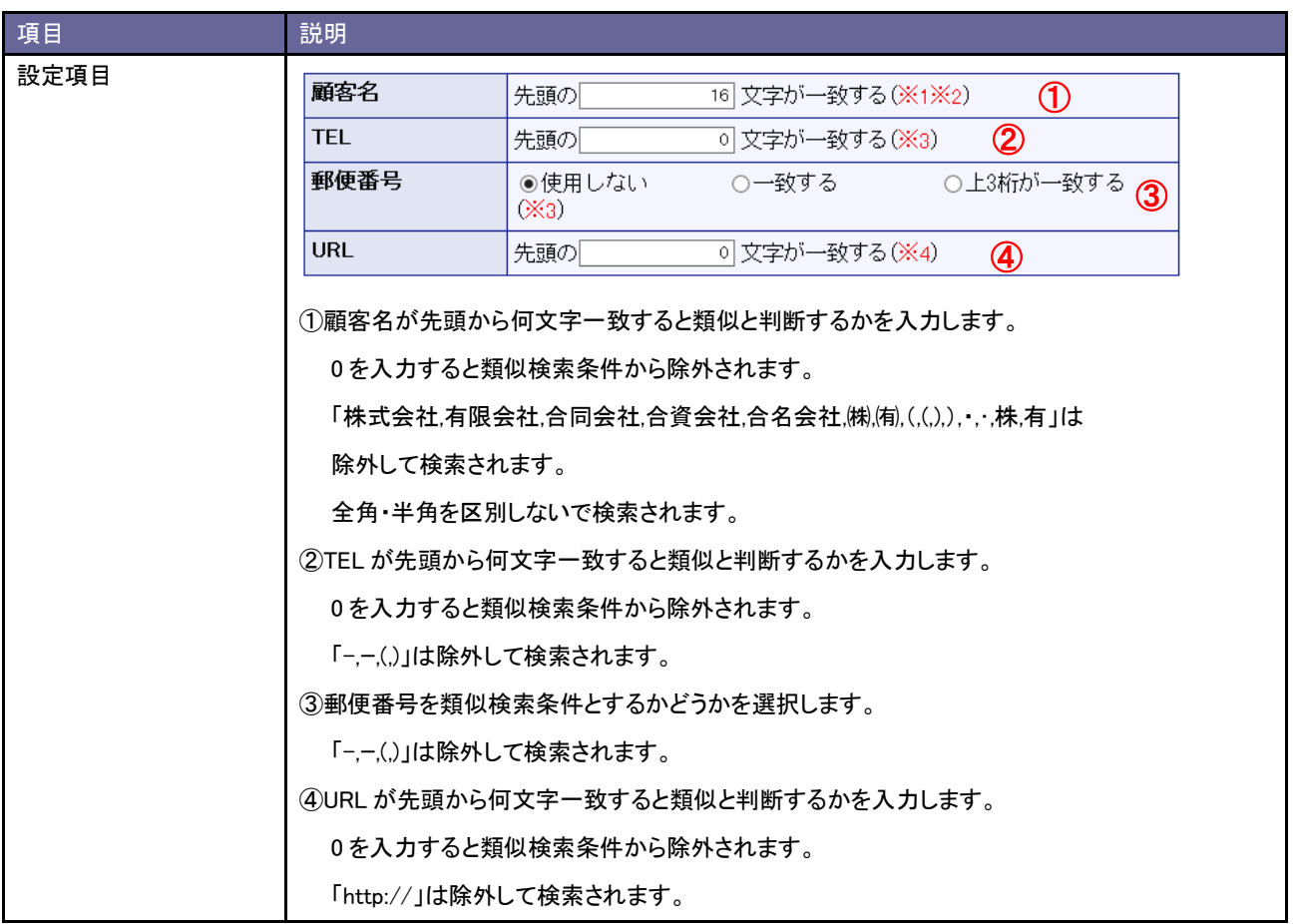

■ 相 足 ■ ・各項目は「AND(且つ)」条件となります。全ての項目の条件を満たす顧客情報が類似としてヒットします。

# **17-3.** 類似パーソン検索設定

類似パーソン検索を設定します。

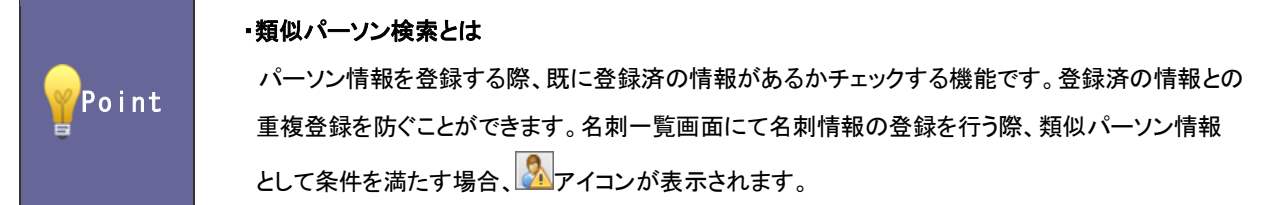

17-3-1.類似パーソン検索を設定する

- 1. システム設定の <u>顧客深耕AO</u> より「名刺 Scan」の「<u>類似パーソン検索設定</u>」を選択します。 ⇒「名刺 Scan(類似パーソン検索設定)」画面が表示されます。
- 2. 画面下の注意内容を参考の上、類似条件を設定します。
- 3. 最後に 保存する ボタンをクリックします。

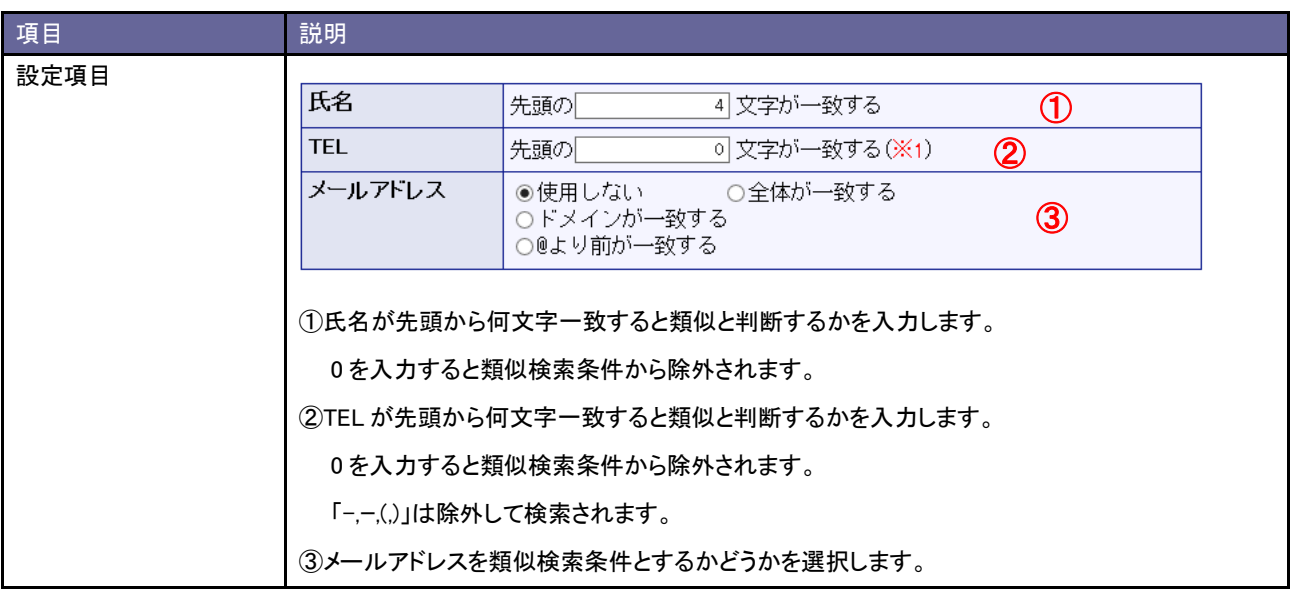

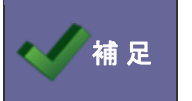

・各項目は「AND(且つ)」条件となります。全ての項目の条件を満たすパーソン情報が類似として ヒットします。
## **17-4.** 名刺情報受信ログ

## 17-4-1.名刺情報受信ログを確認する

名刺情報受信結果を確認することができます。

## 1. システム設定の <u>顧客深耕AO</u> より「名刺 Scan」の「<u>名刺情報受信ログ</u>」を選択します。

⇒「名刺 Scan(名刺情報受信ログ)」画面が表示されます。

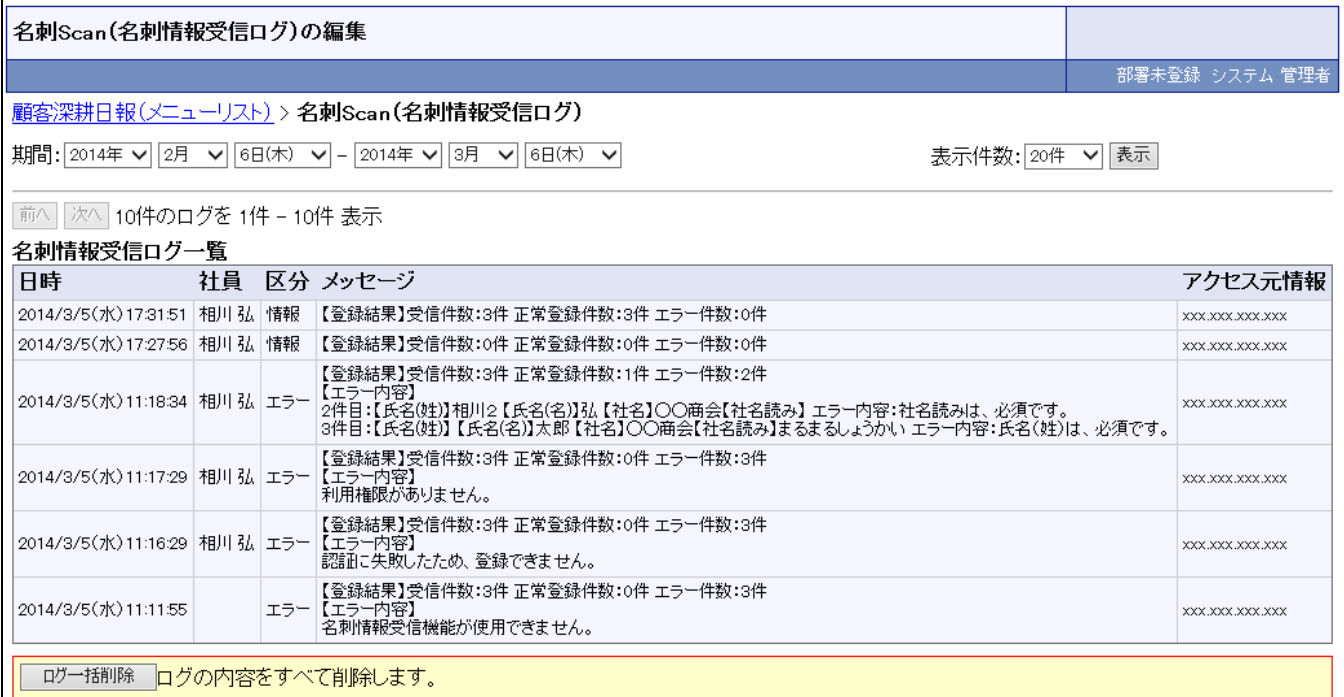

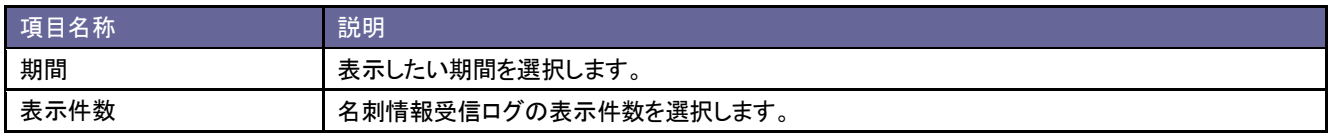

■名刺情報受信ログの削除方法

ログ一括削除 ボタンをクリックします。

⇒「ログの内容をすべて削除します。よろしいですか?」と表示されますので、 OK ポタンをクリックします。

○ 商標

本説明書に登場する会社名、製品名は各社の登録商標、商標です。

○ 免責

本説明書に掲載されている手順による操作の結果、ハード機器に万一障害などが発生しても、弊社では一切の責任を負いませんの であらかじめご了解ください。

○ 発行

2014 年 6 月 23 日 第 12 版

## 株式会社 NIコンサルティング

サポートデスク

E-mail[:support@ni-consul.co.jp](mailto:support@ni-consul.co.jp) Fax:082-511-2226

営業時間:月曜日~金曜日 9:00~12:00、13:00~17:00(当社休業日、土・日・祝日を除く)